## **SAMSUNG**

# Kullanım Kılavuzu

UD46E-A UD46E-B UD46E-C UD55E-A UD55E-B UH46N-E UM46N-E UH55F-E UM55H-E

Renk ve görünüm ürüne bağlı olarak değişebilir ve kılavuzun içeriği performansı arttırmak için haber verilmeksizin değiştirilebilir.

Aşağıdaki durumlarda bir yönetim ücreti alınabilir:

- (a) Talep etmeniz üzerine bir mühendis çağrılır, ancak üründe hiç arıza olmadığı görülürse (yani, kullanıcı kılavuzu okunmadığında).
- (b) Üniteyi onarım merkezine götürdüğünüzde, ancak üründe bir arıza olmadığı görülürse (yani, kullanıcı kılavuzu okunmadığında).

Teknisyen ziyaret etmeden önce yönetim ücreti tutarı hakkında bilgilendirileceksiniz.

Bu ürünün ortalama yasam süresi 7 yıl, garanti suresi 2 yildir

 $\epsilon$ 

AEEE Yönetmeliğine Uygundur

© Samsung Electronics

Bu el kitabının telif hakkı Samsung Electronics'e aittir. Samsung Electronics'in izni olmadan bu el kitabının kısmen veya bütünüyle kullanımı veya çoğaltılması yasaktır. Samsung Electronics dışındaki ticari markalar, ilgil mülkiyetindedir.

## İçindekiler

### [Ürünü Kullanmadan Önce](#page-4-0)

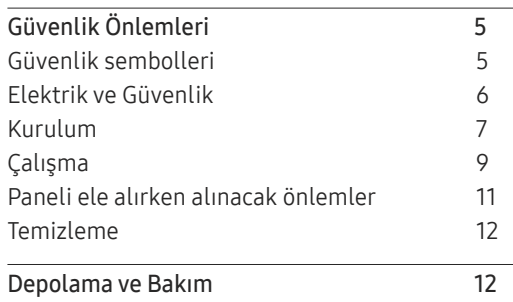

#### [Hazırlıklar](#page-12-0)

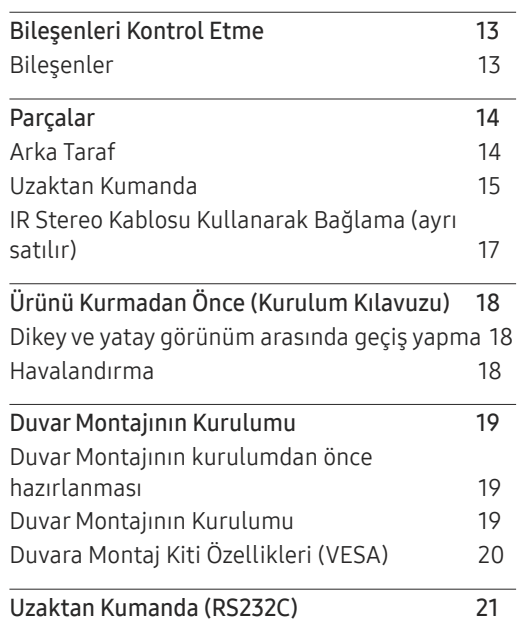

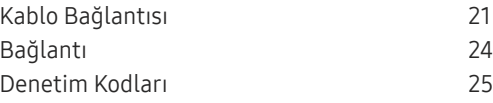

#### [Bir Kaynak Cihaz Bağlama](#page-33-0)  [ve Kullanma](#page-33-0)

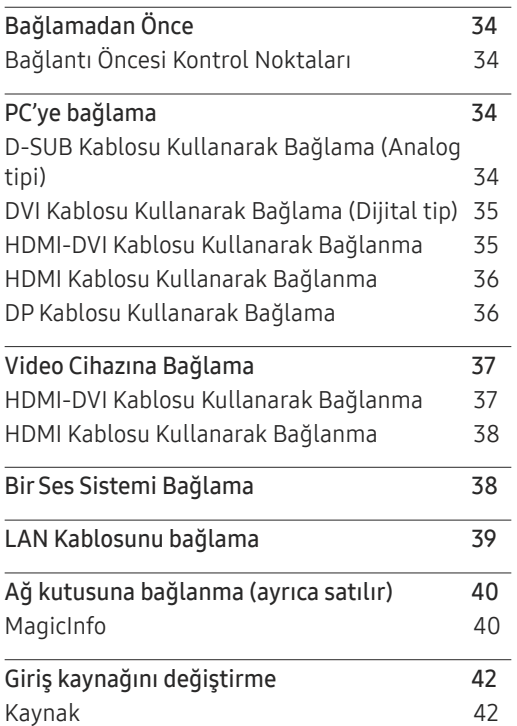

#### [MDC Kullanma](#page-42-0)

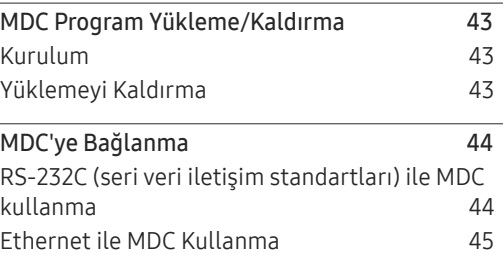

#### [Ev özelliği](#page-46-0)

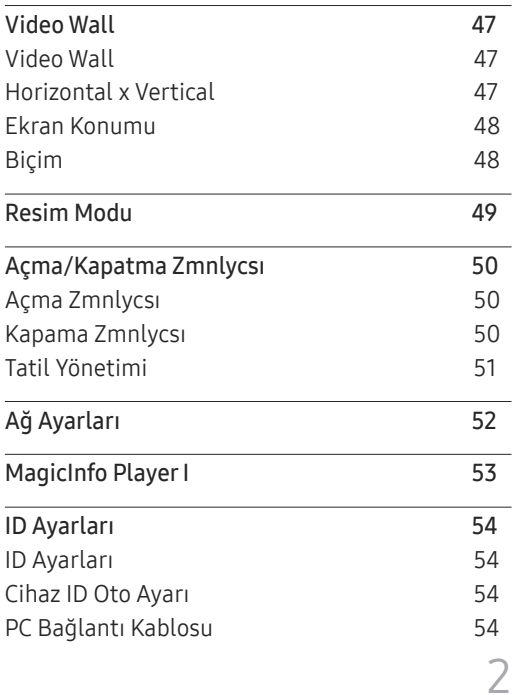

## İçindekiler

Daha [fazla](#page-54-0) ayar 55

### [Ekran Ayarı](#page-55-0)

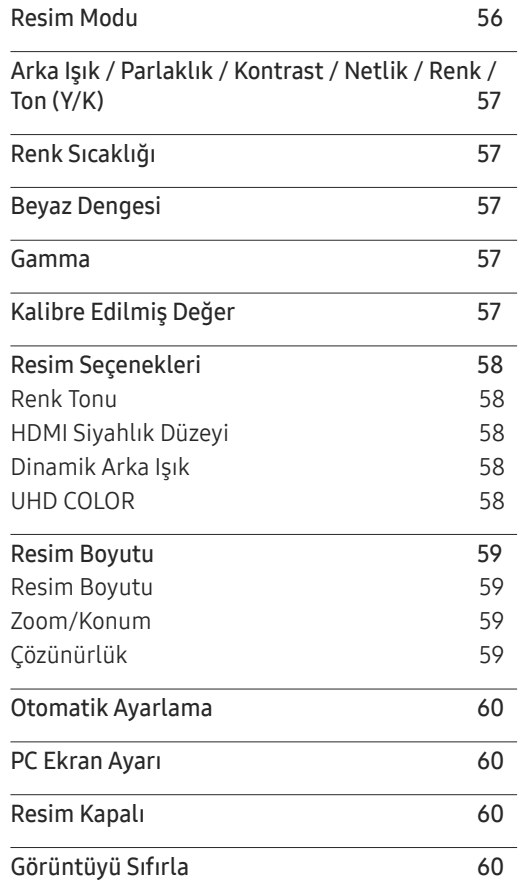

#### Ekran G[österimi](#page-60-0)

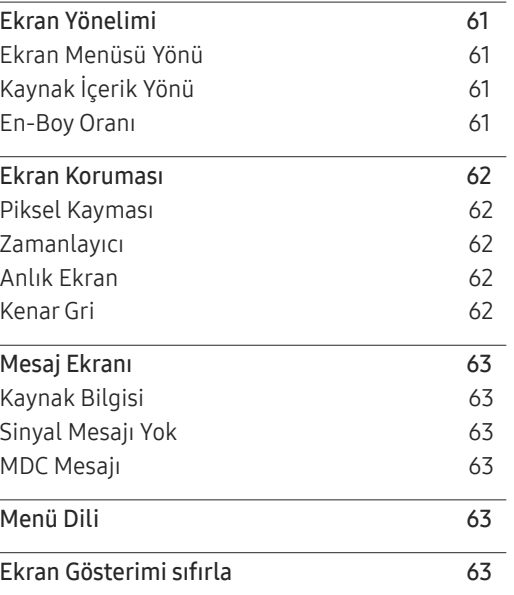

#### [Sistem](#page-63-0)

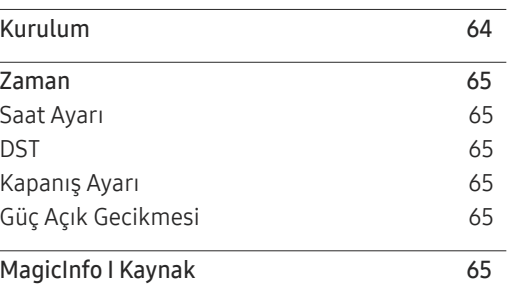

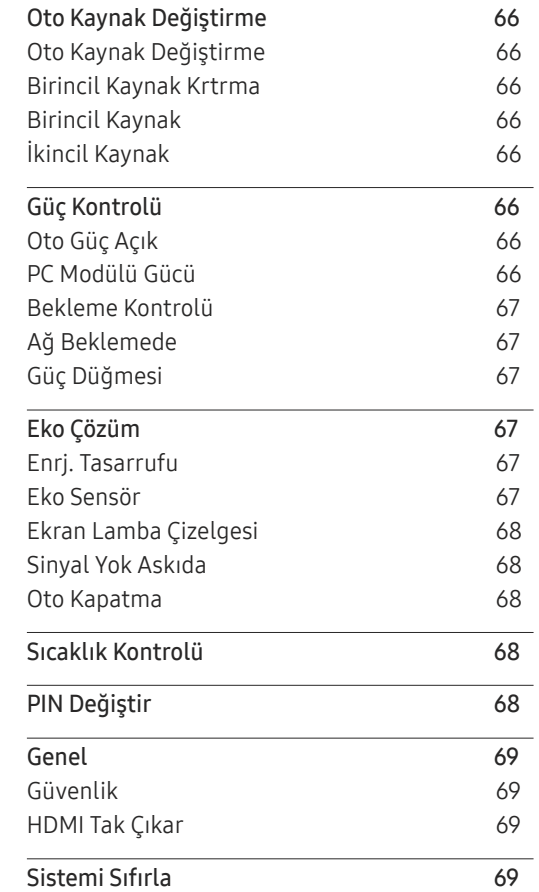

## İçindekiler

### [Ses Ayarlama](#page-69-0)

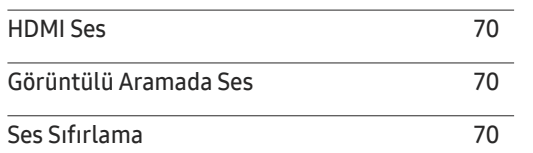

\_\_\_\_\_\_\_\_\_\_

#### [Destek](#page-70-0)

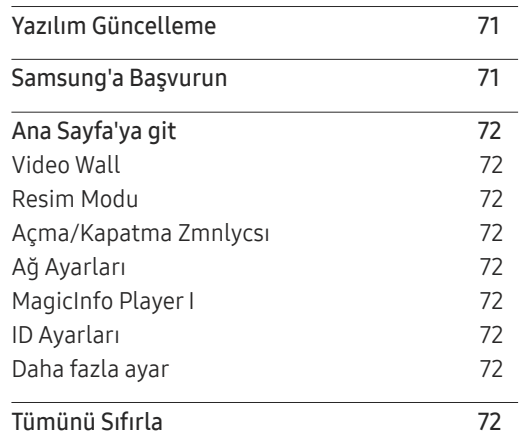

### [Sorun Giderme Kılavuzu](#page-72-0)

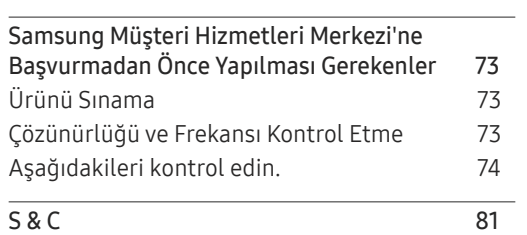

### [Teknik Özellikler](#page-81-0)

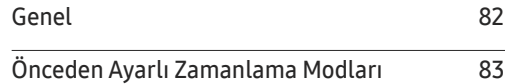

#### [Ek](#page-85-0)

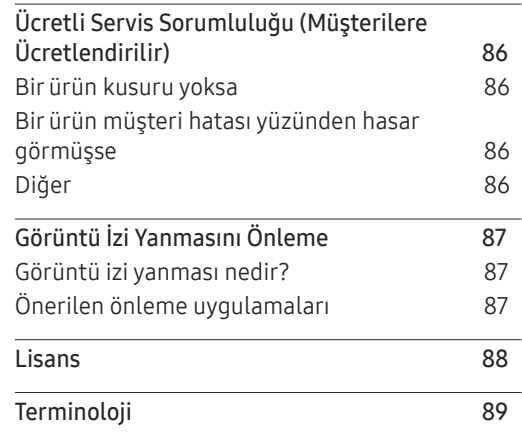

## <span id="page-4-0"></span>Ürünü Kullanmadan Önce Bölüm 01

## Güvenlik Önlemleri

Aşağıdaki güvenlik yönergeleri kişisel güvenliğinizi sağlamak ve ürün hasarını önlemek içindir. Lütfen ürünün düzgün kullanılmasını sağlamak için aşağıdakileri okuyun.

### Güvenlik sembolleri

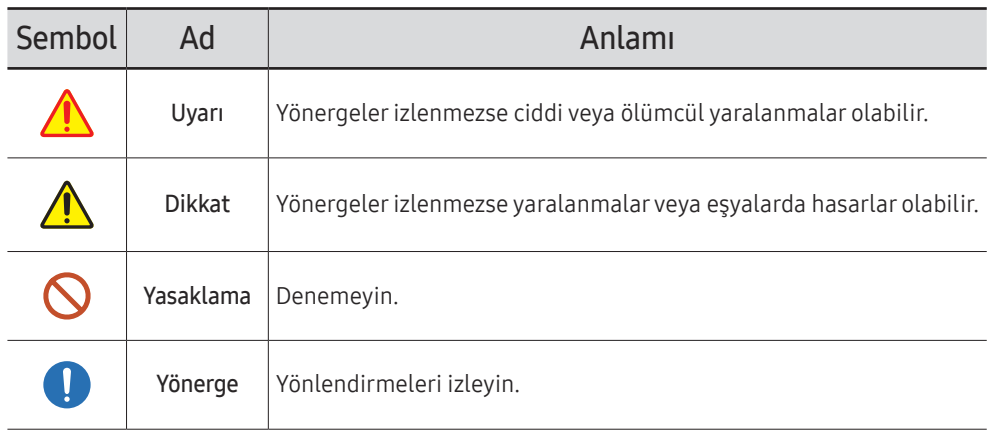

#### DİKKAT

#### ELEKTRİK ÇARPMASI RİSKİ. AÇMAYIN.

DİKKAT: ELEKTRİK ÇARPMA RİSKİNİ AZALTMAK İÇİN, KAPAĞI (VEYA ARKASINI) ÇIKARMAYIN. İÇ KISIMDA KULLANICININ SERVİS VEREBİLECEĞİ PARÇA YOKTUR. TÜM SERVİS İŞLEMLERİNDE KALİFİYE PERSONELE BAŞVURUN.

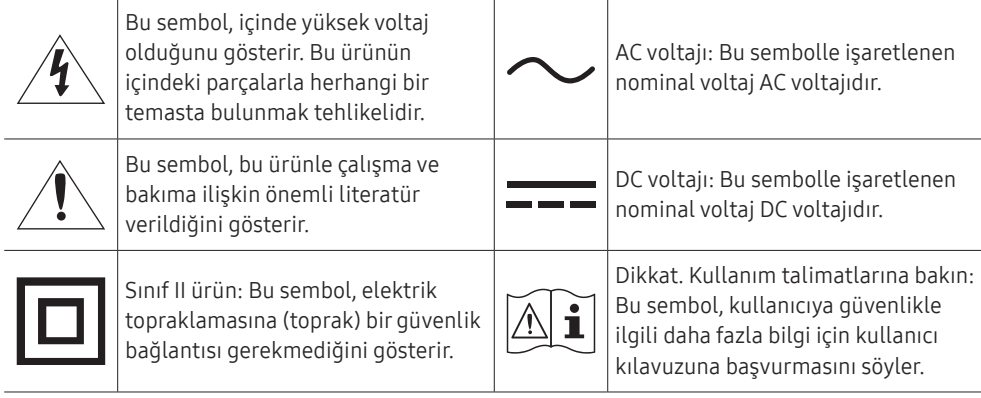

### <span id="page-5-0"></span>Elektrik ve Güvenlik

― Aşağıdaki resimler yalnızca referans amaçlıdır. Gerçek durumlar, resimlerde gösterilenden farklı olabilir.

### Uyarı

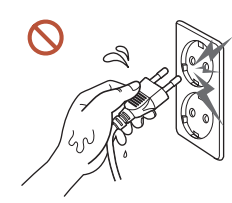

Elektrik fişine ıslak ellerle dokunmayın. Aksi takdirde, elektrik çarpabilir.

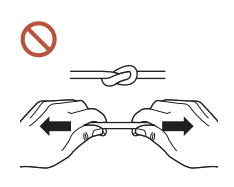

Elektrik kablosunu bükmeyin veya zorlayarak çekmeyin. Elektrik kablosunun ağır bir eşyanın altında bırakmamaya dikkat edin. Hasarlı bir kablo üründe arızaya, elektrik çarpmasına veya yangına neden olabilir.

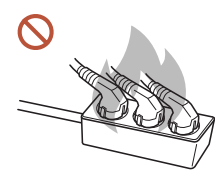

Tek bir prize birden çok ürün bağlamayın. Aşırı ısınmış prizler yangına neden olabilir.

- Elektrik fişini yerine tam oturtarak gevşek kalmamasını sağlayın.  $\blacksquare$ Sağlam olmayan bir bağlantı yangına neden olabilir.
- Elektrik fişinin veya prizinin pimlerindeki tozları kuru bir bezle temizleyin.  $\blacksquare$ Yangına neden olabilir.
- Elektrik fişini topraklanmış bir prize takın. (Topraklama sağlamayan aygıtlar için)  $\blacksquare$ Elektrik çarpması veya yaralanmaya neden olabilir.
- Hasarlı bir elektrik fişi veya gevşek bir elektrik prizi kullanmayın.  $\infty$ Elektrik çarpması veya yangın meydana gelebilir.

### <span id="page-6-0"></span>**A** Dikkat

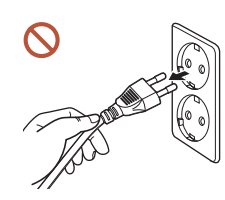

Elektrik kablosunu prizden çıkarırken fişi tutun. Elektrik çarpması veya yangın meydana gelebilir.

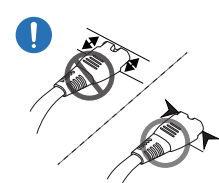

Elektrik fişini bağlantı noktasına takarken tam olarak bağlandığından emin olun.

Elektrik fişi bağlantı noktasına tam olarak bağlanmazsa, fiş beklenmedik şekilde çıkabilir ya da aşırı akım nedeniyle aşırı ısınma riski kaynaklı güvenlik olayları yaşanabilir.

Ürünle birlikte yalnızca Samsung tarafından sağlanan elektrik kablosunu kullanın.  $\blacksquare$ Elektrik kablosunu başka ürünlerle kullanmayın.

Elektrik çarpması veya yangın meydana gelebilir.

Elektrik kablosunun takıldığı prizin önünün açık olmasına dikkat edin.

Üründe bir sorun meydana geldiğinde, ürüne giden elektriği tamamen kesmek için elektrik kablosu çıkarılmalıdır. Yalnızca ürünün gövdesindeki Güç düğmesi kullanıldığında elektrik tamamen kesilmez.

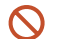

 $\blacksquare$ 

#### Ürün kullanılırken elektrik kablosunu çıkarmayın.

Elektrik çarpması üründe hasara neden olabilir.

### Kurulum

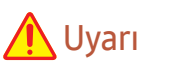

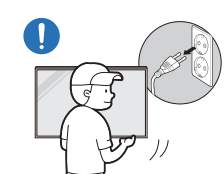

Ürünü hareket ettirmeden önce güç düğmesini kullanarak kapatın, güç kablosunu ve bağlı olan diğer kabloları çıkarın.

Kablonun hasar görmesi yangına veya elektrik çarpmasına neden olabilir.

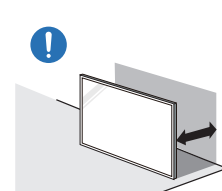

Ürünü kurarken, düzgün havalandırılacak şekilde duvara mesafeli olarak yerleştirin.

Dahili sıcaklıktaki bir artış yangına neden olabilir.

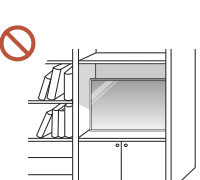

Ürünü kitaplık veya gömme dolap gibi havalandırmanın az olduğu alanlara yerleştirmeyin.

Dahili sıcaklıktaki bir artış yangına neden olabilir.

#### Plastik ambalajları çocukların erişemeyeceği bir yerde saklayın.

Çocukların plastik ambalajı amacı dışında kullanması boğulmaya neden olabilir.

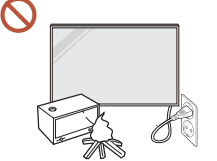

#### Elektrik kablosunu (DC güç kaynağı) ve ürünü ısı kaynaklarının yakınına yerleştirmeyin.

(Mumlar, sivrisinek savarlar, sigaralar, spreyler, ısıtma aygıtları, doğrudan güneş ışığı alan yerler ve diğerleri)

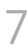

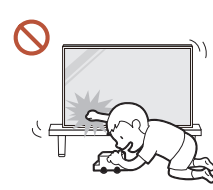

#### Ürünü kurarken düşmeyecek şekilde sıkıca sabitleyin.

Ürün sıkıca sabitlenmez ve oynadığı sırada çocuk ürüne dokunursa, ürün düşerek üründe hasara ya da çocuğun yaralanmasına neden olabilir.

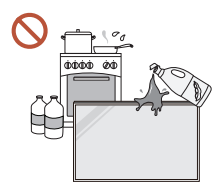

 $\blacksquare$ 

 $\blacksquare$ 

#### Ürünü mutfağa veya mutfak tezgahının yanına kurmayın.

Yenilebilir yağlar veya yağ buharı üründe hasar veya bozulmaya neden olabilir.

#### Duvar montajı askısını bir teknisyenin takmasını sağlayın.

Kalifiye olmayan kişilerin montaj yapması yaralanmaya neden olabilir. Yalnızca onaylı dolapları kullanın.

Ürün alışılmadık bir konuma yerleştirilirse, çevreleyen ortam ciddi kalite sorununa neden olabilir. Bu nedenle ürünü kurmadan önce Samsung Müşteri Hizmetleri Merkezine danıştığınızdan emin olun.

(Yoğun ince toz oluşan yerler, kimyasalların kullanıldığı yerler, çok yüksek ya da düşük sıcaklıktaki yerler, yoğun nem ya da su içeren yerler, araçlar gibi ulaşım ekipmanı, uzun süre için sürekli kullanılan havaalanları ve istasyonlar ve diğerleri)

### **A** Dikkat

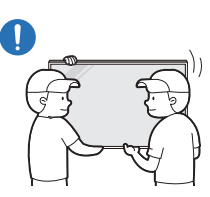

Ürünü kaldırırken ve taşırken, ekrana dokunmayın ve en z iki kişinin birlikte çalışmasını sağlayın.

Ürün düşerek kişisel yaralanmaya veya ürün hasarına neden olabilir.

- Ürünü ön tarafı yere gelecek şekilde yatırmayın.  $\Omega$ Ekran hasara uğrayabilir.
- Doğrudan güneş ışığına uzun süre maruz kalması ekran yüzeyinin renginin değişmesine  $\Omega$ neden olabilir.

### <span id="page-8-0"></span>Çalışma

### **A** Uyarı

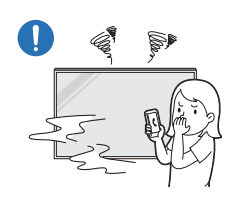

Üründen garip bir ses, yanık kokusu veya duman çıkarsa, elektrik fişini hemen çıkarın ve Samsung Müşteri Hizmetleri Merkezinize başvurun. Elektrik çarpması veya yangın meydana gelebilir.

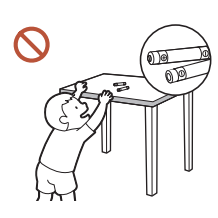

Uzaktan kumandanın pillerini ve küçük parçaları çocukların ulaşamayacağı bir yerde saklayın. Çocukların bunları yutmamasını sağlayın.

Çocuklar pilleri ağzına alırsa, derhal doktorunuza başvurun.

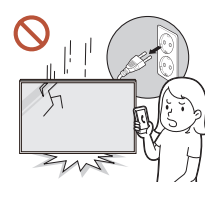

Ürün düşerse veya görünümünde hasar oluşursa güç düğmesini kapatın ve elektrik kablosunu çıkarın. Sonra Samsung Müşteri Hizmetleri Merkezi'ne başvurun.

Kullanıma devam edilmesi elektrik çarpmasına veya yangına neden olabilir.

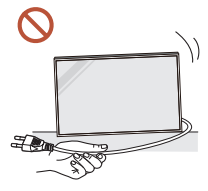

SSS.

Ürünü güç kablosundan veya herhangi bir kablodan çekerek hareket ettirmeyin.

Hasarlı bir kablo üründe arızaya, elektrik çarpmasına veya yangına neden olabilir.

Havalandırma deliklerinin masa örtüsü veya perde tarafından engellenmediğinden emin olun.

Dahili sıcaklıktaki bir artış yangına neden olabilir.

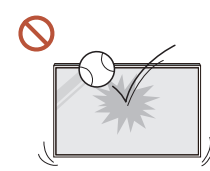

#### Ürüne darbe uygulamayın.

- Ekran hasar görebilir.
- Elektrik çarpması veya yangın meydana gelebilir.

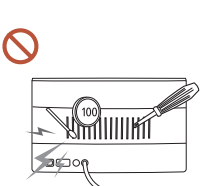

Ürünün içine (havalandırma deliği, giriş/çıkış bağlantı noktaları, vb. yoluyla) metal nesneler (yemek çubuğu, bozuk para, saç tokası, vb.) veya kolayca yanan nesneler (kağıt, kibrit, vb.) sokmayın.

• Ürüne yabancı madde girişi olursa, ürünün gücünü kapattığınızdan emin olun elektrik kablosunu çıkarın. Sonra Samsung Müşteri Hizmetleri Merkezi'ne başvurun.

• Üründe hasar, elektrik çarpması veya yangın meydana gelebilir. Ürünün üstüne sıvı içeren eşyalar (vazo, saksı, şişe, vb.) veya metal nesneler koymayın.

• Ürüne, su gibi yabancı madde girişi olursa elektrik kablosunu çıkardığınızdan emin olun. Sonra Samsung Müşteri Hizmetleri Merkezi'ne başvurun.

• Üründe hasar, elektrik çarpması veya yangın meydana gelebilir. Şimşekli veya yıldırımlı havalarda ürünü kapatın ve elektrik kablosunu çıkarın.

Elektrik çarpması veya yangın meydana gelebilir.

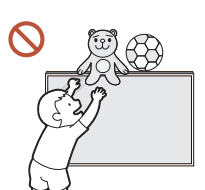

Ürünün üzerinde çocukların hoşlandığı ağır nesneler veya eşyalar (oyuncak, şeker, vb.) bırakmayın.

Çocuklar oyuncaklara veya şekerlere ulaşmaya çalışırken ürün veya ağır nesneler düşebilir ve ciddi yaralanmalara neden olabilir.

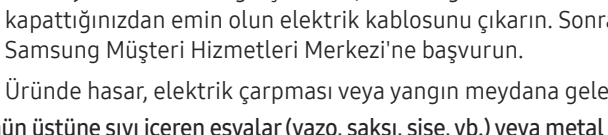

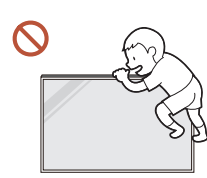

#### Ürüne asılmayın veya tırmanmayın.

- Ürün düşerek kişisel yaralanmaya ve hatta ölüme neden olabilir.
- Özellikle çocukların ürüne asılmamasına veya tırmanmamasına dikkat edin.

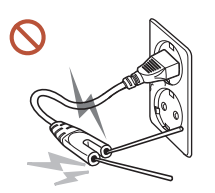

Elektrik fişi prize takılıyken, diğer prizlere çubuk ya da başka iletkenleri sokmayın. Ayrıca, elektrik fişini prizden çıkardıktan sonra fişin uçlarına hemen dokunmayın.

Aksi takdirde, elektrik çarpabilir.

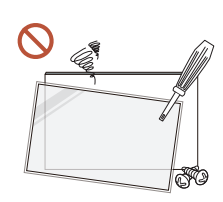

Ürünün içinde yüksek voltaj vardır. Ürünü hiçbir zaman kendiniz sökmeyin, onarmayın veya değiştirmeyin.

- Onarımlar için Samsung Müşteri Hizmetleri Merkezi'ne başvurun.
- Elektrik çarpması veya yangın meydana gelebilir.

Gaz sızıntısı bulunursa, ürüne veya elektrik fişine dokunmayın ve odayı derhal havalandırın.

Kıvılcımlar patlamaya veya yangına neden olabilir.

Ürünün çevresinde nemlendirici veya ısıtıcı kullanmayın.

Elektrik çarpması veya yangın meydana gelebilir.

### **A** Dikkat

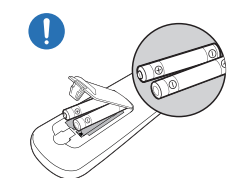

#### Pilleri (+, –) kutupları doğru olacak şekilde yerleştirin.

Kutupları doğru olmazsa, pil bozulabilir ve içeri sıvı akması nedeniyle kirlenme ve çevreye zarar, yangın ya da kişisel yaralanma meydana gelebilir.

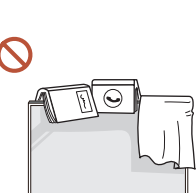

Ürünün üzerine ağır nesneler koymayın.

Ürünün bozulmasına veya yaralanmaya neden olabilir.

Tatil ya da başka bir nedenle ürünü uzun süre kullanmayacağınız zaman elektrik kablosunu prizden çıkarın.

Toz birikimi ısıyla bir araya geldiğinde yangına, elektrik çarpmasına veya elektrik kaçağına neden olabilir.

Ürünü önerilen çözünürlükte ve frekansta kullanın.

Görüşünüz bozulabilir.

Piller (ve şarj edilebilir piller), sıradan bir atık değildir ve geri dönüşüme gönderilmelidir. Kullanılmış ya da şarj edilebilir pillerin geri dönüşüm amacıyla gönderilmesinden müşteri sorumludur.

Müşteri, kullanılmış ya da şarj edilebilir pilleri bulunduğu yere yakın bir geri dönüşüm merkezine ya da benzer türde pil ya da şarj edilebilir pil satan bir mağazaya götürebilir.

#### Ürünü kullanırken her 1 saatte 5 dakika kadar gözlerinizi dinlendirin. Göz yorgunluğu geçer.

#### <span id="page-10-0"></span>Uzun bir süre ekranda sabit bir görüntünün kalması görüntü izi yanmasına veya kusurlu piksellere yol açabilir.

Ürünü uzun süre kullanmadığınızda, güç tasarrufu modunu etkinleştirin ya da ekran koruyucuyu hareketli resim moduna ayarlayın.

- Ürünün yakınında parlayıcı sprey veya yanıcı madde kullanmayın veya bulundurmayın.  $\blacksquare$ Patlama veya yangın meydana gelebilir.
- Sadece belirli standartlaştırılmış pilleri kullanın ve yeni bir pil ile kullanılmış bir pili aynı  $\Omega$ anda kullanmayın.

Aksi takdirde piller zarar görebilir veya içteki sıvının sızıntısı nedeniyle yangına, yaralanmaya veya hasara neden olabilir.

- Ürün ekranını uzun süre çok yakından ve sürekli izlemeyin.  $\Omega$ Görüşünüz bozulabilir.
- Ürünü çalışırken kaldırmayın veya taşımayın.  $\mathcal{S}% _{M_{1},M_{2}}^{\alpha,\beta}(-\varepsilon)$
- $\mathcal{L}$ Ürün uzun süre açık kaldığında ısınabileceğinden ekrana dokunmayın.
- Kulaklık kullanırken ses düzeyini çok açmayın veya bunları uzun süre kullanmayın.  $\Omega$ İşitme duyunuzda hasara neden olabilir.

### Paneli ele alırken alınacak önlemler

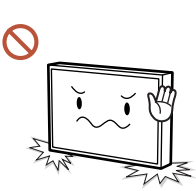

Ürüne şekilde gösterildiği gibi basmayın. Panel kırılgandır ve hasar görebilir.

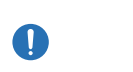

Ürünü şekilde gösterildiği gibi ele almak için yere düzgünce koyun. (ambalaj kullanılabilir).

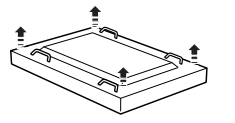

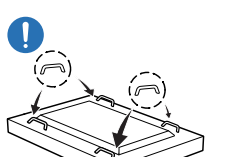

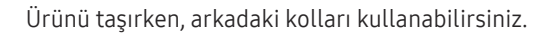

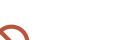

Önden 15mm dahilinde ürün alanını tutmayın ya da kavramayın.

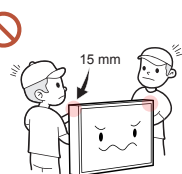

### <span id="page-11-0"></span>Temizleme

### Uyarı

#### Ürüne doğrudan su veya temizleyici püskürtmeyin.

- Ürünün yüzeyi hasar görebilir ya da işaretler silinebilir.
- Elektrik çarpması veya yangın meydana gelebilir.

### Depolama ve Bakım

#### Dış yüzeyi ve ekranı temizleme

Yüzeyleri önce hafif nemli ve yumuşak bir bezle, ardından kuru bir bezle silin.

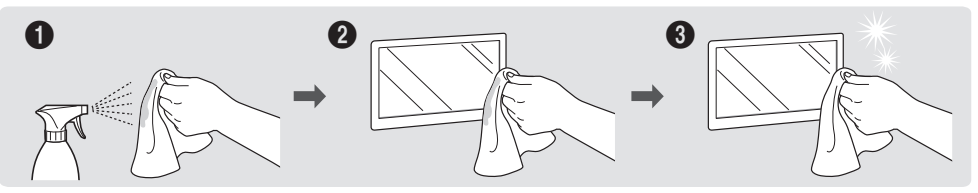

#### Önlemler

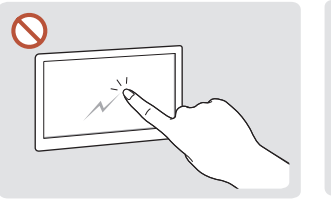

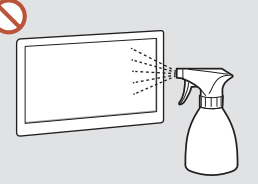

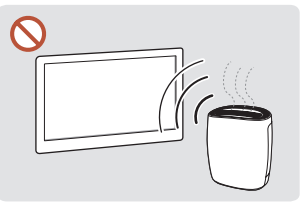

Ekranı tırnakla veya keskin cisimlerle çizmeyin. Çizikler iz bırakabilir veya ürüne hasar verebilir.

Ürünün herhangi bir kısmına doğrudan su püskürtmeyin. Ürüne su girmesi üründe arızaya, elektrik çarpmasına veya yangına neden olabilir.

Parlak ürünlerin özelliğinden dolayı, yakınlarda UV nemlendiricisi kullanılıyorsa üründe beyaz renkli lekeler oluşabilir.

- Ekrana yapıştırılan bir etiketin sökülmesi kalıntı bırakabilir. Ekranı izlemeden önce kalıntıları temizleyin.
- Ürüne güçlü şekilde bastırmayın veya ovalamayın. Üründe hasara neden olabilir.
- Ekranı kimyasallarla silmeyin. Üründe arızaya neden olabilir.
- Ürünün iç kısmını temizlemek gerekirse, Müşteri Hizmetleri Merkezi'ne başvurun (servis ücreti alınır).
- Ön panele çıplak elle dokunmak yerine temiz eldiven takmanızı öneririz.

### Dikkat

Temizleme sırasında, elektrik fişini çıkardığınızdan emin olun ve çizilmeleri önlemek için süper ince fiber ya da pazen gibi yumuşak ve kuru bir bezle yavaşça silin.

Ürünün yüzeyi hasar görebilir ya da işaretler silinebilir.

Ürünün yüzeyi ve ekran çizilmelere karşı hassas olduğundan süper ince fiber ya da pazen  $\blacksquare$ gibi yumuşak ve kuru bir bez kullanın.

Ürünün yüzeyi veya ekran yabancı cisimlerle kolayca çizilebilir.

Ürüne alkol, çözücü içeren kimyasallar veya parafin, benzen, tiner, böcek ilacı, hava  $\Omega$ temizleyici, yağ gibi yüzey aktif madde veya temizleyici uygulamayın.

Ürünün dışında renk bozulması veya çatlama olabilir, panel yüzeyi soyulabilir ya da işaretler silinebilir.

## <span id="page-12-0"></span>Hazırlıklar Bölüm 02

### Bileşenleri Kontrol Etme

- Herhangi bir parça eksikse, ürünü satın aldığınız satıcıyla temas kurun.
- Resimlerle gerçek bileşenler arasında farklılıklar olabilir.

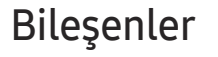

― Parçalar farklı bölgelerde farklılık gösterebilir.

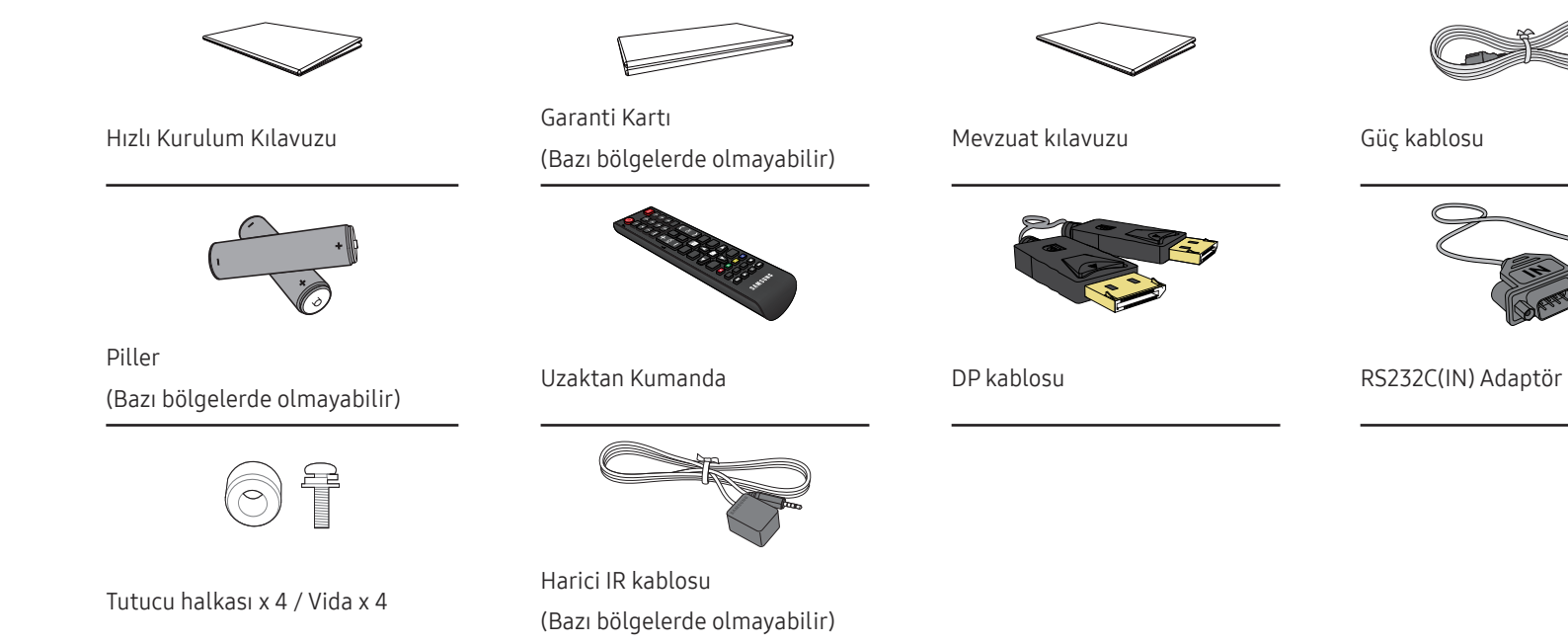

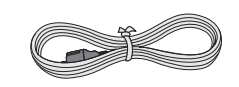

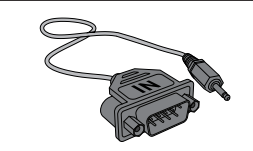

## <span id="page-13-0"></span>Parçalar

### Arka Taraf

― Parçaların rengi ve şekli gösterilenden farklı olabilir. Teknik özellikler, kaliteyi geliştirmek için önceden bilgi verilmeden değiştirilebilir.

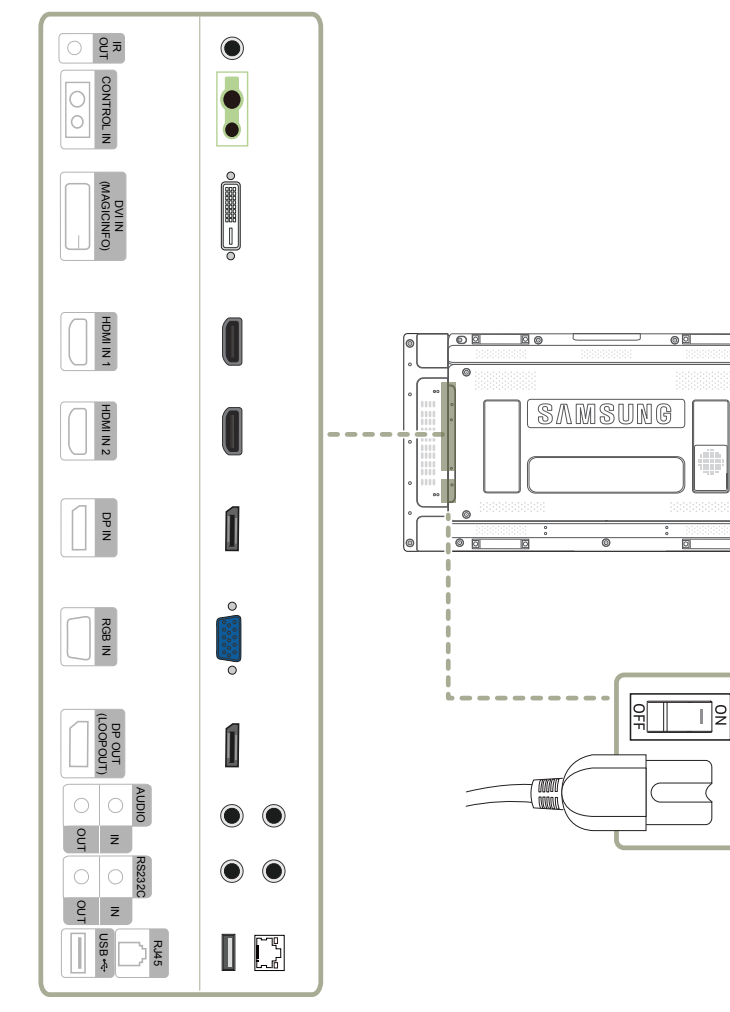

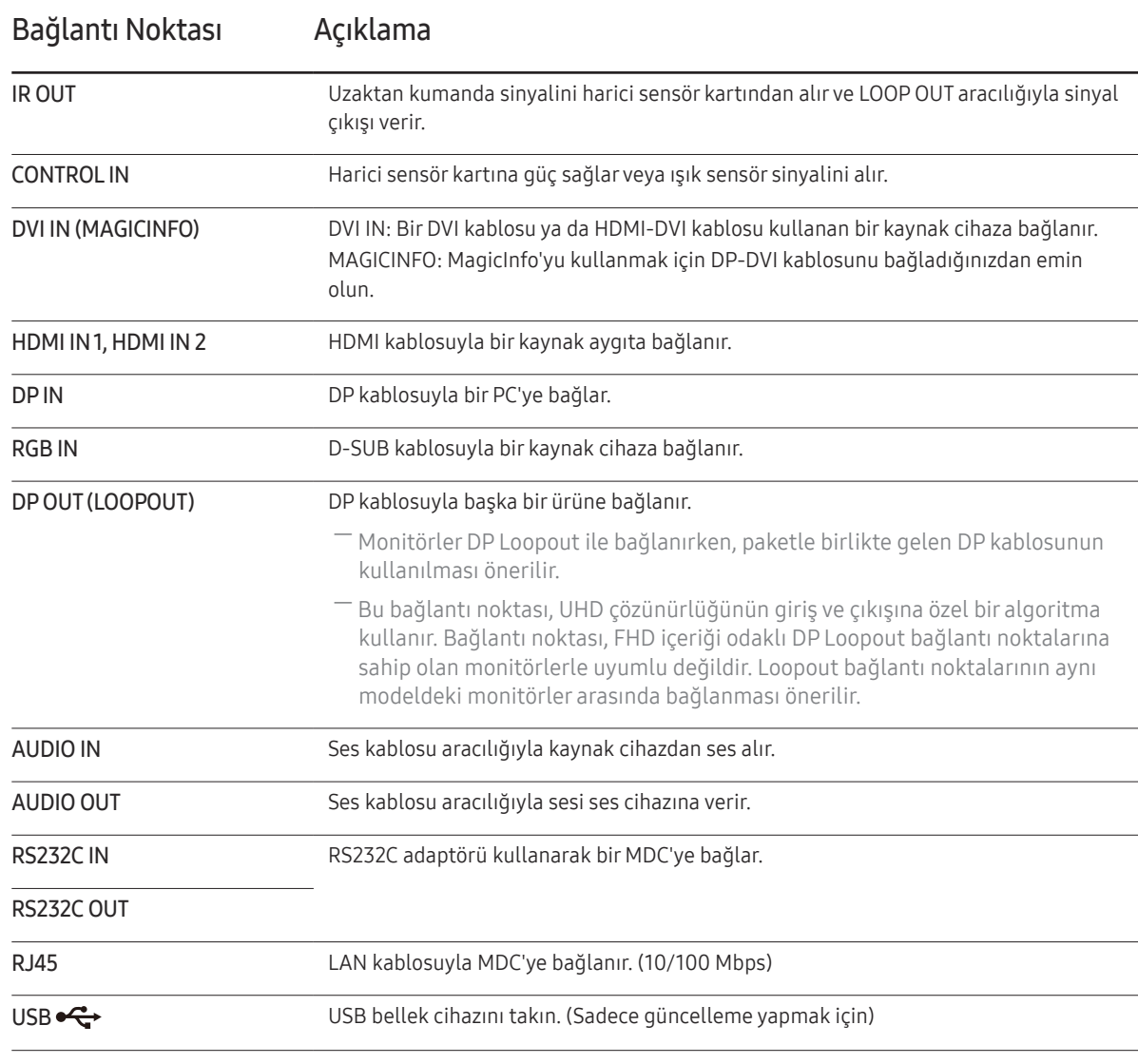

### <span id="page-14-0"></span>Uzaktan Kumanda

- ― Bı ürünün uzaktan kumandasıyla aynı yerde başka görüntüleme cihazları kullanmak, diğer görüntüleme cihazlarının yanlışlıkla kontrol edilmesine neden olabilir.
- ― Aşağıdaki resimde açıklaması bulunmayan düğmeler bu üründe desteklenmemektedir.

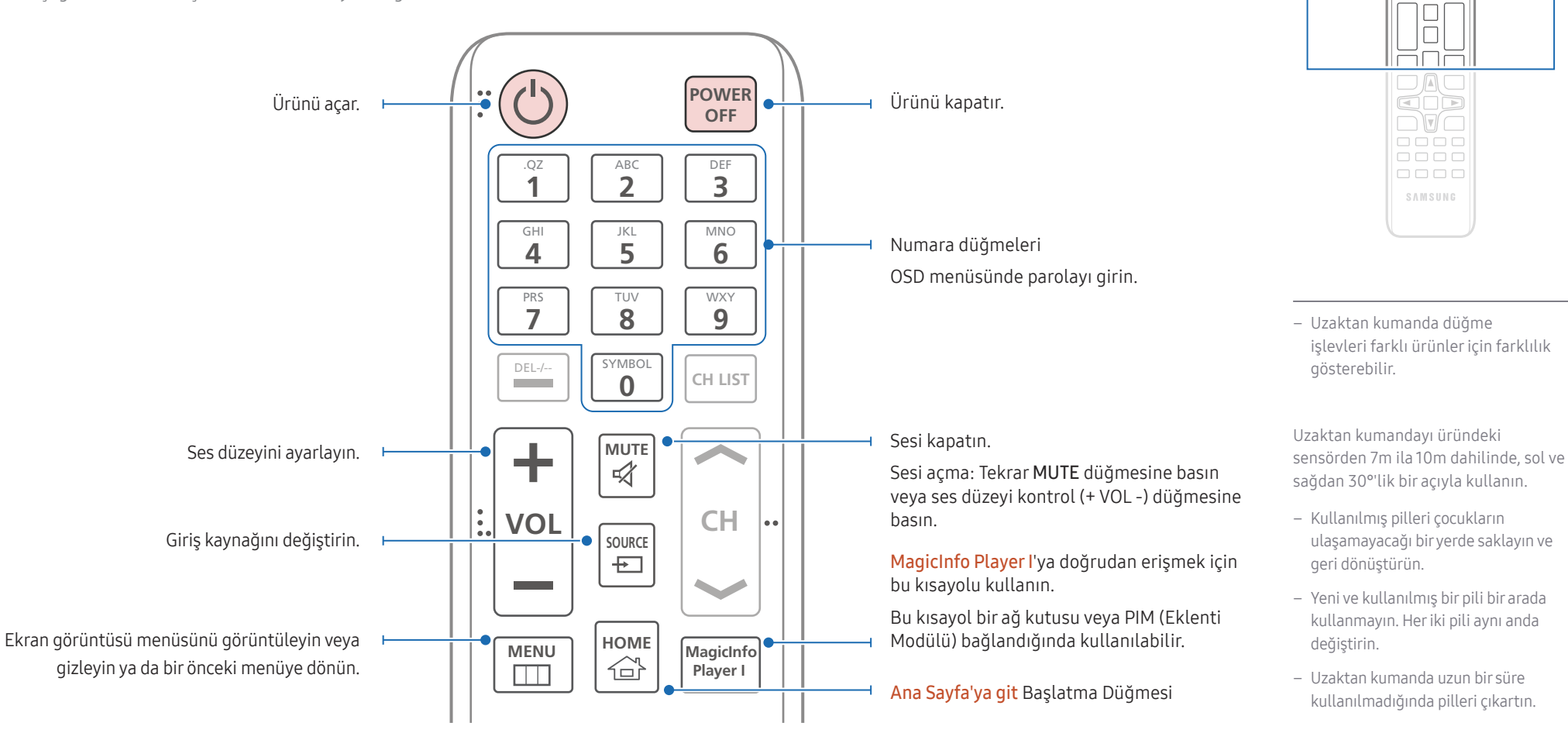

 $\begin{array}{|c|} \hline \text{O} & \text{O} \\ \hline \text{H} & \text{O} \\ \hline \end{array}$  $\Box \Box \Box$ 666

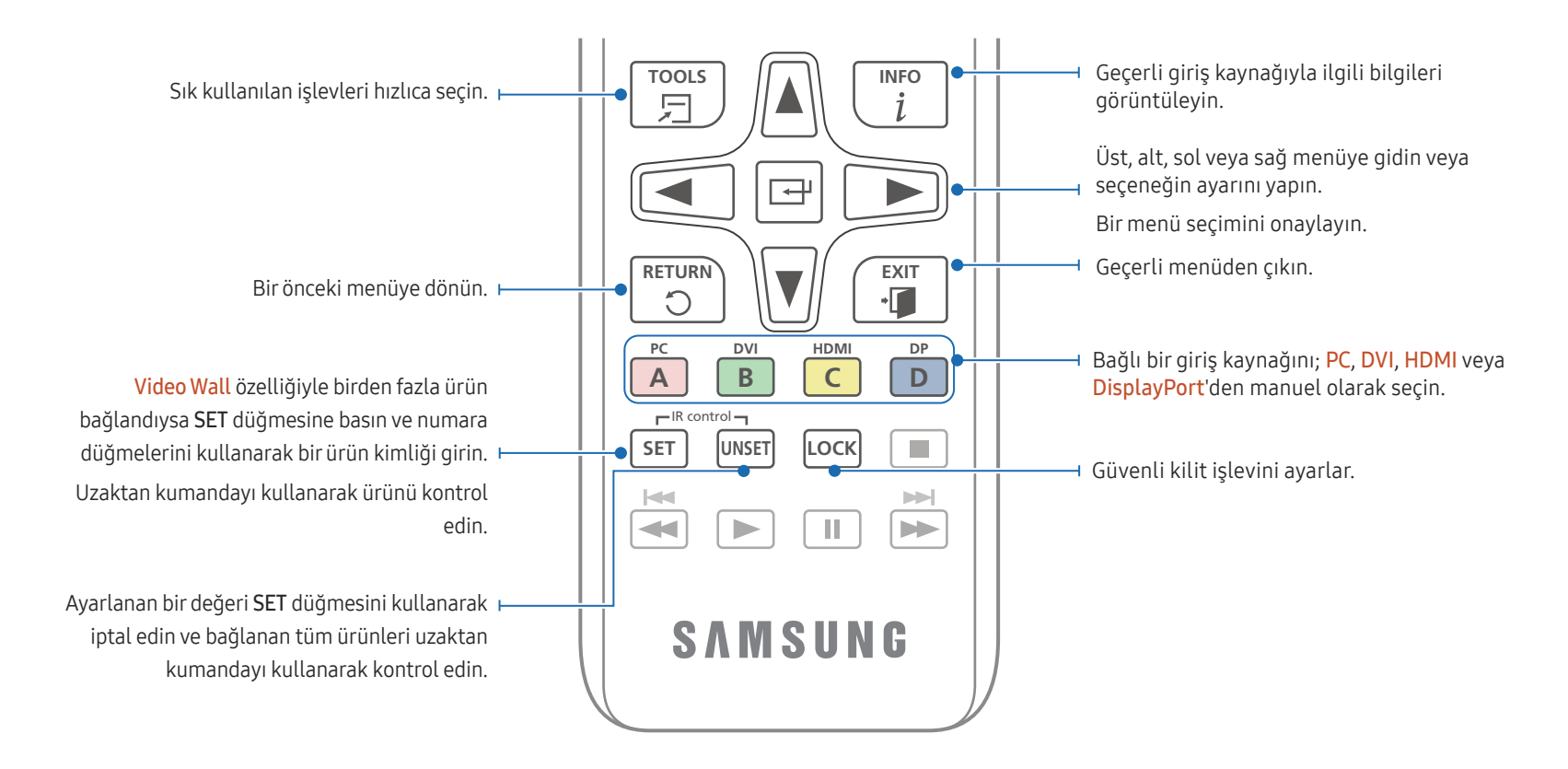

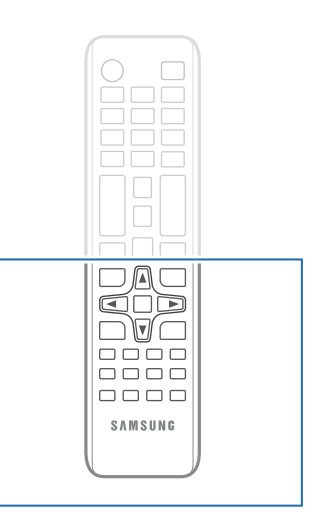

– Uzaktan kumanda düğme işlevleri farklı ürünler için farklılık gösterebilir.

Uzaktan kumandayı üründeki sensörden 7m ila 10m dahilinde, sol ve sağdan 30°'lik bir açıyla kullanın.

- Kullanılmış pilleri çocukların ulaşamayacağı bir yerde saklayın ve geri dönüştürün.
- Yeni ve kullanılmış bir pili bir arada kullanmayın. Her iki pili aynı anda değiştirin.
- Uzaktan kumanda uzun bir süre kullanılmadığında pilleri çıkartın.

#### Pilleri uzaktan kumandaya yerleştirmek için

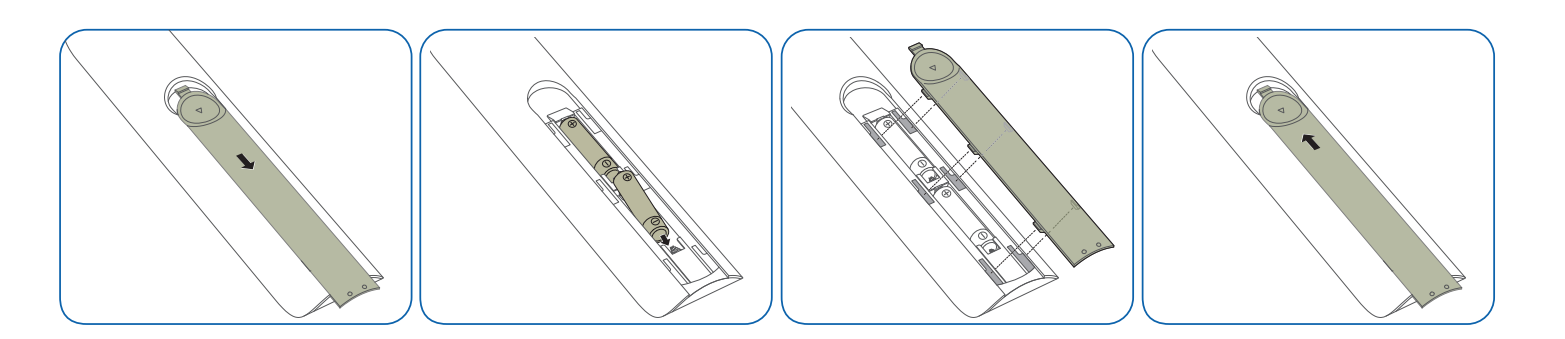

### <span id="page-16-0"></span>IR Stereo Kablosu Kullanarak Bağlama (ayrı satılır)

Dış IR kablosunu ürün kapalıyken bağladığınızdan emin olun. Sonra ürünü açın.

#### Uzaktan kumandanızı kullanarak birden çok ekran ürününü kontrol etme

- Ürünün üzerindeki IR OUT bağlantı noktasını, özel stereo kablo ile diğer ekrandaki CONTROL IN bağlantı noktasına bağlayın.
- 1 ürüne doğrultulmuş uzaktan kumandadan gönderilen bir komut 1 ve 2 ekran ürünlerinin her ikisi tarafından da algılanır.

― Görünüm ürüne bağlı olarak değişiklik gösterebilir.

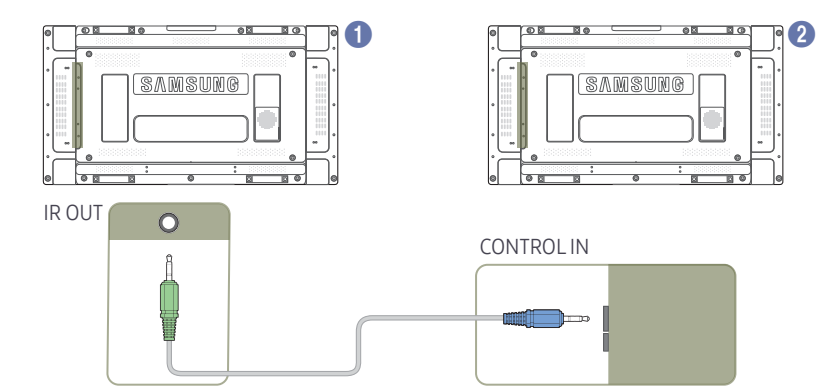

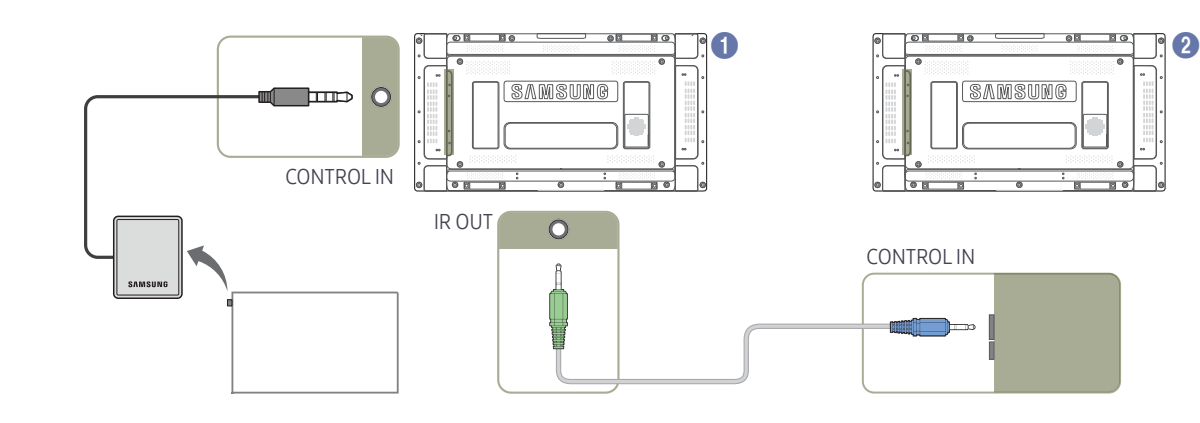

#### Dış IR kablosunu kullanarak birden çok ekran ürününü kontrol etme

• 1 ürüne (Dış IR kablosu bu ürüne bağlanır) doğrultulmuş uzaktan kumandadan gönderilen bir komut 1 ve 2 ekran ürünlerinin her ikisi tarafından da algılanır.

― Görünüm ürüne bağlı olarak değişiklik gösterebilir.

## <span id="page-17-0"></span>Ürünü Kurmadan Önce (Kurulum Kılavuzu)

Yaralanmayı engellemek için bu cihaz yere/duvara kurulum talimatlarına uygun olarak takılmalıdır.

- Duvar montajını yetkili bir kurulum şirketinin yaptığından emin olun.
- Aksi halde, düşebilir ve yaralanmaya neden olabilir.
- Belirtilen duvar montajının kurulduğundan emin olun.

### Dikey ve yatay görünüm arasında geçiş yapma

― Diğer ayrıntılar için Samsung Müşteri Hizmetleri Merkezi ile iletişim kurun.

• Ürünü dikey yönde kullanmak için, saat yönünde çevirin.

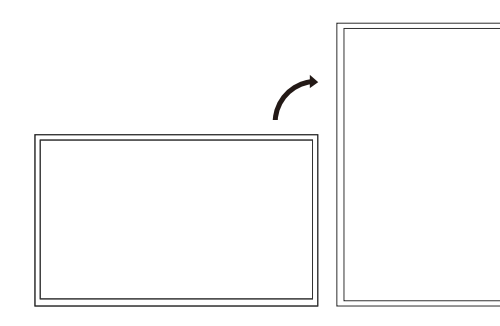

― Bu modeli bir tavana, zemine veya masaya kurulu biçimde kullanmayın.

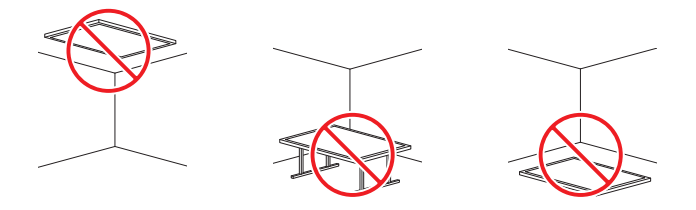

### Havalandırma

#### Dikey Bir Duvara Kurulum

A Minimum 40 mm

B Ortam sıcaklığı: 35℃'nin altında

• Ürünü dik bir duvara kurarken, havalandırma için ürün ve duvar yüzeyi arasında en az 40 mm'lik bir alan olmasını sağlayın ve ortam A sıcaklığını 35℃'nin altında tutun.

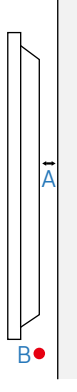

#### Girintili Bir Duvara Kurulum

― Diğer ayrıntılar için Samsung Müşteri Hizmetleri Merkezi ile iletişim kurun.

#### Düz görünüm

- A Minimum 40 mm
- B Minimum 70 mm
- C Minimum 50 mm
- D Minimum 50 mm

#### E Ortam sıcaklığı: 35℃'nin altında

 $^-$  Ürünü girintili bir duvara kurarken, havalandırma için ürün ve duvar arasında en az yukarıda belirtilen kadar bir alan olmasını sağlayın ve ortam sıcaklığını 35℃'nin altında tutun.

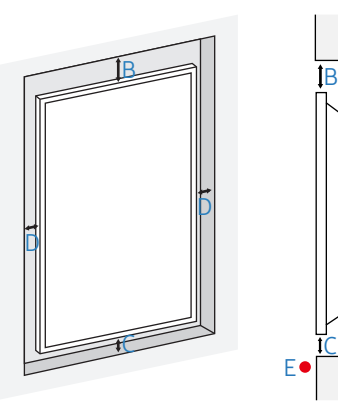

A

### <span id="page-18-0"></span>Duvar Montajının Kurulumu

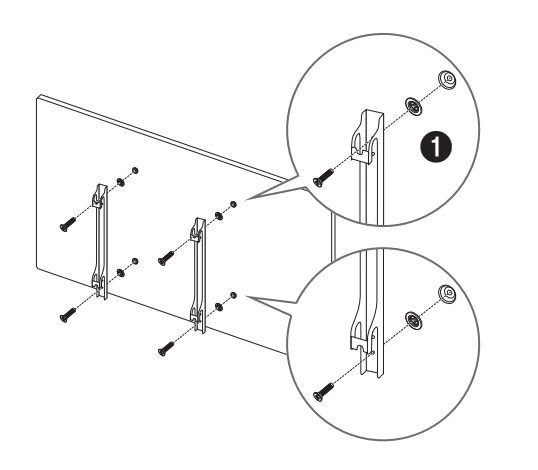

### Duvar Montajının kurulumdan önce hazırlanması

Farklı bir üreticinin duvar montajını kurmak için Tutucu halkasını kullanın ( $\bigcirc$ ).

### Duvar Montajının Kurulumu

Duvara montaj kiti (ayrı olarak satılır) ürünü duvara monte etmenizi sağlar.

Duvar montajının kurulumuyla ilgili ayrıntılı bilgi için duvar montajıyla birlikte verilen yönergelere bakın.

Duvar montajı braketini takarken yardım için bir teknisyene başvurmanızı öneririz.

Duvar montajını kendiniz kurmayı seçtiğiniz durumda Samsung Electronics ürüne gelecek herhangi bir hasar veya sizin yaralanmanızdan sorumlu değildir.

### <span id="page-19-0"></span>Duvara Montaj Kiti Özellikleri (VESA)

― Duvar montajınızı sert bir duvara, yere dik olacak şekilde kurun. Duvar montajını sıva gibi yüzeylere takmadan önce lütfen daha fazla bilgi için en yakındaki satıcıya danışın.

Ürünü eğik bir duvara takarsanız düşebilir ve ciddi yaralanmalara neden olabilir.

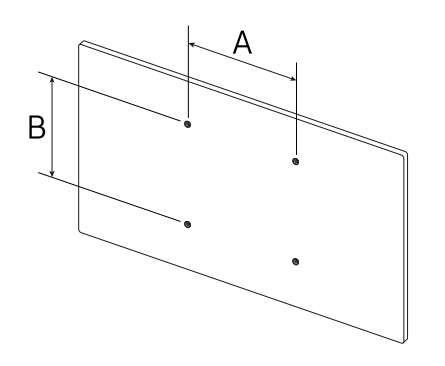

- Samsung duvara montaj kitleri detaylı kurulum kılavuzunu içerir ve kurulum için gerekli tüm parçalar birlikte verilir.
- Standart uzunluktan daha uzun olan ve VESA standartlarına uymayan vidalar kullanmayın. Çok uzun olan vidalar ürünün içine zarar verebilir.
- VESA standartlarına uymayan vidaları olan duvar montajları için vidaların uzunluğu duvar montajı özelliklerine bağlı olarak değişiklik gösterebilir.
- Vidaları çok sıkı sabitlemeyin. Bu ürüne hasar verebilir veya kişisel yaralanmalara neden olacak şekilde ürünün düşmesine neden olabilir. Samsung bu tür kazalar için sorumlu tutulamaz.
- Samsung, VESA olmayan veya belirtilmemiş duvar montajı kullanıldığında ya da tüketicinin ürün kurulum yönergelerini takip etmediği durumlarda ürün hasarı veya kişisel yaralanmalardan sorumlu tutulamaz.
- Ürünü duvara her zaman iki kişi monte etsin.
- Duvara montaj kitleri için standart boyutlar aşağıdaki tabloda verilmiştir.

Birim: mm

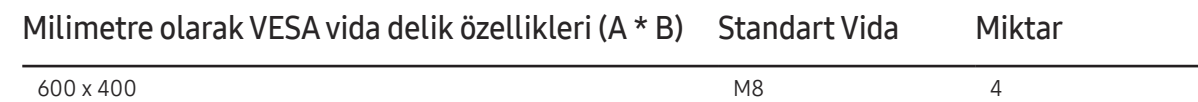

#### ― Ürününüz açıkken Duvara Montaj Kitini kurmayın. Elektrik çarpmasına bağlı olarak kişisel yaralanmalara neden olabilir.

## <span id="page-20-0"></span>Uzaktan Kumanda (RS232C)

### Kablo Bağlantısı

### RS232C kablosu

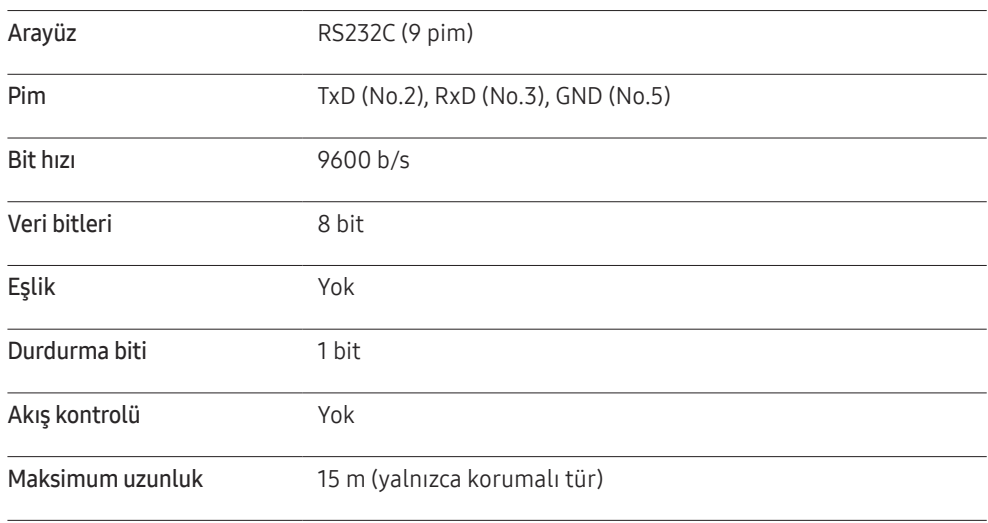

• Pim ataması

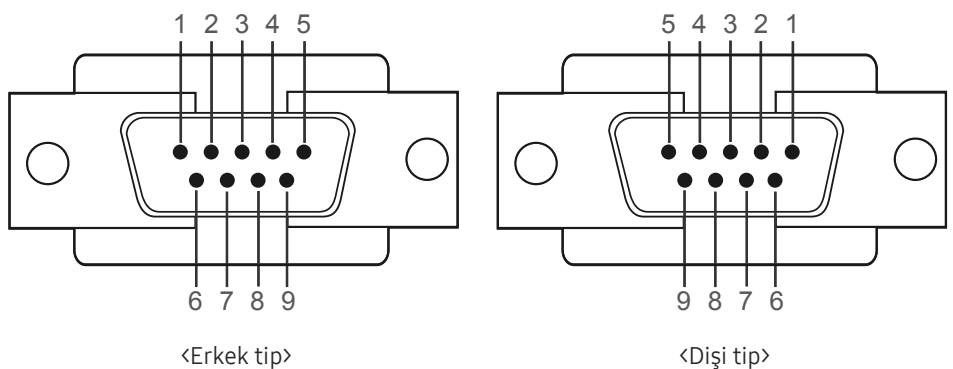

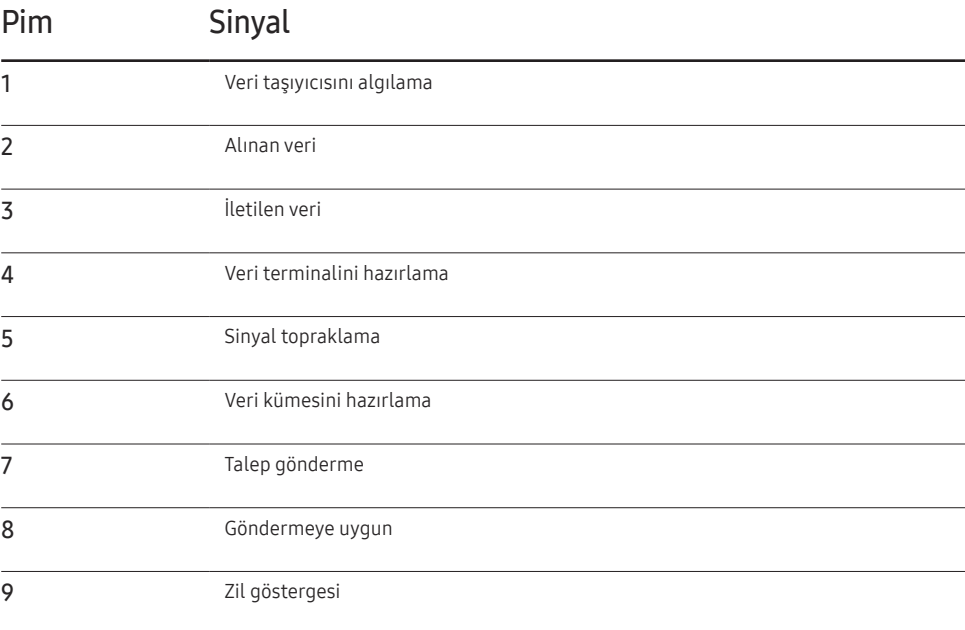

• RS232C kablosu Konektör : 9 Pimli D-Sub ila Stereo Kablosu

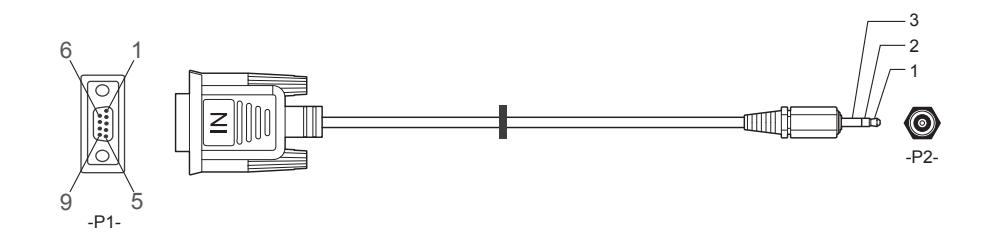

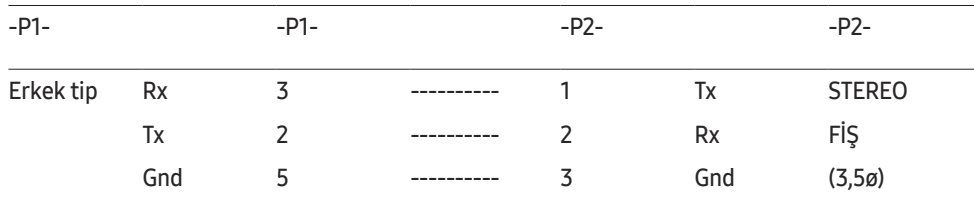

### LAN Kablosu

• Pim ataması

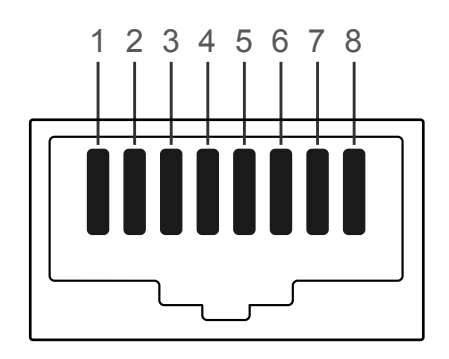

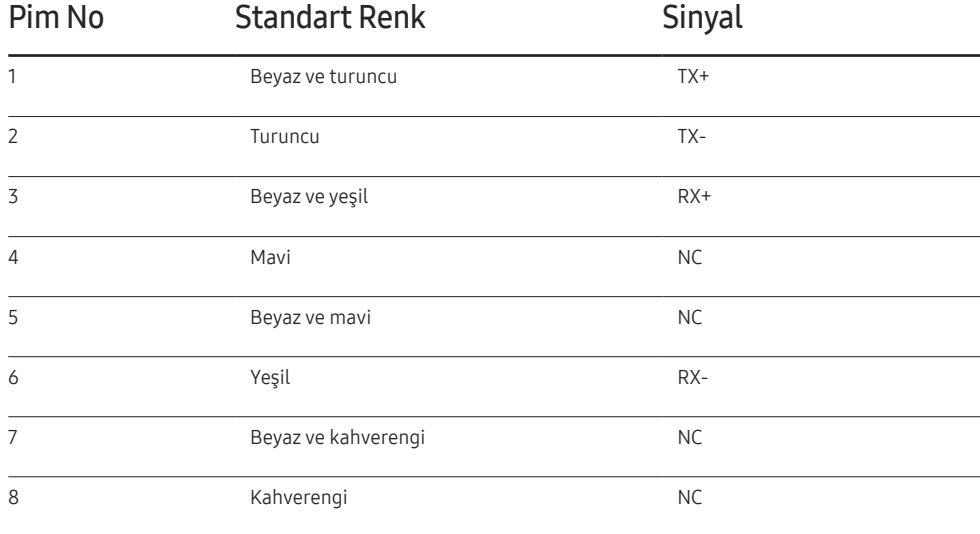

• Konektör : RJ45

#### Direkt LAN kablosu (PC - HUB)

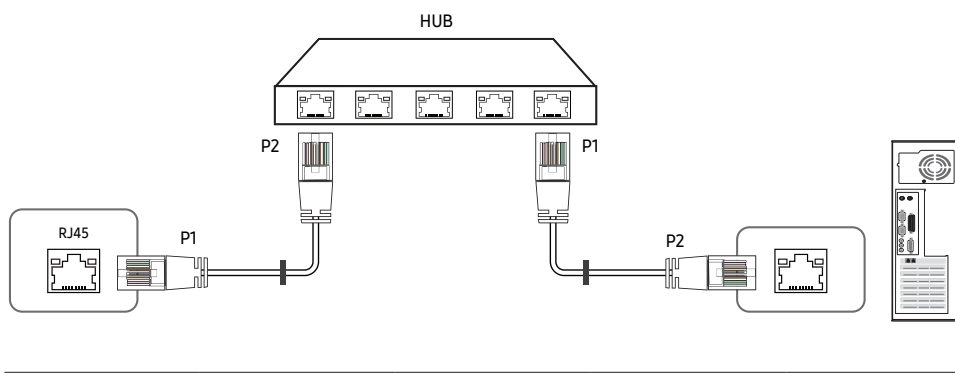

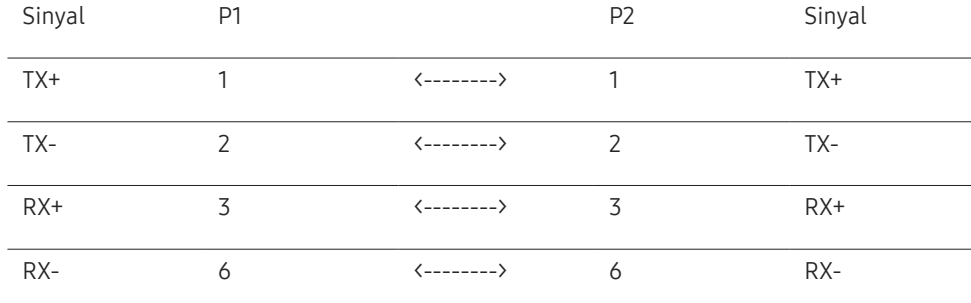

### Çapraz LAN kablosu (PC - PC)

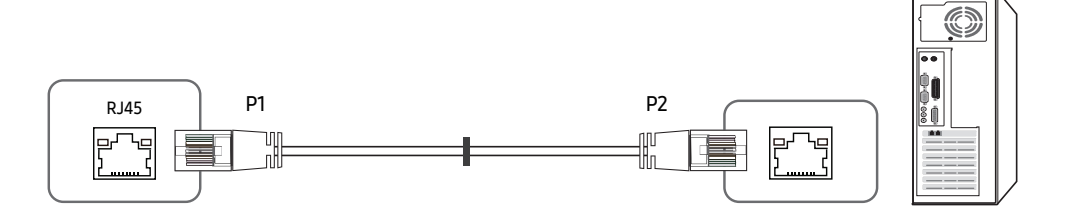

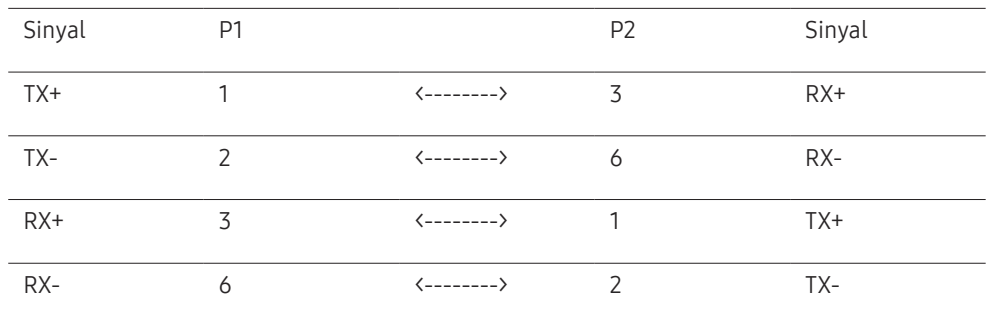

### <span id="page-23-0"></span>Bağlantı

- $-$  Her bir adaptörü ürün üzerindeki doğru RS232C IN veya OUT bağlantı noktasına bağladığınızdan emin olun.
- Bağlantı 1

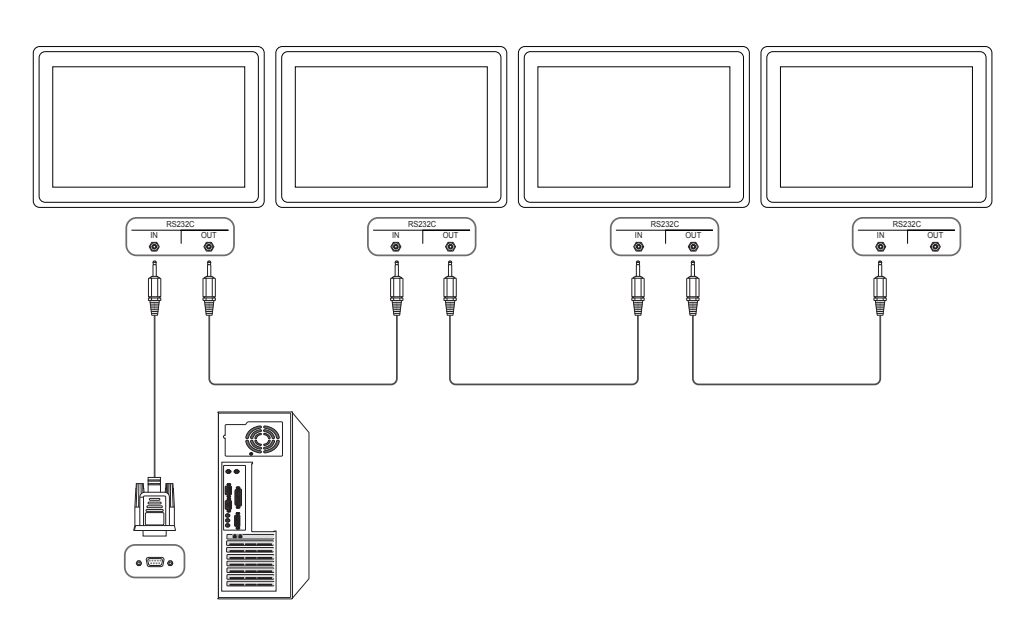

• Bağlantı 2

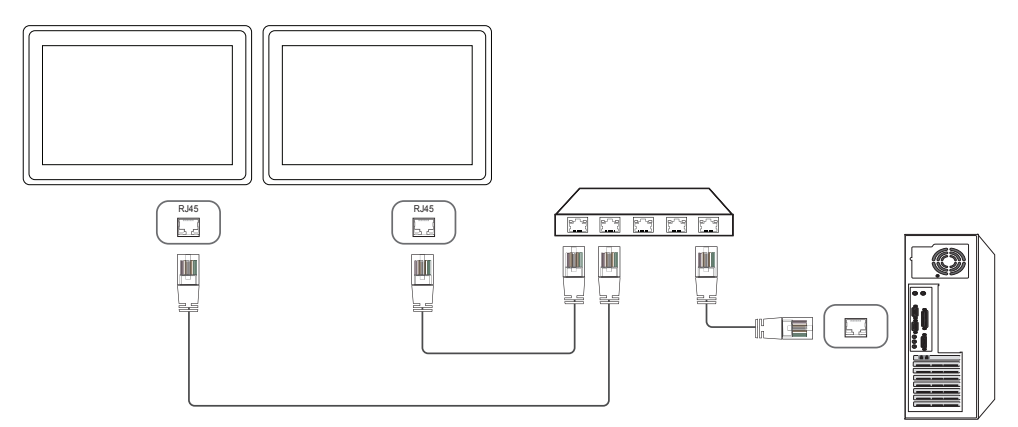

• Bağlantı 3

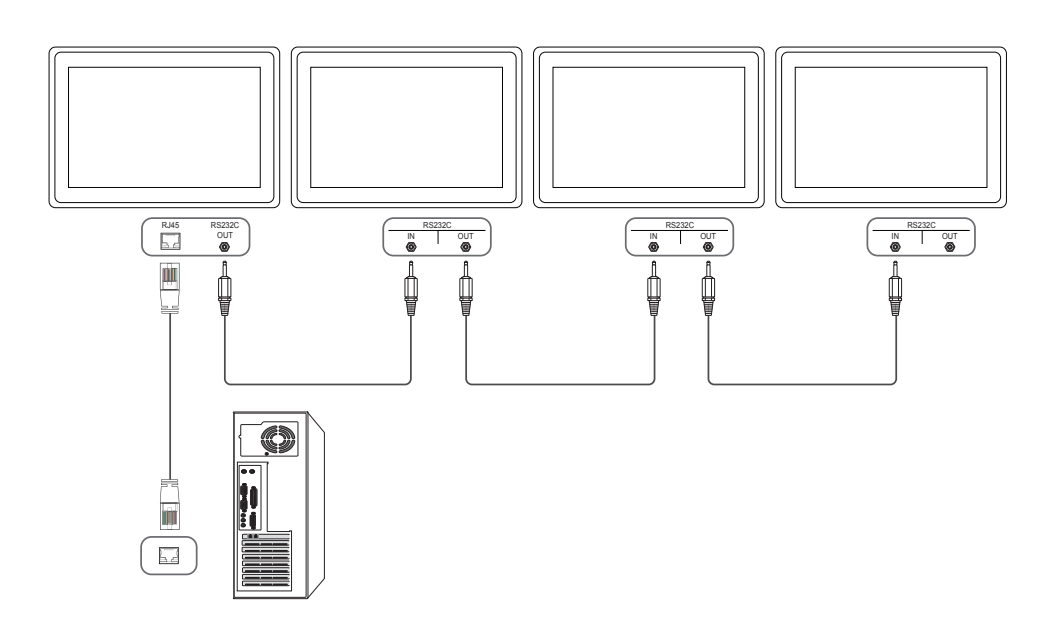

### <span id="page-24-0"></span>Denetim Kodları

#### Kontrol durumunu görüntüleme (Al kontrol komutu)

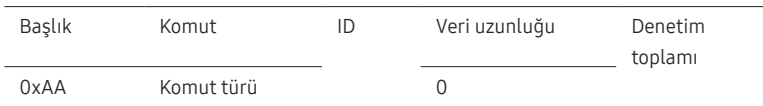

#### Kontrol (Ayarla kontrol komutu)

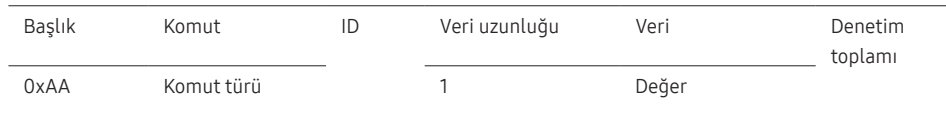

#### Komut

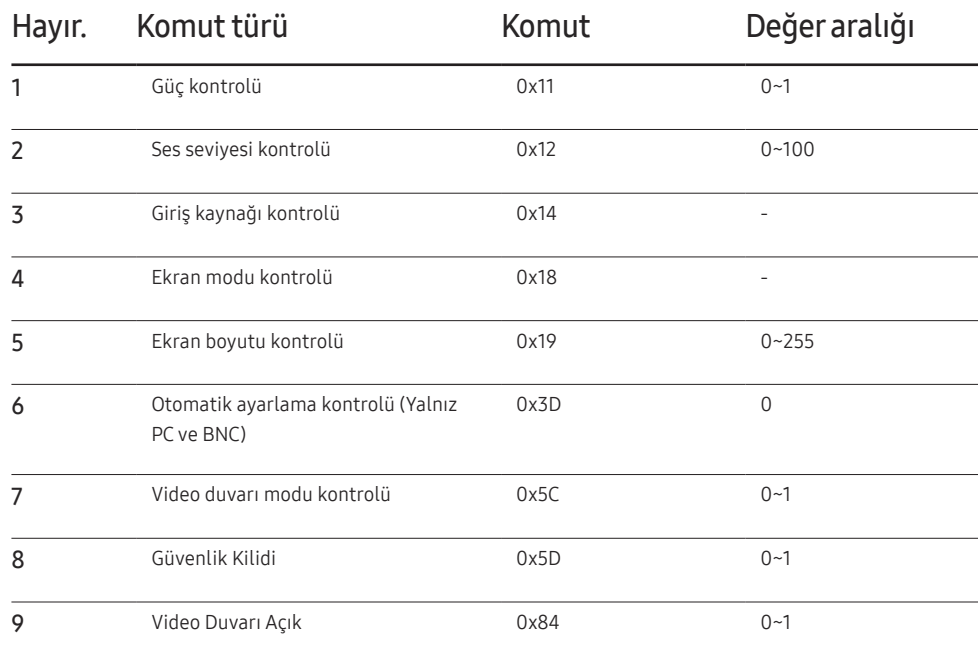

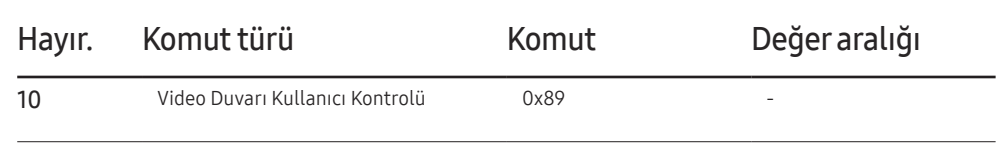

• Tüm iletişimler onaltılık olarak gerçekleşir. Denetim toplamı başlık hariç tüm değerler eklenerek hesaplanır. Bir denetim toplamı aşağıda gösterildiği gibi 2 basamaktan daha çok eklenirse (11+FF+01+01=112), ilk basamak kaldırılır.

Örn. Güç Açık & ID=0

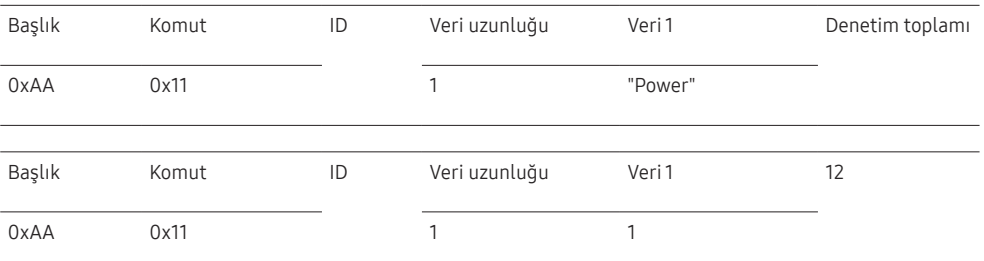

• ID'lerden bağımsız olarak eş zamanlı şekilde bir seri kablosu ile bağlı tüm cihazları kontrol etmek için, ID'yi "0xFE" olarak ayarlayın ve komutları iletin. Komutlar her bir cihaz tarafından yürütülür, fakat ACK yanıt vermez.

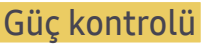

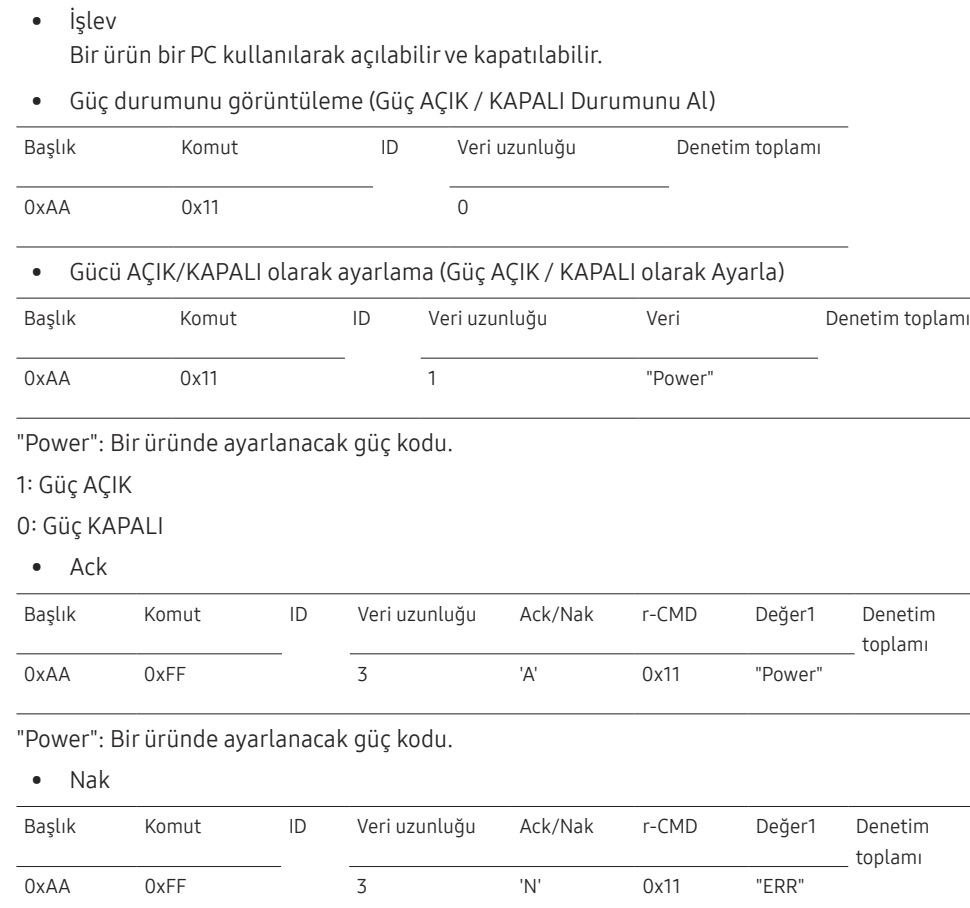

"ERR" : Hangi hatanın oluştuğunu gösteren kod.

### Ses seviyesi kontrolü

• İşlev

Bir ürünün ses düzeyi bir PC kullanılarak ayarlanabilir.

• Ses seviyesi durumunu görüntüleme (Ses Seviyesi Durumunu Al)

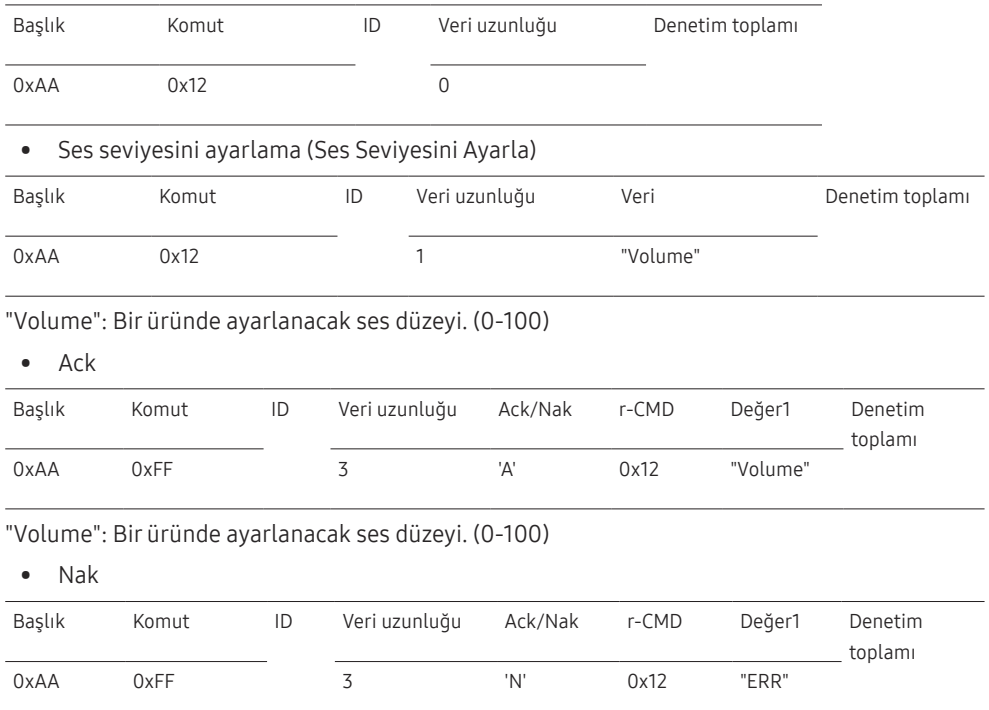

"ERR" : Hangi hatanın oluştuğunu gösteren kod.

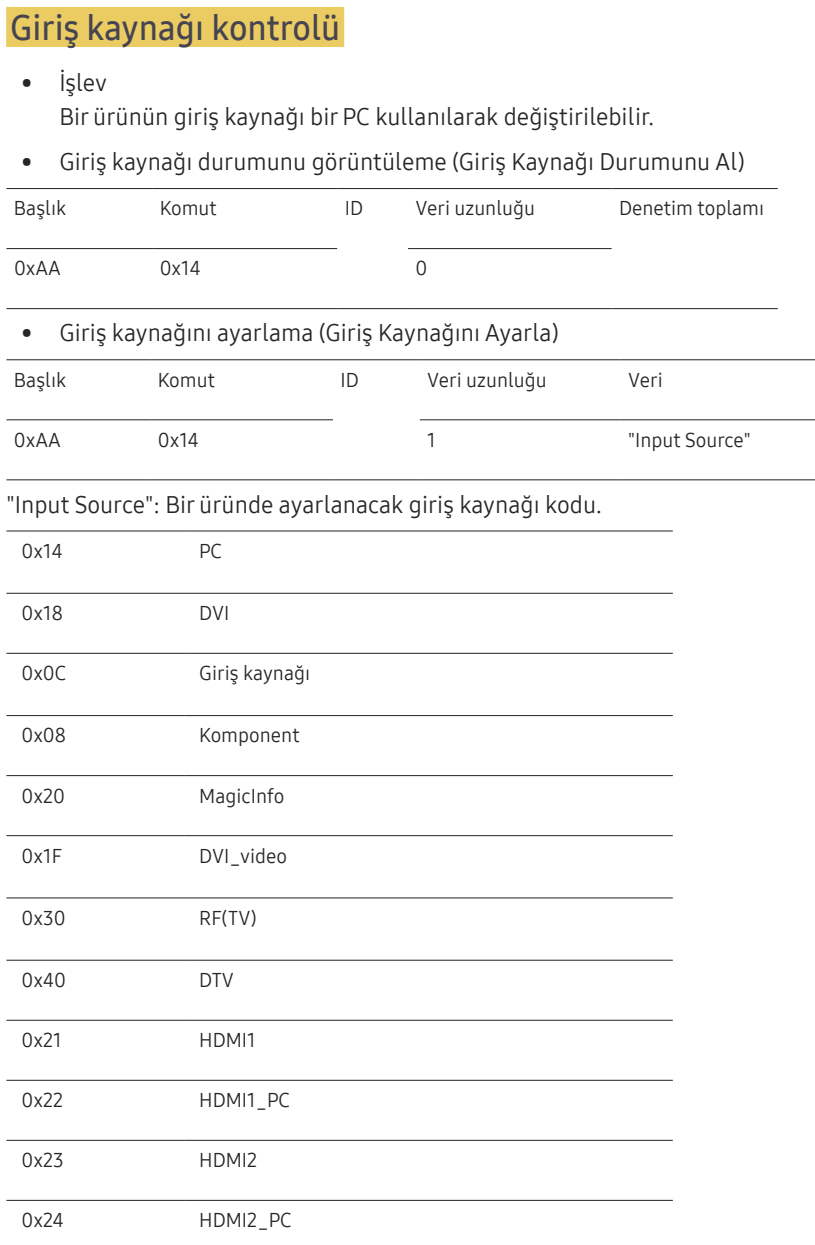

#### 0x25 DisplayPort

- ― DVI\_video, HDMI1\_PC ve HDMI2\_PC Ayarla komutuyla kullanılamaz. Bunlar, yalnızca "Al" komutlarına yanıt verir.
- ― Bu model HDMI1, HDMI1\_PC, HDMI2 ve HDMI2\_PC bağlantı noktalarını desteklemez.
- ― MagicInfo yalnızca, MagicInfo işlevini destekleyen modellerde kullanılabilir.
- ― RF (TV), DTV yalnızca TV içeren modellerle kullanılabilir.
- Ack

Denetim toplamı

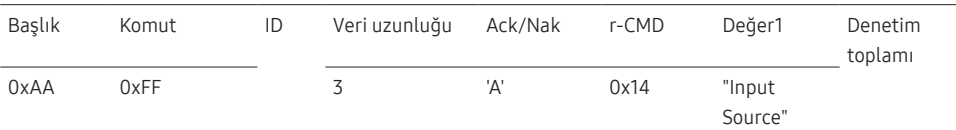

#### "Input Source": Bir üründe ayarlanacak giriş kaynağı kodu.

• Nak Başlık Komut ID Veri uzunluğu Ack/Nak r-CMD Değer1 Denetim

0xAA 0xFF 3 'N' 0x14 "ERR"

"ERR" : Hangi hatanın oluştuğunu gösteren kod.

toplamı

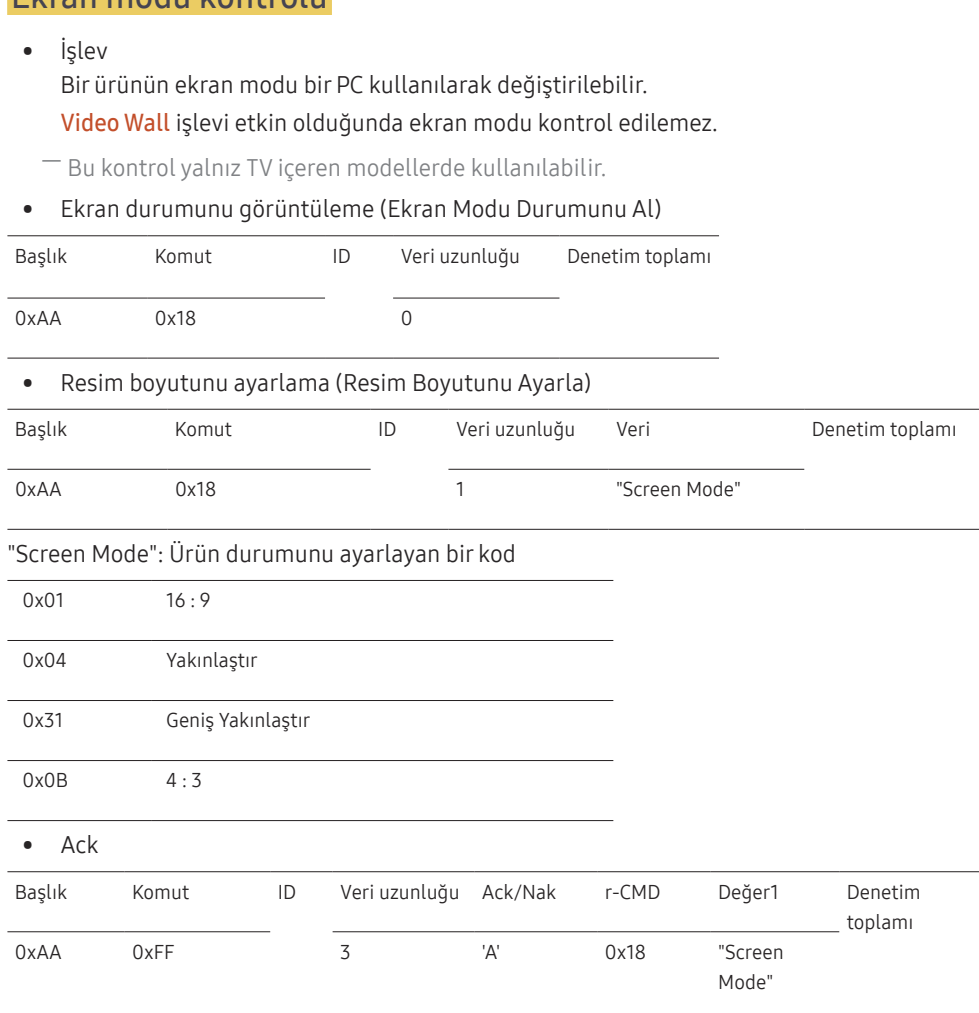

#### • Nak

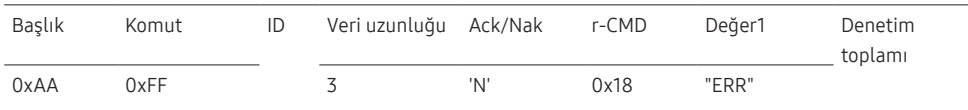

"ERR" : Hangi hatanın oluştuğunu gösteren kod

### Ekran boyutu kontrolü

• İşlev Ürünün ekran boyutu, bilgisayar kullanılarak değiştirilebilir.

#### • Ekran boyutunu görüntüleme (Ekran Boyutu Durumunu Al)

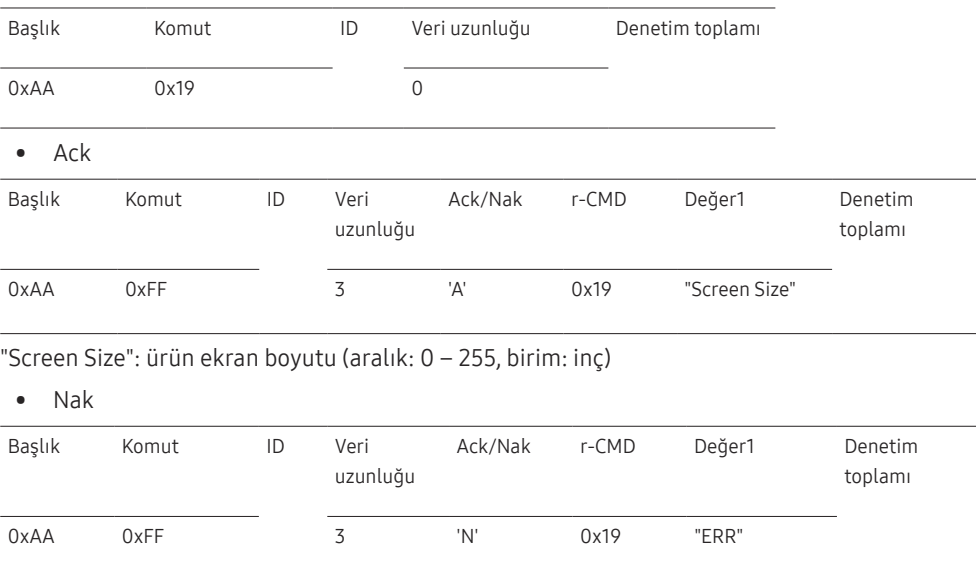

"ERR" : Hangi hatanın oluştuğunu gösteren kod

"Screen Mode": Ürün durumunu ayarlayan bir kod

Ekran modu kontrolü

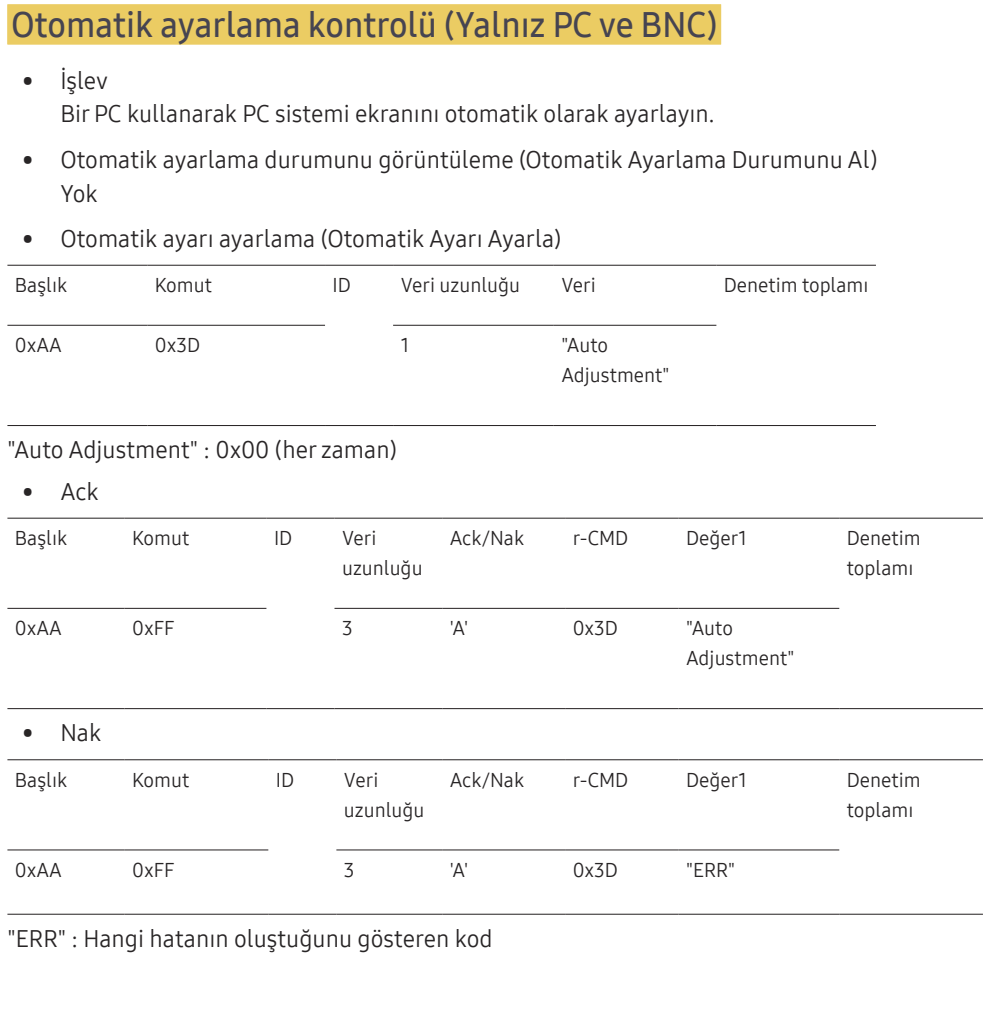

### Video Duvarı Modu Kontrolü

• İşlev

Video Wall modu, PC kullanan ürünlerde etkinleştirilemez. Bu kontrol yalnızca, Video Wall özelliğinin etkin olduğu ürünlerde kullanılabilir.

• Video duvarı modunu görüntüleme (Video Duvarı Modunu Al)

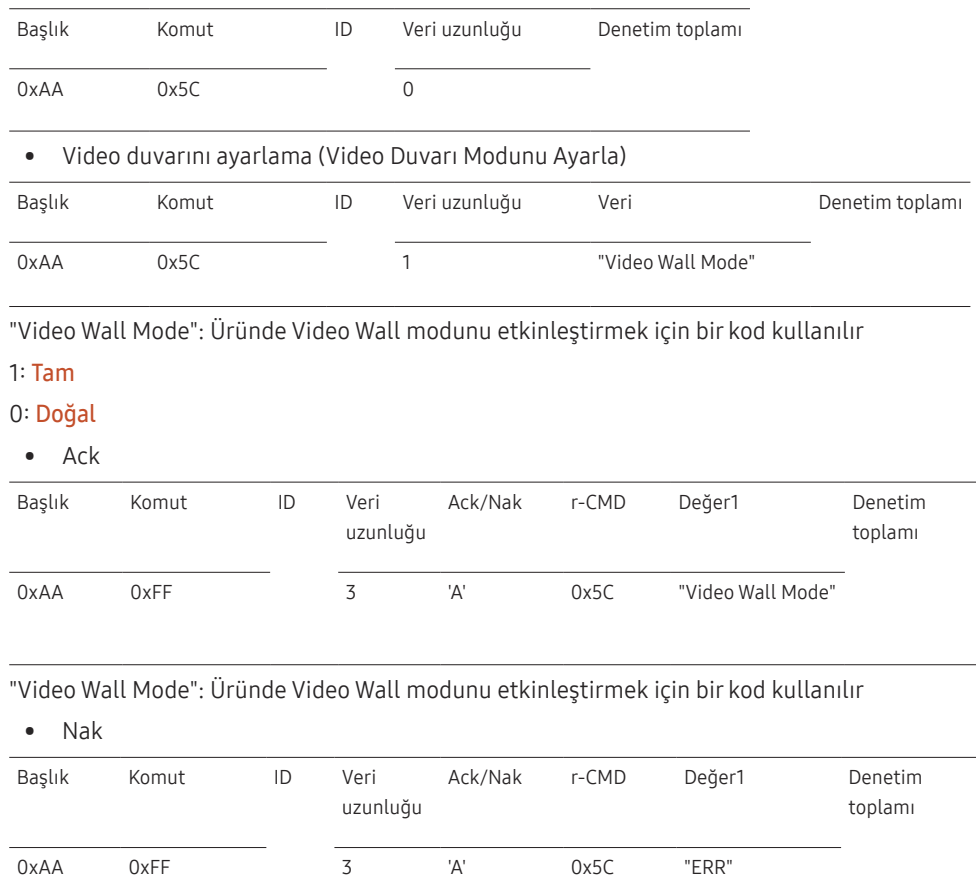

"ERR" : Hangi hatanın oluştuğunu gösteren kod

### Güvenlik Kilidi

#### • İşlev

Üründe Güvenlik Kilidi işlevi, bilgisayar kullanılarak açılıp kapatılabilir. Bu kontrol, gücün açık olup olmamasına bakılmaksızın kullanılabilir.

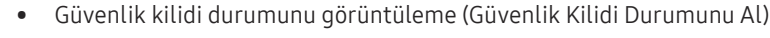

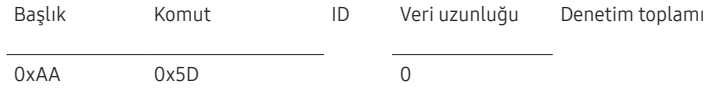

• Güvenlik kilidini etkinleştirme veya devre dışı bırakma (Güvenlik Kilidini Etkinleştir / Devre Dışı Bırak)

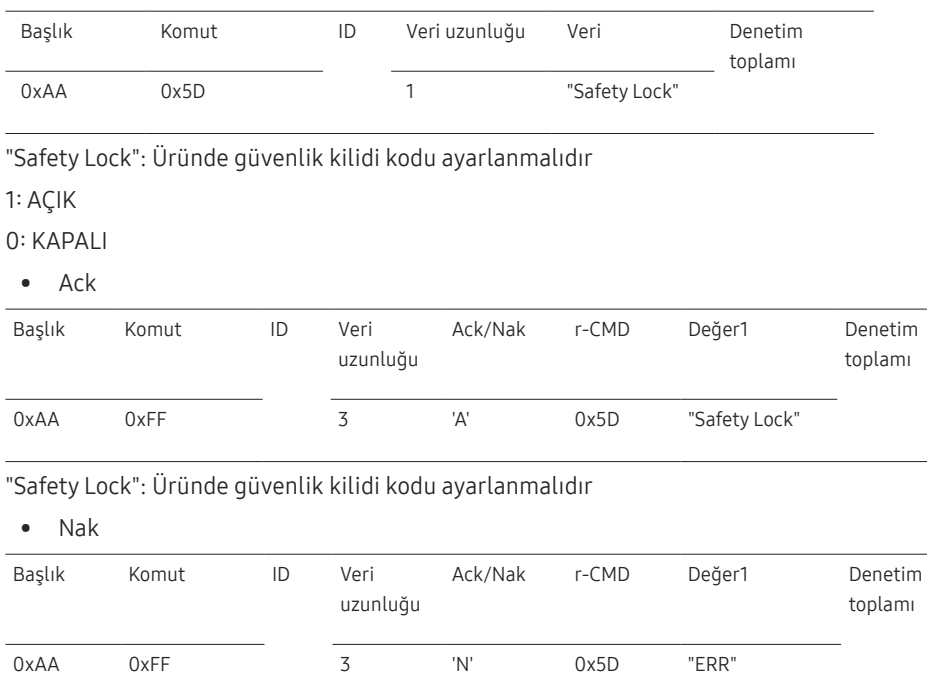

### Video Duvarı Açık

• İşlev

Bilgisayar, ürünün Video Duvarı işlevini AÇAR/KAPATIR.

• Video Duvarı Açık/Kapalı Durumunu Alın

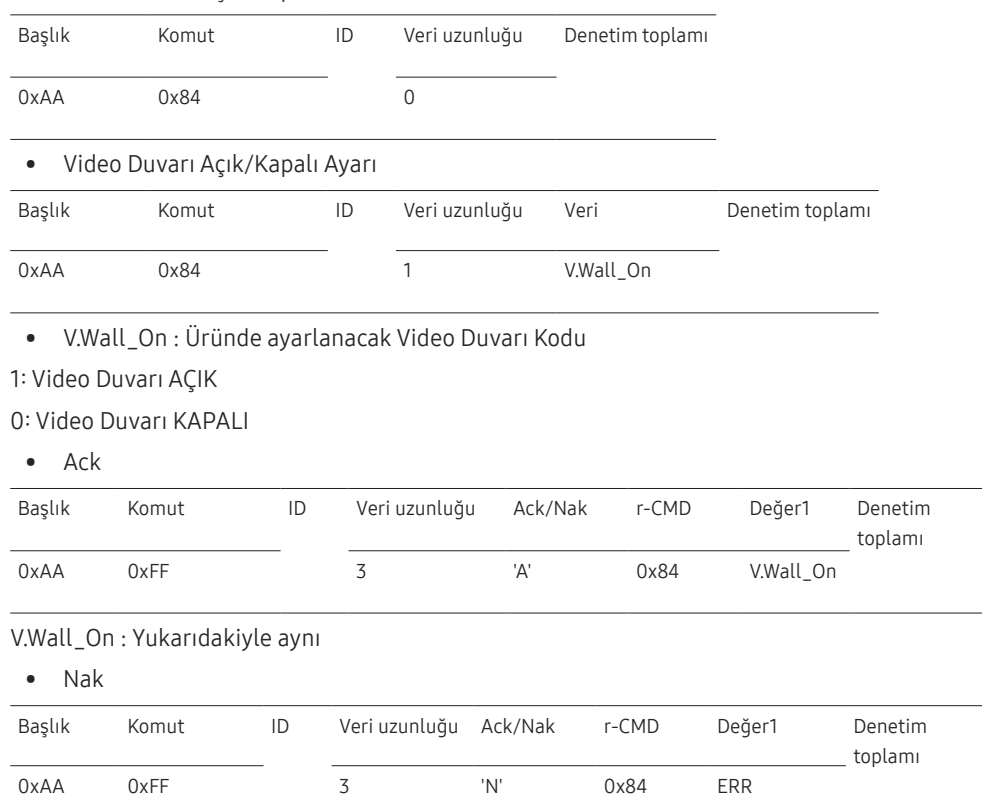

"ERR" : Hangi hatanın oluştuğunu gösteren kod

"ERR" : Hangi hatanın oluştuğunu gösteren kod

### Video Duvarı Kullanıcı Kontrolü

• İşlev

Bilgisayar, ürünün Video Duvarı işlevini açar/kapatır.

• Video Duvarı Durumunu Alın

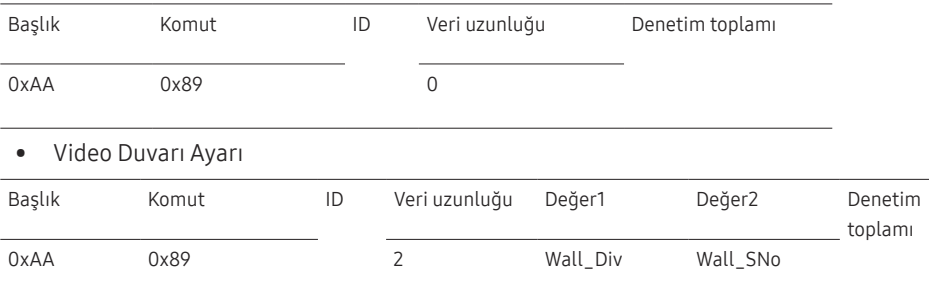

Wall\_Div: Üründe ayarlanan Video Duvarı Bölücü kodu

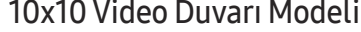

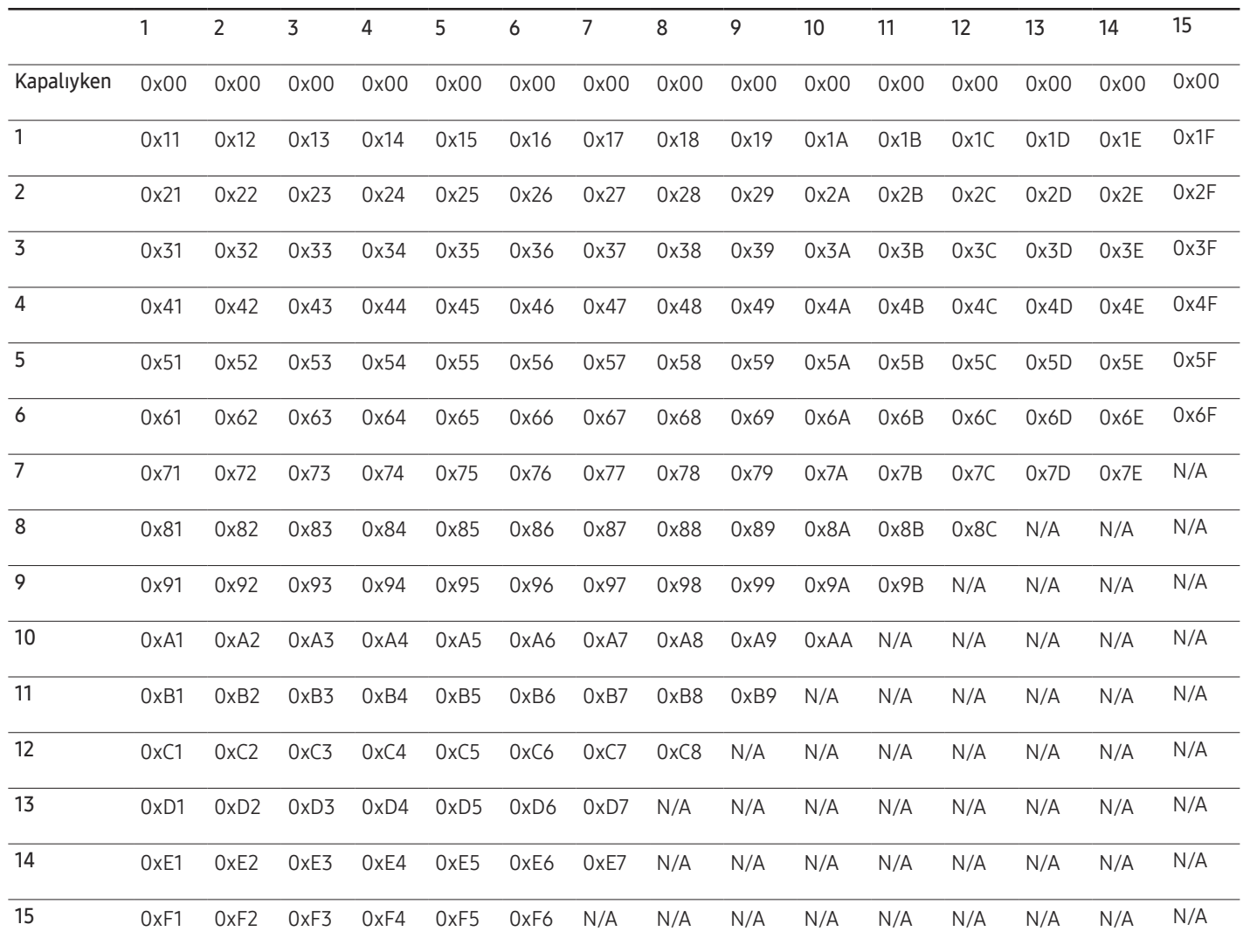

Wall\_SNo : Üründe ayarlanan Ürün Numarası kodu

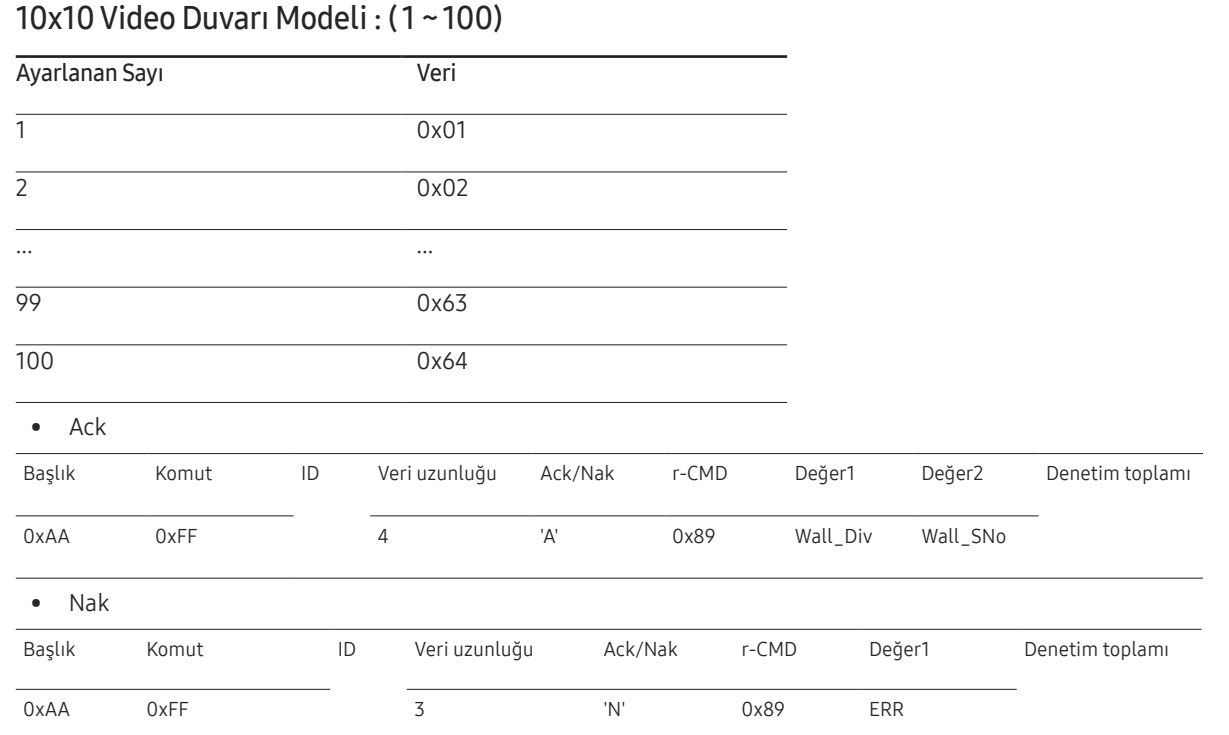

"ERR" : Hangi hatanın oluştuğunu gösteren kod

## <span id="page-33-0"></span>Bir Kaynak Cihaz Bağlama ve Kullanma Bölüm 03

## Bağlamadan Önce

### Bağlantı Öncesi Kontrol Noktaları

- $-$  Bir kaynak cihaz bağlamadan önce, birlikte verilen kullanıcı kılavuzunu okuyun. Kaynak cihazlardaki bağlantı noktalarının sayısı ve konumu cihazdan cihaza farklılık gösterir.
- $-$  Tüm bağlantılar tamamlanıncaya kadar, güç kablosu bağlamayın. Bağlantı sırasında güç kablosunun bağlanması ürüne zarar verebilir.
- ― Ses bağlantı noktalarını doğru bir şekilde bağlayın: sol = beyaz ve sağ = kırmızı.
- ― Bağlamak istediğiniz ürünün arkasındaki bağlantı noktalarının türünü kontrol edin.

## PC'ye bağlama

- Tüm diğer kabloları bağlamadan güç kablosunu bağlamayın. Güç kablosunu bağlamadan önce bir kaynak aygıt bağladığınızdan emin olun.
- Ürüne PC çeşitli yollarla bağlanabilir. PC'niz için uygun bir bağlantı yöntemi seçin.

 $-$  Parçaları bağlamak farlı ürünlere göre farklılık gösterebilir.

### D-SUB Kablosu Kullanarak Bağlama (Analog tipi)

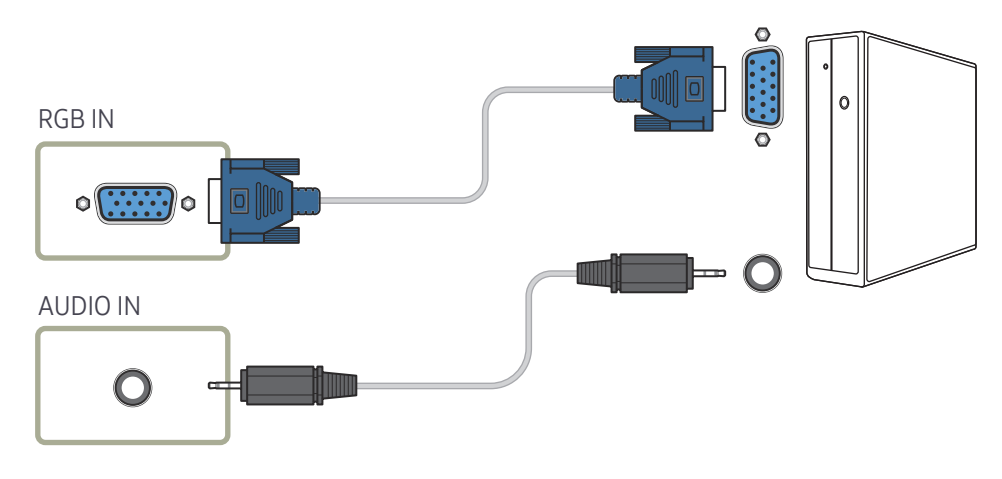

### <span id="page-34-0"></span>DVI Kablosu Kullanarak Bağlama (Dijital tip)

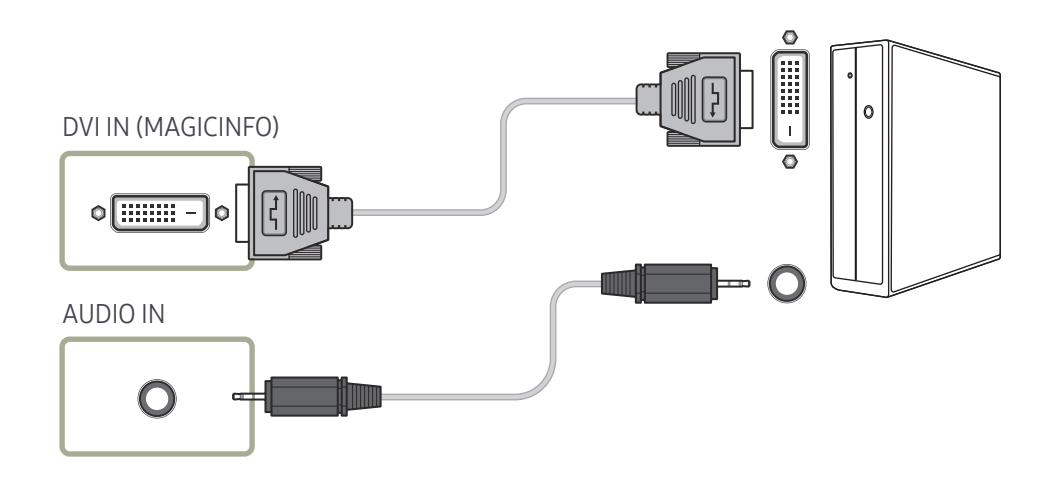

### HDMI-DVI Kablosu Kullanarak Bağlanma

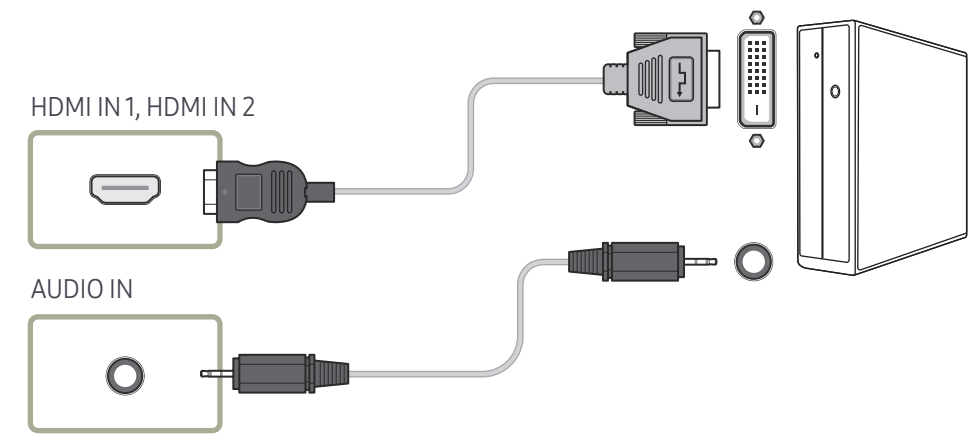

### <span id="page-35-0"></span>HDMI Kablosu Kullanarak Bağlanma

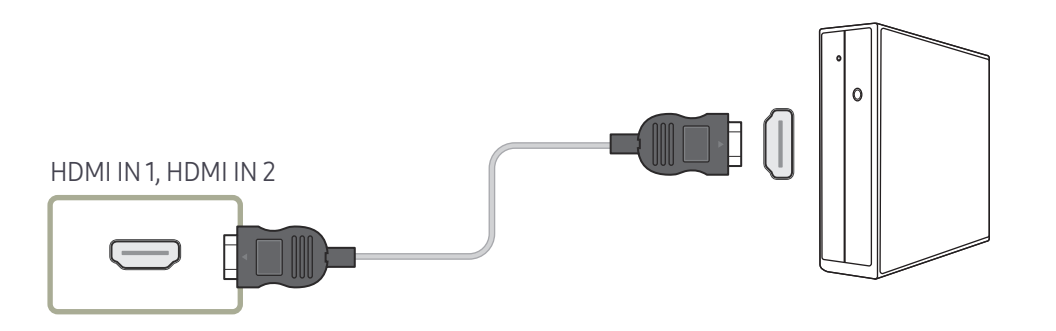

#### DP Kablosu Kullanarak Bağlama

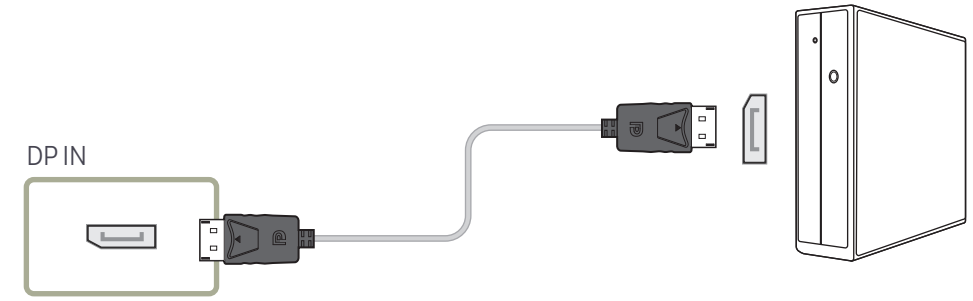

#### • DP kullanımına ilişkin önlemler

- $-$  Ürün kapatıldığında veya güç tasarrufu moduna alındığında bekleme durumu güç kapasitesini artırmak için DP iletişimini durdurur.
- $-$  İkili monitör modundaki ürün kapalıysa veya güç tasarrufu moduna girmişse monitör ayarı değişiklileri güncellenmez. Sonuçta ekran çıkışı düzgün biçimde görüntülenmeyebilir.
- $-$  DP standardıyla uyumlu olmayan bazı grafik kartları, ürün güç tasarrufu modundayken Windows Başlangıç/Bios ekranının görüntülenmesini engelleyebilir. Bu durumda, bilgisayarınızı açmadan önce ürünü açtığınızdan emin olun.
- ― Ürün üzerindeki ekran (DP IN) bağlantı noktası ve birlikte verilen DP kablosu VESA standartlarına uygun olarak tasarlanmıştır. VESA standartlarını karşılamayan bir DP kablosu kullanmak ürünün bozulmasına neden olabilir. Samsung Electronics, ilgili standartları karşılamayan bir kablonun kullanılmasından kaynaklanan performans sorunlarından sorumlu tutulamaz.

VESA standartlarını karşılayan bir DP kablosu kullanın.
# Video Cihazına Bağlama

- Tüm diğer kabloları bağlamadan güç kablosunu bağlamayın. Güç kablosunu bağlamadan önce bir kaynak aygıt bağladığınızdan emin olun.
- Kablo kullanarak ürüne bir video cihazı bağlayabilirsiniz.
	- ― Parçaları bağlamak farlı ürünlere göre farklılık gösterebilir.
- ― Kaynağı değiştirmek için uzaktan kumandadaki SOURCE düğmesine basın.

### HDMI-DVI Kablosu Kullanarak Bağlanma

- $^-$  Ürün HDMI-DVI kablosu kullanarak bir video cihazına bağlanmışsa, ses etkinleştirilmez. Bunu çözmek için, üründeki ve video cihazındaki ses bağlantı noktalarına ayrıca bir ses kablosu bağlayın.
- ― Desteklenen çözünürlükler 1080p (50/60Hz), 720p (50/60Hz), 480p ve 576p değerlerini içerir.
- ― Aynı renkteki konektörleri birbirine bağladığınızdan emin olun. (beyazı beyaza, kırmızıyı kırmızıya, vb.)

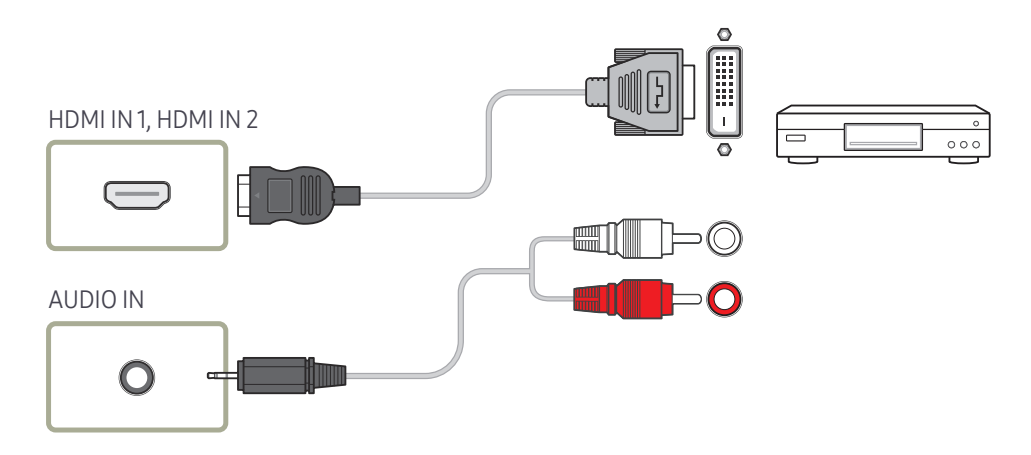

#### HDMI Kablosu Kullanarak Bağlanma

#### Bir HDMI kablosu veya HDMI ila DVI Kablosu (1080p'ye kadar) kullanma

- Daha iyi resim ve ses kalitesi için dijital cihazı HDMI kablosuyla bağlayın.
- HDMI kablosu dijital videoyu ve ses sinyallerini destekler ve bir ses kablosu gerektirmez.
- Ürünü, HDMI çıkışını desteklemeyen bir dijital aygıta bağlamak için HDMI-DVI ve ses kablolarını kullanın.
- Ürüne, HDMI modunun eski bir sürümünü kullanan bir harici cihaz bağlanırsa resim normal olarak görüntülenmeyebilir (resim görüntülenmişse) veya ses çalışmayabilir. Böyle bir sorun oluşursa harici cihazın üreticisine HDMI sürümünü sorun ve eğer süresi dolmuşsa bir güncelleme talep edin.
- 14 mm veya daha az kalınlıkta bir HDMI kablosu kullandığınızdan emin olun.
- Sertifikalı bir HDMI kablosu aldığınızdan emin olun. Aksi halde resim görüntülenmeyebilir veya bağlantı hatası oluşabilir.
- Temel yüksek hızlı HDMI kablosu veya etherneti olan bir tane tavsiye edilir. Bu ürün HDMI ile ethernet işlevini desteklemez.

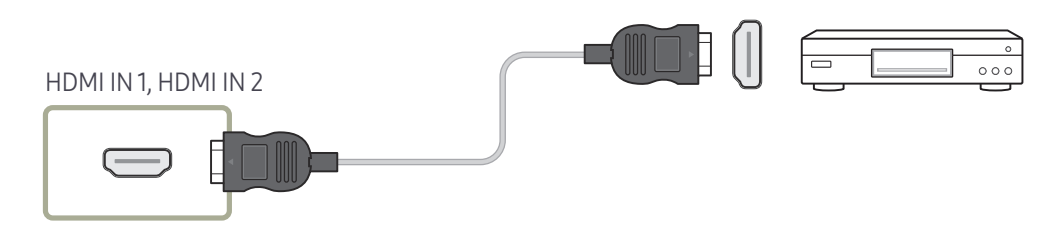

# Bir Ses Sistemi Bağlama

- $-$  Parçaları bağlamak farlı ürünlere göre farklılık gösterebilir.
- ― Aynı renkteki konektörleri birbirine bağladığınızdan emin olun. (beyazı beyaza, kırmızıyı kırmızıya, vb.)

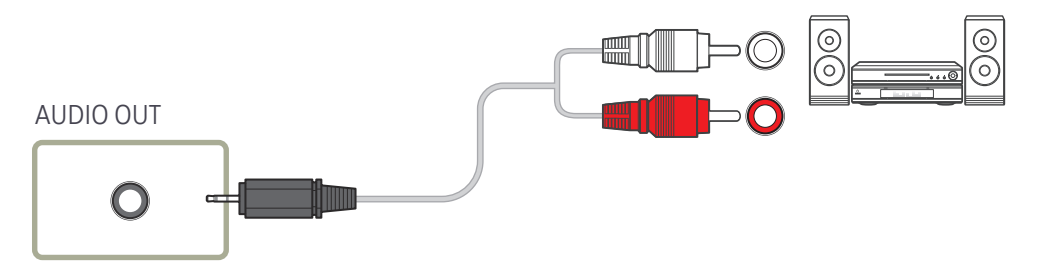

# LAN Kablosunu bağlama

― Parçaları bağlamak farlı ürünlere göre farklılık gösterebilir.

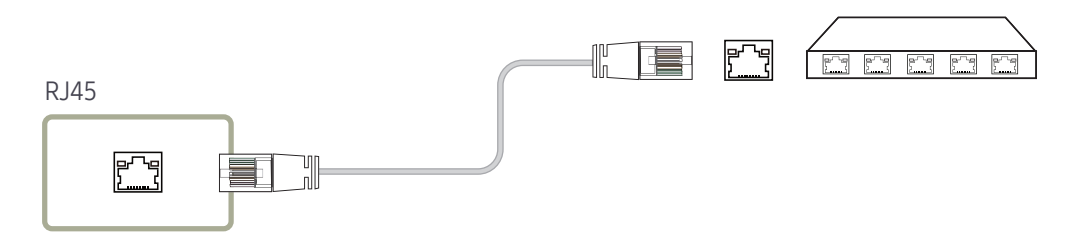

• Bağlantı için Cat 7(\*STP tipi) kablo kullanın. \*Shielded Twist Pair

# Ağ kutusuna bağlanma (ayrıca satılır)

 $-$  Ağ kutusuna bağlanma ayrıntıları için, ağ kutusu satın alınırken sağlanan kullanım kılavuzuna bakın.

### MagicInfo

#### MagicInfo'yu kullanmak için, ürüne bir ağ kutusu (ayrı satılır) bağlanmalıdır.

- ― MagicInfo ayarlarını değiştirmek için, masaüstünde "MagicinfoSetupWizard" programını çalıştırın.
- ― MagicInfo'nun kullanımıyla ilgili ayrıntılar için, ağ kutusuyla birlikte sağlanan DVD'ye bakın.
- $-$  Bu bölümdeki bilgiler kaliteyi geliştirmek için önceden haber verilmeden değiştirilebilir.
- ― Ağ kutusuyla birlikte sağlanan işletim sisteminden farklı bir işletim sisteminin yüklenmesi, işletim sisteminin önceki sürümünün geri yüklenmesi veya sağlanan işletim sistemiyle uyumlu olmayan bir yazılımın yüklenmesi üzerine sorunla karşılaşırsanız, teknik destekten yararlanamazsınız ve servis teknisyeninin ziyareti bir ücrete tabi olur. Ayrıca ürün değiştirme veya ücret iadesi de söz konusu olmaz.

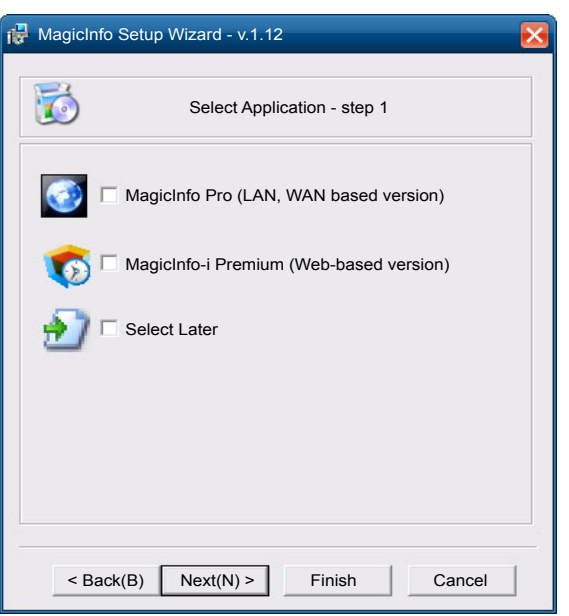

#### MagicInfo moduna girme

- 1 Ağ kutusunu (ayrı satılır) kurduktan ve ürüne bağladıktan sonra, ürünün gücünü açın.
- 2 Uzaktan kumandada SOURCE düğmesine basın ve MagicInfo öğesini seçin.
- ― Ağ kutusu, üründeki DVI IN (MAGICINFO) bağlantı noktasına bağlandığında Kaynak ayarı DVI yerine MagicInfo olarak değişir.
- 3 MagicInfo başlatıldığında çalıştırılmasını istediğiniz varsayılan uygulamayı seçin.

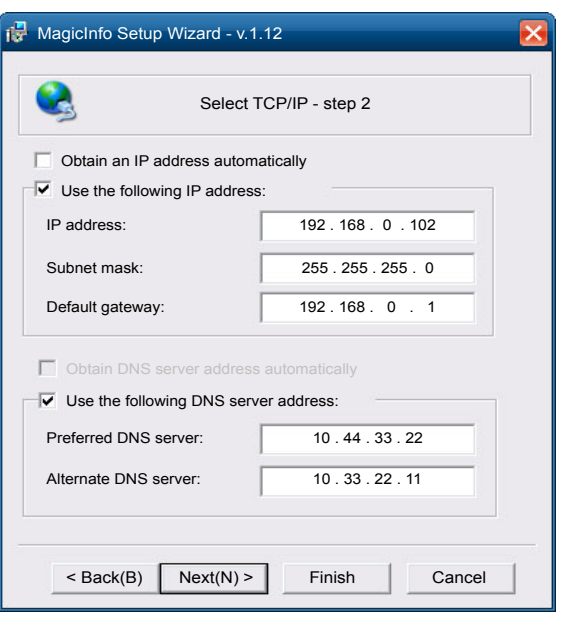

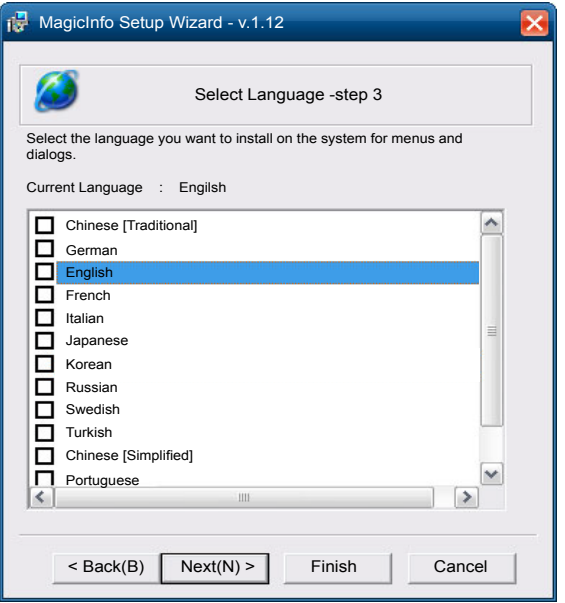

4 IP bilgilerini girin.

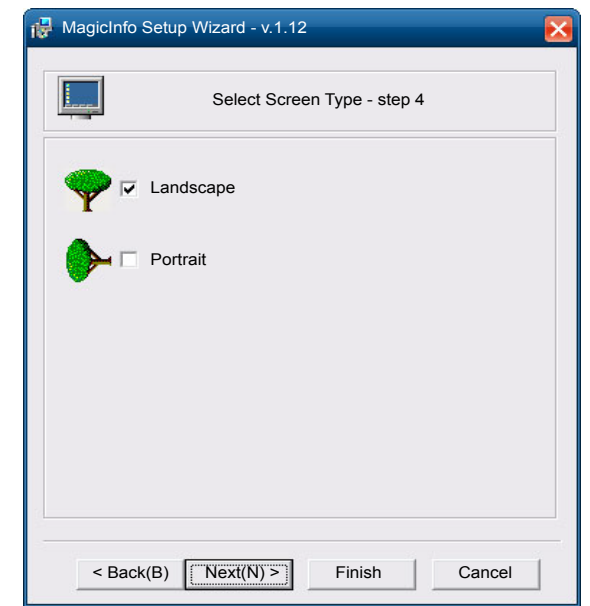

5 Dil seçin. (Varsayılan dil English'dir.)

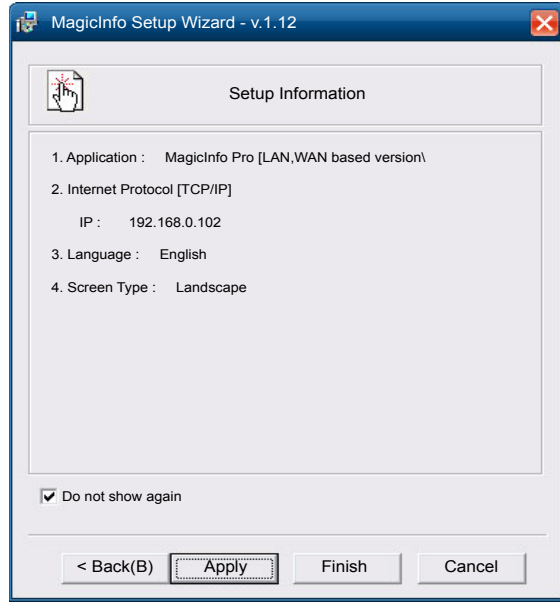

7 Yeni yapılandırdığınız ayarları bir kez daha denetleyin.

6 Görüntüleme modu seçin.

― Yürütme simgesi gösterilmiyorsa, masaüstünde **MagicInfo** simgesini çift tıklatın. Simge, ekranın sağ alt kısmında gösterilir.

# Giriş kaynağını değiştirme

#### Kaynak

SOURCE → Kaynak

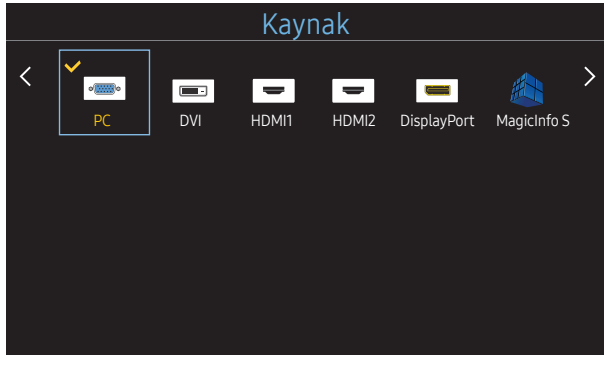

– Görüntülenen görüntü modele bağlı olarak değişebilir.

Kaynak çeşitli kaynakları seçmenizi ve kaynak cihaz adlarını değiştirmenizi sağlar.

Ürüne bağlı kaynak cihazının ekranını görüntüleyebilirsiniz. Seçilen kaynağın ekranını görüntülemek için, Kaynak Listesinden bir kaynak seçin.

- ― Giriş kaynağı aynı zamanda uzaktan kumandadaki SOURCE düğmesiyle değiştirilebilir.
- ― Bağlamak istediğiniz kaynak cihaz için yanlış bir kaynak seçilirse, ekran düzgün şekilde görüntülenmeyebilir.

#### İsim Değiştir

#### SOURCE → Kaynak → TOOLS → İsim Değiştir → ENTER E

Zaman zaman, kaynak cihaz adı İsim Değiştir öğesinde belirtilmediğinde ekran düzgün sekilde görüntülenmez. Ayrıca, en iyi görüntü kalitesi elde etmek için, kaynak cihazı **İsim Değiştir** öğesinde yeniden adlandırmak en iyisidir.

- $-$  Liste su kaynak aygıtları içerebilir. Listedeki Kaynak aygıtları seçili kaynağa göre değişir. Video / DVD / Kablolu Alıcı / HD STB / Uydu Alıcısı / AV Alıcısı / DVD Alıcısı / Oyun / Video Kamera / DVD Combo / DVD Kaydedici / PC / DVI PC / DVI Cihazları
- ― Görüntü menüsündeki kullanılabilir ayarlar geçerli kaynağa ve İsim Değiştir içinde yapılan ayarlara göre değişir.
- HDMI IN 1, HDMI IN 2 bağlantı noktasına PC bağlarken İsim Değiştir ayarını PC olarak yapın. Diğer durumlarda İsim Değiştir seçeneğini AV cihazları olarak ayarlayın.
- HDMI kablosuyla HDMI IN 1, HDMI IN 2 bağlantı noktasına PC bağlarken, ürünü İsim Değiştir altında PC moduna ayarlamanız gerekir.
- HDMI-DVI kablosuyla HDMI IN 1, HDMI IN 2 bağlantı noktasına PC bağlarken, ürünü İsim Değiştir altında DVI PC moduna ayarlamanız gerekir.
- HDMI-DVI kablosuyla HDMI IN 1, HDMI IN 2 bağlantı noktasına AV aygıtları bağlarken, ürünü İsim Değiştir altında DVI Cihazları moduna ayarlamanız gerekir.

# MDC Kullanma Bölüm 04

"MDC" bir PC kullanarak birden fazla ekran aygıtını aynı anda kontrol etmenizi sağlayan bir uygulamadır. MDC programını nasıl kullanacağınızla ilgili ayrıntılar için, programı yükledikten sonra Yardım bölümüne bakın. MDC programına web sitesinden ulaşılabilir.

Off düğmesinin ardından On düğmesine bastıktan sonra, ürün yaklaşık bir dakika boyunca durumunu denetler. Bir komutu çalıştırmak için, bir dakika bekleyip deneyin.

# MDC Program Yükleme/Kaldırma

#### Kurulum

- ― MDC kurulumu grafik kartından, ana karttan ve ağ durumundan etkilenebilir.
- 1 MDC Unified yükleme programını tıklatın.
- 2 Kurulum dilini seçin. Ardından "OK" öğesini tıklatın.
- $3$  "Welcome to the InstallShield Wizard for MDC Unified" ekranı görüntülendiğinde, "Next" öğesini tıklatın.
- 4 Görüntülenen "License Agreement" penceresinde, "I accept the terms in the license agreement" öğesini seçip "Next" öğesini tıklatın.
- 5 Görüntülenen "Customer Information" penceresinde, tüm bilgi alanlarını doldurun ve "Next" düğmesini tıklatın.
- $6$  Görüntülenen "Destination Folder" penceresinde, programın yükleneceği dizin yolunu seçip "Next" düğmesini tıklatın.
- 7 Görüntülenen "Ready to Install the Program" penceresinde, programın yükleneceği dizin yolunu kontrol edin ve "Install" düğmesini tıklatın.
- 8 Yükleme ilerlemesi görüntülenir.
- 9 Görüntülenen "InstallShield Wizard Complete" penceresinde "Finish" düğmesini tıklatın.
	- "Launch MDC Unified" seçeneğini seçin ve MDC programını hemen başlatmak için "Finish" düğmesini tıklatın.
- 10 Kurulumdan sonra, masaüstünde MDC Unified kısayol simgesi oluşturulur.
	- ― MDC yürütme simgesi PC sistemine veya ürün teknik özelliklerine bağlı olarak görüntülenmeyebilir.
	- ― Yürütme simgesi görüntülenmiyorsa, F5 tuşuna basın.

#### Yüklemeyi Kaldırma

- 1 Başlat menüsünde Ayarlar > Denetim Masası seçeneğini seçin ve Program Ekle/Sil öğesini çift tıklatın.
- 2 Listeden MDC Unified seçeneğini seçin ve Değiştir/Kaldır düğmesini tıklatın.

 $-$  Dizin yolu belirtilmezse, program varsayılan dizin yoluna yüklenir.

# MDC'ye Bağlanma

#### RS-232C (seri veri iletişim standartları) ile MDC kullanma

PC'deki ve monitördeki seri bağlantı noktalarına bir RS-232C seri kablo bağlanması gerekir.

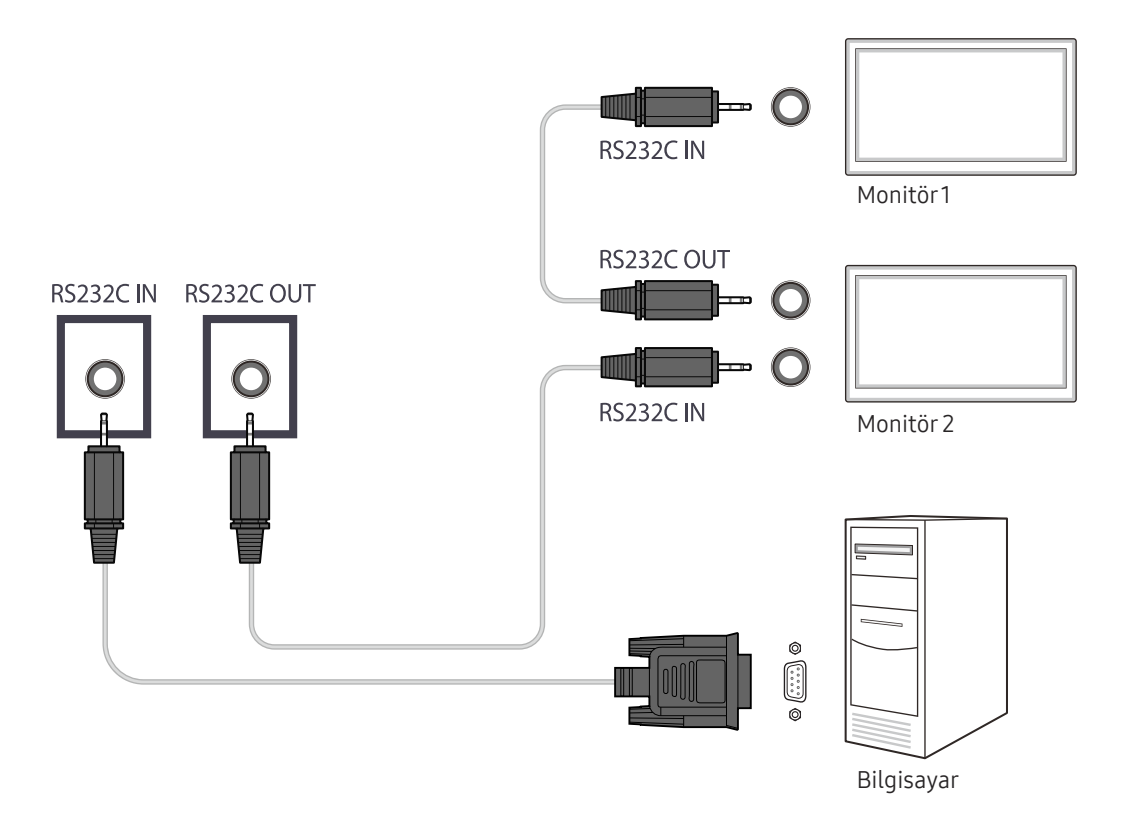

#### Ethernet ile MDC Kullanma

Birincil ekran için IP'yi girin ve cihazı PC'ye bağlayın. Ekran cihazları LAN kablosu kullanılarak birbirine bağlanabilir.

#### Düz LAN kablosu ile bağlantı

― Çoklu ürünler üründeki RJ45 bağlantı noktası ve HUB'daki LAN bağlantı noktalarıyla bağlanabilir.

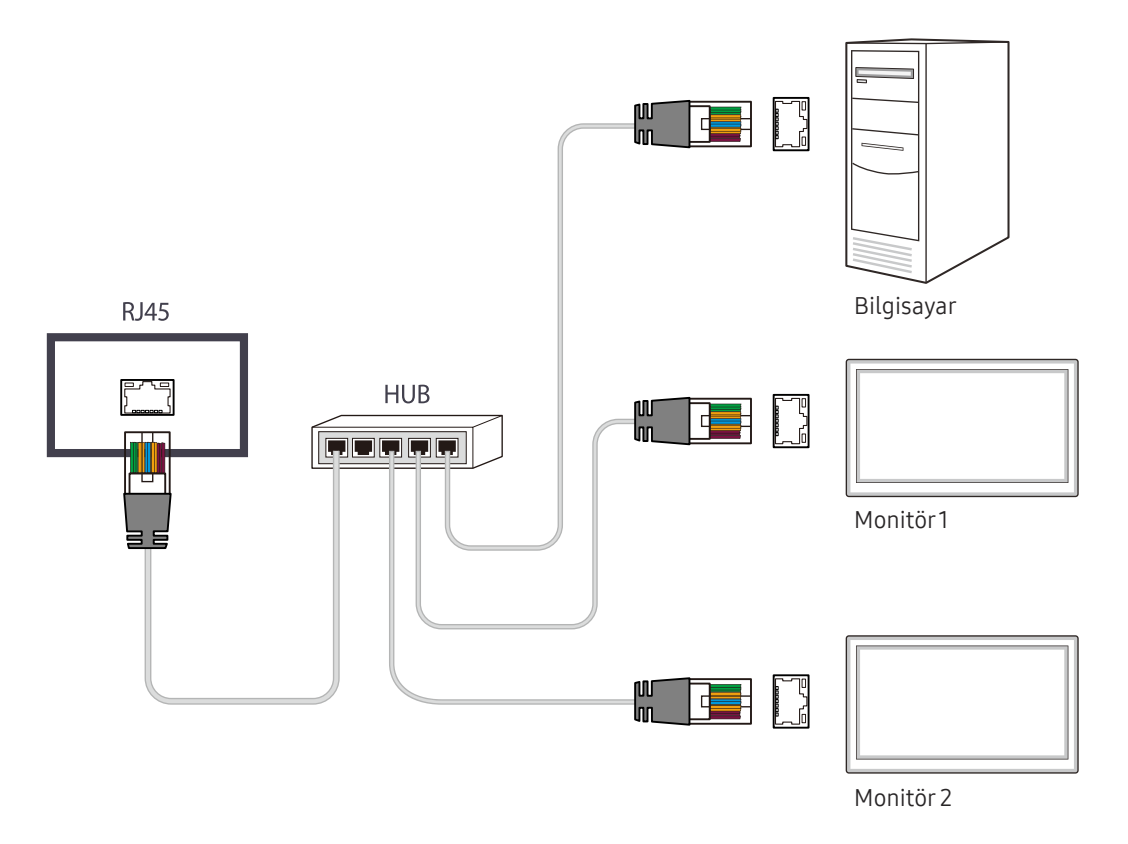

#### Çapraz LAN kablosu ile bağlantı

― Çoklu ürünler üründeki RS232C GİRİŞİ / ÇIKIŞI bağlantı noktası kullanılarak bağlanabilir.

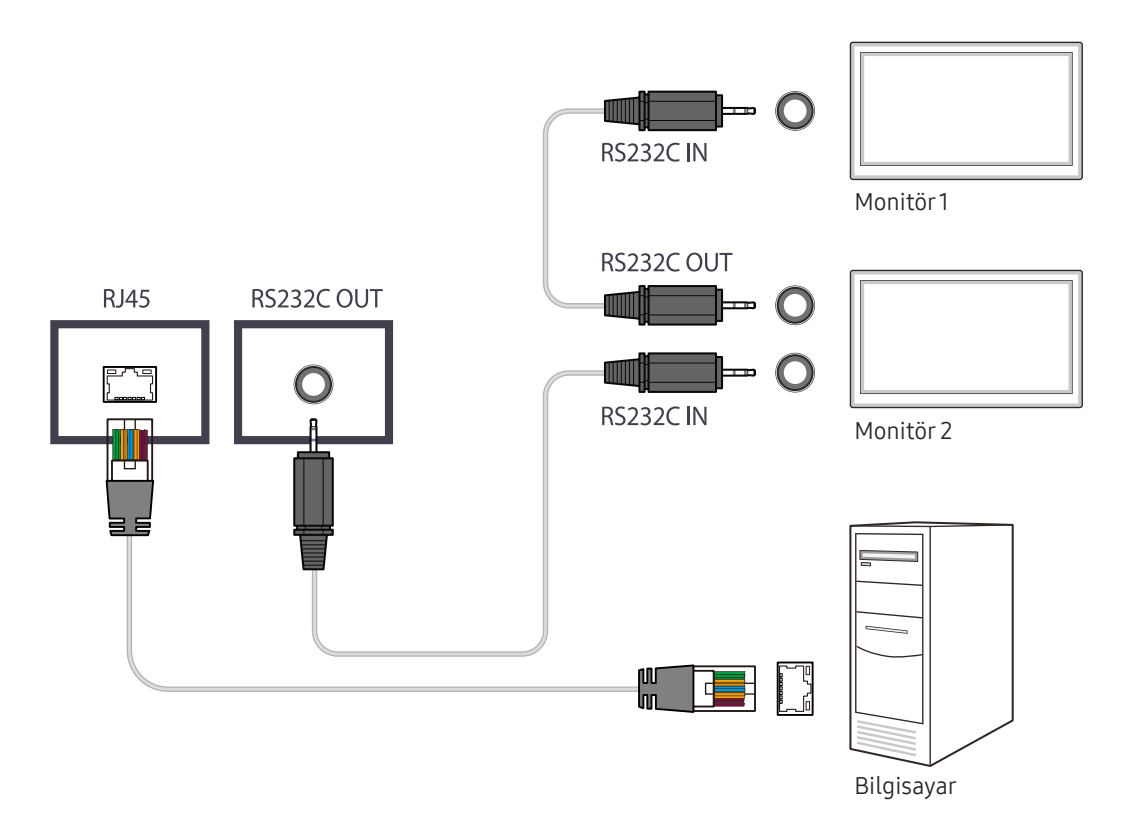

# Ev özelliği Bölüm 05

Bu özellik Destek → Ana Sayfa'ya git seçeneğinde sağlanmıştır. Uzaktan kumandadaki HOME düğmesi kullanılarak erişilebilir.

## Video Wall

#### HOME △→ Video Wall → ENTER

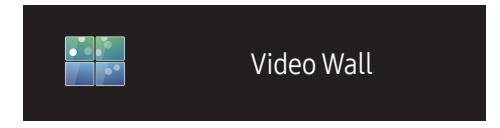

– Görüntülenen görüntü modele bağlı olarak değişebilir.

Bir video duvarı oluşturmak için bağlanmış çoklu ekranların düzenini özelleştirin.

Ayrıca, tüm resmin bir kısmını görüntüleyin veya aynı resmi bağlı çoklu ekranların her birisinde tekrarlayın. Çoklu görüntüleri görüntülemek için, MDC Yardımına veya MagicInfo kullanım kılavuzuna bakın. Bazı modeller MagicInfo işlevini desteklemez.

#### Video Wall

Video Wall özelliğini etkinleştirebilir veya devre dışı bırakabilirsiniz.

Bir video duvar organize etmek için, Açık öğesini seçin.

• Kapalı / Açık

#### Horizontal x Vertical

Bu özellik otomatik olarak bir videowall matris yapılandırmasına dayalı olarak bir videowall ekranını böler.

Videowall matrisini girin.

Videowall ekranı yapılandırılan matrise göre bölünür. Dikey veya yatay görüntüleme cihazlarının sayısı 1 ila 15 aralığında belirlenebilir.

― Bir videowall ekranı en fazla 225 ekrana bölünebilir.

― Horizontal x Vertical seçeneği yalnızca, Video Wall öğesi Açık olarak ayarlandığında etkinleşir.

#### Ekran Konumu

Bölünmüş ekranları yeniden düzenlemek için, Ekran Konumu özelliğini kullanarak matristeki her ürün için sayıyı ayarlayın.

Ekran Konumu öğesinin seçilmesi videowall'u oluşturan ürünlere atanmış sayılarla birlikte videowall matrisini gösterecektir.

Görüntüleme cihazı sırasını değiştirmek için cihaz numarasını değiştirin ve  $\mathbb{F}$  düğmesine basın.

- ― Ekran Konumu içinde maksimum 225 ekran düzenlenebilir.
- ― Ekran Konumu seçeneği yalnızca, Video Wall öğesi Açık olarak ayarlandığında etkinleşir.
- $-$  İşlevi kullanmak için, **Horizontal x Vertical** seçeneğinin yapılandırıldığından emin olun.

### Biçim

Videowall ekranında resimlerin nasıl gösterileceğini seçin.

- Tam: Görüntüleri tam ekran görüntüleyin.
- Doğal: Görüntüleri orijinal en boy oranıyla görüntüleyin.
- ― Biçim seçeneği yalnızca, Video Wall öğesi Açık olarak ayarlandığında etkinleşir.
- ― Video Wall modunu kullanırken, 1280x720P, 1920x1080P veya 3840x2160P çözünürlük önerilir.

### Resim Modu

HOME <del>△</del> → Resim Modu → ENTER **B** 

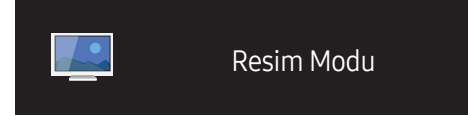

– Görüntülenen görüntü modele bağlı olarak değişebilir.

Ürünün kullanıldığı ortam için uygun bir görüntü modu (Resim Modu) seçin.

• Alışveriş ve AVM

Alışveriş merkezleri için uygundur.

- Resim moduna bağlı olarak Video/Resim ya da Metin seçimini yapın.
- Ofis ve Okul

Ofisler ve okullar için uygundur.

- Resim moduna bağlı olarak Video/Resim ya da Metin seçimini yapın.
- Terminal ve İstasyon

Otobüs terminalleri ve tren istasyonları için uygundur.

- Resim moduna bağlı olarak Video/Resim ya da Metin seçimini yapın.
- Video Wall

Videowall ekranın kullanıldığı ortamlar için uygundur.

- Resim moduna bağlı olarak Video/Resim ya da Metin seçimini yapın.
- Kalibre edildi

Bu modda, Color Expert renk kalibrasyon programı kullanılarak özelleştirilmiş olan parlaklık, renk, gama ve benzerlik ayarları uygulanır.

- Gama, eşyayılmışlık ve beyaz dengesi gibi fabrika görüntü ayarlarını kullanmak için, Resim Modu özelliğini Kalibre edildi olarak ayarlayın.
- Resmi ayrıca kalibre etmek için Color Expert kullanın. Tercihinize göre resim kalitesi ayarlarını (parlaklık, renk, gama, homojenlik) yapabilirsiniz.
- Color Expert programını bilgisayarınıza indirmek için www.samsung.com/displaysolutions adresini ziyaret edin.

# Açma/Kapatma Zmnlycsı

HOME △→ Acma/Kapatma Zmnlycsı → ENTER

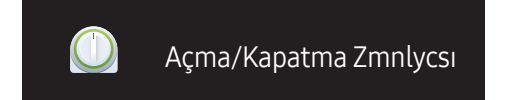

– Görüntülenen görüntü modele bağlı olarak değişebilir.

― Saat Ayarı özelliğini kullanabilmeniz için önce saati ayarlamanız gerekir.

#### Açma Zmnlycsı

Ürünün, belirttiğiniz gün ve saatte otomatik olarak açılması için Açma Zmnlycsı olarak ayarlayın.

Güç, belirtilen ses düzeyinde ve belirtilen giriş kaynağıyla açılır.

Açma Zmnlycsı: Yedi seçenek arasından seçim yaparak açılma zamanlayıcısını ayarlayın. Önce şu anki saati ayarladığınızdan emin olun.

#### (Açma Zmnlycsı 1 ~ Açma Zmnlycsı 7)

- Kurulum: Kapalı, Bir Kez, Her gün, Pts~Cum, Pts~Cts, Cts~Paz veya Manuel öğesini seçin. Manuel öğesini seçerseniz, Açma Zmnlycsı özelliğinin ürünü çalıştırmasını istediğiniz günleri seçebilirsiniz.
	- Onay işareti seçtiğiniz günleri belirtir.
- Zaman: Saat ve dakikayı ayarlayın. Numaraları girmek için numara düğmelerine veya yukarı ve aşağı ok düğmelerine basın. Giriş alanlarını değiştirmek için sol ve sağ ok düğmelerine basın.
- Ses Düzeyi: İstediğiniz ses düzeyini ayarlayın. Ses düzeyini değiştirmek için sol ve sağ ok düğmelerine basın.
- Kaynak: İstediğiniz giriş kaynağını seçin.

#### Kapama Zmnlycsı

Kapatma zamanlayıcısını, yedi seçenek arasından seçim yaparak (Kapama Zmnlycsı) ayarlayın. (Kapama Zmnlycsı 1 ~ Kapama Zmnlycsı 7)

- Kurulum: Kapalı, Bir Kez, Her gün, Pts~Cum, Pts~Cts, Cts~Paz veya Manuel öğesini seçin. Manuel öğesini seçerseniz, Kapama Zmnlycsı özelliğinin ürünü kapatmasını istediğiniz günleri seçebilirsiniz.
	- Onay işareti seçtiğiniz günleri belirtir.
- Zaman: Saat ve dakikayı ayarlayın. Numaraları girmek için numara düğmelerine veya yukarı ve aşağı ok düğmelerine basın. Giriş alanlarını değiştirmek için sol ve sağ ok düğmelerine basın.

#### Tatil Yönetimi

Zamanlayıcı, tatil olarak belirtilen zaman diliminde devre dışı olur.

• Tatil Ekle: Tatil olarak eklemek istediğiniz zaman dilimini belirtin. Eklemek istediğiniz tatilin başlangıç ve bitiş tarihlerini ▲/▼ düğmelerini kullanarak seçin ve Kaydet düğmesini tıklatın.

Süre tatil listesine eklenir.

- Başlama: Tatilin başlangıç tarihini ayarlayın.
- Sonlandır: Tatilin bitiş tarihini ayarlayın.
- ― Düzenle: Bir tatil öğesini seçin ve ardından tarihi değiştirin.
- ― Sil: Seçili öğeleri tatil listesinden silin.
- Uyg Zamanlayıcı Ayarla: Açma Zmnlycsı ve Kapama Zmnlycsı öğelerini resmi tatillerde etkinleşmeyecek şekilde ayarlayın.
	- $\vec{B}$  düğmesine basarak, etkin olmasını istemediğiniz Açma Zmnlycsı ve Kapama Zmnlycsı ayarlarını seçin.
	- Seçilen Açma Zmnlycsı ve Kapama Zmnlycsı etkinleşmez.

# Ağ Ayarları

HOME △→ Ağ Ayarları→ ENTER ■  $\frac{1}{2}$ Ağ Ayarları

– Görüntülenen görüntü modele bağlı olarak değişebilir.

Ağ ayarlarını görüntüleyin.

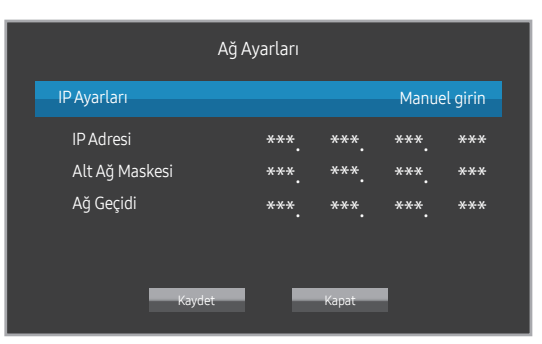

- IP Ayarları: Otomatik olarak edin, Manuel girin
- IP Adresi: IP Ayarları Manuel girin olarak ayarlanmışsa, IP Adresi öğesini manuel olarak girin.
- Alt Ağ Maskesi: IP Ayarları Manuel girin olarak ayarlanmışsa, Alt Ağ Maskesi öğesini manuel olarak girin.
- Ağ Geçidi: IP Ayarları Manuel girin olarak ayarlanmışsa, Ağ Geçidi öğesini manuel olarak girin.

# MagicInfo PlayerI

#### HOME △ → MagicInfo Player I → ENTER

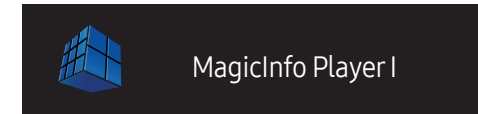

– Görüntülenen görüntü modele bağlı olarak değişebilir.

Kaynağı MagicInfo Player I olarak değiştirin.

MagicInfo Player I, bir sunucudaki veya bağlı cihazdaki oluşturulan içerik veya multimedya içeriği (resimler, videolar ve ses içeriği) gibi çeşitli içerikleri yayınlar ve oynatır.

# ID Ayarları

#### HOME △→ ID Ayarları → ENTER ■

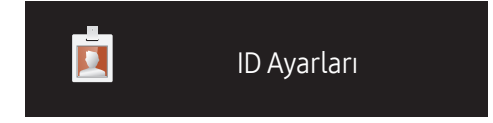

– Görüntülenen görüntü modele bağlı olarak değişebilir.

Bir sete ID atar.

Bir sayı seçmek için,  $\blacktriangle/\blacktriangledown$  düğmesine basın ve  $\Box$  düğmesine basın.

#### ID Ayarları

Giriş sinyalini almak için giriş kablosuna bağlı ürünün ID numarasını girin. (Aralık: 0~224)

― Uzaktan kumandadaki sayı düğmelerini kullanarak istediğiniz sayıyı girin.

#### Cihaz ID Oto Ayarı

― Tüm bağlı ürünlere otomatik olarak ID numarası atanmasını sağlar.

#### PC Bağlantı Kablosu

MDC sinyalini almak için MDC'ye bağlanmak amacıyla bir yöntem seçin.

• RS232C kablosu

RS232C-stereo kablosu üzerinden MDC ile iletişim kurun.

• RJ45(LAN) kablosu

RJ45 kablosu üzerinden MDC ile iletişim kurun.

# Daha fazla ayar

Resim ayarları menüsü gösterilir.

HOME △→ Daha fazla ayar → ENTER →

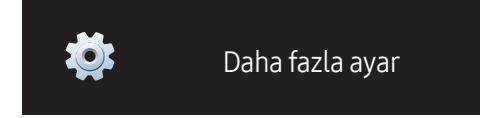

– Görüntülenen görüntü modele bağlı olarak değişebilir.

# Ekran Ayarı Bölüm 06

Görüntü ayarlarını (Arka Işık, Renk Tonu vb.) yapılandırın. Görüntü menüsü seçeneklerinin düzeni ürüne bağlı olarak değişebilir.

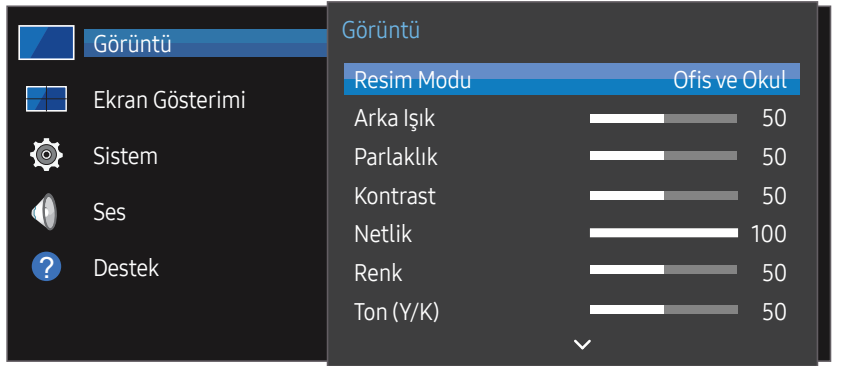

– Görüntülenen görüntü modele bağlı olarak değişebilir.

### Resim Modu

#### MENU **IIII → Görüntü → Resim Modu → ENTER**

Ürünün kullanıldığı ortam için uygun bir görüntü modu (Resim Modu) seçin.

• Alışveriş ve AVM

Alışveriş merkezleri için uygundur.

– Resim moduna bağlı olarak Video/Resim ya da Metin seçimini yapın.

#### • Ofis ve Okul

Ofisler ve okullar için uygundur.

- Resim moduna bağlı olarak Video/Resim ya da Metin seçimini yapın.
- Terminal ve İstasyon

Otobüs terminalleri ve tren istasyonları için uygundur.

- Resim moduna bağlı olarak Video/Resim ya da Metin seçimini yapın.
- Video Wall

Videowall ekranın kullanıldığı ortamlar için uygundur.

- Resim moduna bağlı olarak Video/Resim ya da Metin seçimini yapın.
- Kalibre edildi

Bu modda, Color Expert renk kalibrasyon programı kullanılarak özelleştirilmiş olan parlaklık, renk, gama ve benzerlik ayarları uygulanır.

- Gama, eşyayılmışlık ve beyaz dengesi gibi fabrika görüntü ayarlarını kullanmak için, Resim Modu özelliğini Kalibre edildi olarak ayarlayın.
- Resmi ayrıca kalibre etmek için Color Expert kullanın. Tercihinize göre resim kalitesi ayarlarını (parlaklık, renk, gama, homojenlik) yapabilirsiniz.
- Color Expert programını bilgisayarınıza indirmek için www.samsung.com/displaysolutions adresini ziyaret edin.

# Arka Işık / Parlaklık / Kontrast / Netlik / Renk / Ton (Y/K)

#### MENU  $\text{m}$  → Görüntü → ENTER

Ürününüzün, resim kalitesini ayarlamak için çeşitli seçenekleri vardır.

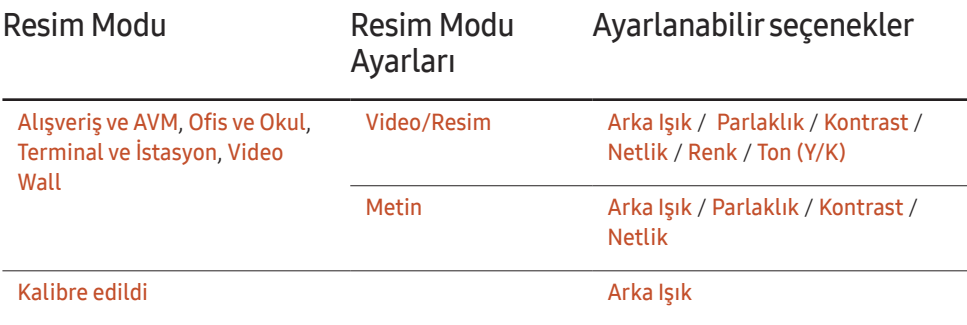

-<br>Arka Işık, Parlaklık, Kontrast, Netlik, Renk veya Ton (Y/K) ayarlarında değişiklik yaptığınızda, OSD de buna uygun şekilde ayarlanır.

- $-$  Üründe bir girişe bağladığınız her harici cihaz için ayarları ayarlayabilir veya saklayabilirsiniz.
- ― Resim parlaklığını düşürmek güç tüketimini azaltır.

# Renk Sıcaklığı

MENU **III → Görüntü → Renk Sıcaklığı → ENTER** 

Renk sıcaklığını ayarlar. (Aralık: 2.800K-16.000K)

― Resim Modu öğesi Kalibre edildi olarak ayarlanırsa, Renk Sıcaklığı devre dışı olur.

# Beyaz Dengesi

#### MENU **III → Görüntü → Beyaz Dengesi → ENTER**

Daha doğal bir resim için renk sıcaklığını ayarlayın.

- R-Kazanımı / G-Kazanımı / B-Kazanımı: Her rengin (kırmızı, yeşil, mavi) parlaklığını ayarlayın.
- Sıfırla: Videowall ekranın kullanıldığı ortamlar için uygundur.

### Gamma

#### MENU **IIII** → Görüntü → Gamma → ENTER

Birincil renk yoğunluğunu ayarlayın.

― Resim Modu öğesi Kalibre edildi olarak ayarlanırsa, Gamma devre dışı olur.

# Kalibre Edilmiş Değer

#### MENU **III** → Görüntü → Kalibre Edilmiş Değer → ENTER

Color Expert renk kalibrasyon programı kullanılarak özelleştirilen parlaklık, renk, gama ve benzerlik ayarlarının Bilgi ve Reklam modlarında geçerli olup olmayacağını ayarlayın.

- Uygulama / Uygula
- ― Color Expert programını bilgisayarınıza indirmek için www.samsung.com/displaysolutions adresini ziyaret edin.
- ― Resim Modu öğesi Kalibre edildi olarak ayarlanırsa, Kalibre Edilmiş Değer devre dışı olur.

# Resim Seçenekleri

#### MENU **IIII** → Görüntü → Resim Secenekleri → ENTER

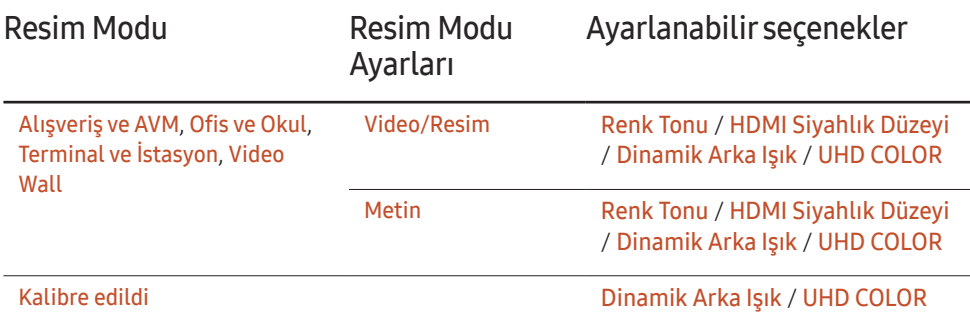

#### Renk Tonu

Resim Modu öğesi Metin olarak ayarlanırsa.

• Kapalı / Mavi / Standart / Kırmızı

Resim Modu öğesi Video/Resim olarak ayarlanırsa.

- Kapalı / Mavi / Standart / Kırmızı1 / Kırmızı2
- ― Resim Modu öğesi Kalibre edildi olarak ayarlanırsa, Renk Tonu devre dışı olur.
- $-$  Ürün girişlerine bağlı her bir harici aygıt için ayrıca ayar yapabilir ve bu ayarları saklayabilirsiniz.

### HDMI Siyahlık Düzeyi

Ekran derinliğini ayarlamak için ekrandaki siyahlık düzeyini seçer.

- Düşük / Normal
- ― Giriş PC olarak ayarlanmışsa bu seçenek kullanılamaz.

### Dinamik Arka Işık

Geçerle koşullar altında olası en iyi ekran kontrastını sağlamak için arkaplan ışığı otomatik olarak ayarlanır.

- Kapalı / Açık
- ― Video Wall öğesi Açık olup, giriş kaynağı PC olarak ayarlandığında Dinamik Arka Işık kullanılamaz.

#### UHD COLOR

- HDMI1 : Kapalı / Açık
- HDMI2 : Kapalı / Açık
- DisplayPort : Kapalı / Açık
- ― UHD girişi kaynağını etkinleştirmek için, UHD COLOR öğesini Açık olarak ayarlayın.
- ― UHD çözünürlük kullanılırken monitörler Loopout (Döngüsel Çıkış) ile bağlanırsa, UHD COLOR öğesini tüm monitörlerde Açık olarak ayarlayın.
- $-$  UHD çözünürlük kullanılırken Loopout ile maksimum 25 monitör bağlanabilir.
- ― HDMI kablo üzerinden UHD COLOR modunu kullanmak için, HDMI 2.0 ile uyumlu bir HDMI kablo kullanılması önerilir. Güç kablosunun 2m'den kısa olmasına dikkat edin.
- $-$  UHD COLOR özelliğinin Açık ile Kapalı arasında geçiş yapması biraz zaman alır.
- ― UHD COLOR özelliğinin etkin olduğu HDMI/DP konektörü UHD içeriğini desteklemeyen bir aygıta bağlanırsa, aygıt doğru şekilde çalışmayabilir. UHD içeriğini destekleyen bir aygıt bağlayın.

## Resim Boyutu

#### MENU **IIII** → Görüntü → Resim Boyutu → ENTER

ekranda görüntülenen resmin boyutunu ve en-boy oranını seçin.

#### Resim Boyutu

Geçerli giriş kaynağına bağlı olarak, farklı ekran seçenekleri görüntülenir.

Kullanılabilecek Resim Boyutu seçenekleri Resim Modu seçeneğinin Video/Resim veya Metin olmasına bağlı olarak farklılık gösterebilir.

- 16:9: Resmi 16:9 geniş moda ayarlar.
- Zoom1: Orta derecede büyütme için kullanın. Üstü ve kenarları keser.
- Zoom2: Daha güçlü büyütme için kullanın.
- Akıllı Grnm 1: 16:9 resmi %50 küçültür.
	- ― Akıllı Grnm 1 yalnızca HDMI1, HDMI2 modunda etkinleşir.
- Akıllı Grnm 2: 16:9 ekranının üst ve alt kenar boşluklarını %25 oranında azaltın.
- ― Akıllı Grnm 2 yalnızca HDMI1, HDMI2 modunda etkinleşir.
- Geniş açı: Resmin en boy oranını tüm ekrana sığdıracak şekilde genişletir.
- 4:3: Resmi temel (4:3) moduna ayarlar.
- $-$  Ürününüzü uzun süreliğine 4:3 biçimine ayarlamayın. Ekranın sol ve sağında veya üst ve altında görüntülenen sınırlar resim alıkonulmasına (ekran yanması) neden olabilir ve bu garanti kapsamında değildir.
- Ekrana Sığdır: HDMI1, HDMI2 (720p / 1080i / 1080p) sinyalleri alındığında tam görüntüyü herhangi bir kesme olmadan gösterir.
- Kişisel: Kullanıcı tercihlerini sağlamak için çözünürlüğü değiştirir.
- Orijinal: Görüntüleri orijinal resim kalitesinde görüntüleyin.

 $-$  Kullanılabilir bağlantı noktaları, modele bağlı olarak değişiklik gösterebilir.

### Zoom/Konum

Ekran boyutu ve konumunu ayarlayın.

Giriş kaynağı 1080i veya 1080p çözünürlükleri destekliyorsa ve Resim Boyutu Kişisel olarak ayarlanmışsa bu seçenek yapılandırılabilir.

― PC bağlıysa bu seçenek desteklenmez.

- ― Zoom/Konum ekranından aşağıdaki adımları uygulayın.
- Zoom/Konum öğesini seçmek için ▼ düğmesine basın. E düğmesine basın.
- 2 Zoom veya Konum öğesini seçin.  $\mathbb{F}$  düğmesine basın.
- $\overline{3}$  Resmi taşımak için  $\triangle$ / $\blacktriangledown$ / $\blacktriangleleft$ / $\blacktriangleright$  düğmesine basın.
- $4 \quad$   $\rightarrow$  düğmesine basın.
	- ― Resmi orijinal konumuna geri döndürmek isterseniz, Zoom/Konum ekranında Sıfırla öğesini seçin. Resim varsayılan konuma ayarlanacaktır.

### Çözünürlük

Grafik kartının çözünürlüğü aşağıdakilerden birisi olmasına rağmen görüntü normal değilse, bu menüyü kullanarak ürünün çözünürlüğünü PC'nin çözünürlüğü ile aynı olacak şekilde seçip görüntü kalitesini en iyi hale getirebilirsiniz.

Mevcut çözünürlükler: Kapalı / 1024 x 768 / 1280 x 768 / 1360 x 768 / 1366 x 768

# Otomatik Ayarlama

#### MENU **III → Görüntü → Otomatik Ayarlama → ENTER**

― Yalnızca PC modunda kullanılabilir.

Frekans değerleri/konumlarını ayarlar ve ayarlara otomatik olarak ince ayar yapar.

# PC Ekran Ayarı

#### MENU **IIII → Görüntü → PC Ekran Ayarı → ENTER**

 $-$  Yalnızca **PC** modunda kullanılabilir.

• Kaba / İnce

Resim parazitini ortadan kaldırır veya azaltır.

Parazit, yalnızca ince ayar yapılarak ortadan kaldırılamıyorsa frekansı en iyi sekilde (Kaba) ayarlamak için Kaba işlevini kullanın ve tekrar İnce ayar yapın. Parazit azaltıldıktan sonra resmi, ekranın ortasına hizalanacak şekilde tekrar ayarlayın.

• Konum

Ortaya hizalanmamışsa veya ürün ekranına oturmuyorsa, PC'nin ekran konumunu ayarlama.

Dikey Konumu ayarlamak için ▲ veya ▼ düğmesine basın. Yatay Konumu ayarlamak için ◀ veya ▶ düğmesine basın.

• Görüntü Sıfırla

Görüntüyü varsayılan ayarlara ayarlar.

# Resim Kapalı

MENU **IIII → Görüntü → Resim Kapalı → ENTER** Resim Kapalı seçildiğinde ekran kapanır. Ses düzeyi devre dışı kalmaz. Ekranı tekrar açmak için, ses düğmesinden başka herhangi bir düğmeye basın.

# Görüntüyü Sıfırla

MENU **III** → Görüntü → Görüntüyü Sıfırla → ENTER Geçerli resim modunu varsayılan ayarlara sıfırlar.

# Ekran Gösterimi Bölüm 07

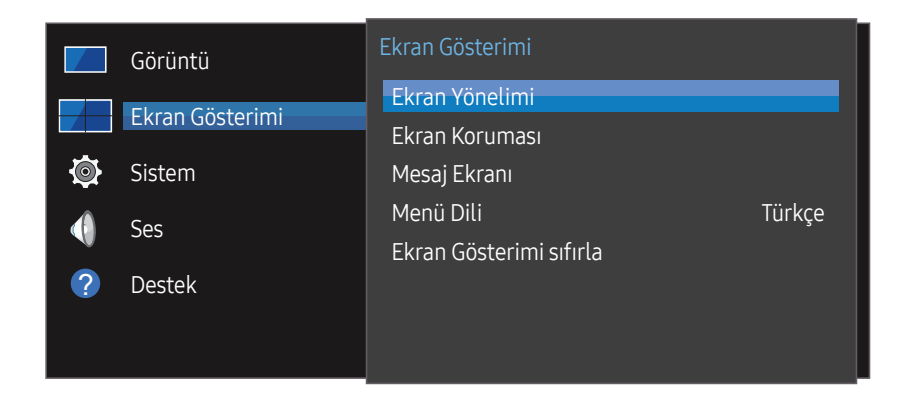

– Görüntülenen görüntü modele bağlı olarak değişebilir.

### Ekran Yönelimi

MENU $\text{I}$  → Ekran Gösterimi → Ekran Yönelimi → ENTER

#### Ekran Menüsü Yönü

Menü ekranı yönlendirmesini ayarlayın.

- Yatay: Menüyü, yatay modda görüntüler (varsayılan).
- Dikey: Menüyü, ürün ekranının sağ tarafında dikey modda görüntüler.

#### Kaynak İçerik Yönü

Ürüne bağlı dış aygıtlardaki içeriklerin yönlendirmesini ayarlayın.

- Yatay: Ekranı, yatay modda görüntüler (varsayılan).
- Dikey: Ekranı, dikey modda görüntüler.
- $-$  UHD çözünürlük kullanılırken **Dikey** yönlendirme modu desteklenmez.

#### En-BoyOranı

Döndürülen ekran için tam ekran veya orijinal görüntü seçeneğini ayarlayın.

- Tam Ekran: Döndürülen ekranı tam ekran olarak görüntüle.
- Orijinal: Döndürülen ekranı orijinal en boy oranıyla görüntüle.
- ― Yalnızca Kaynak İçerik Yönü öğesi Dikey olarak ayarlandığında kullanılabilir.

### Ekran Koruması

#### MENU $\text{m}$  → Ekran Gösterimi → Ekran Koruması → ENTER

Ekran yanmalarını azaltmak için ünite, Piksel Kayması ekran yanması engelleme teknolojisiyle donatılmıştır.

Piksel Kayması resmi ekranda biraz hareket ettirir.

Piksel Kayması süre ayarı resmin hareketleri arasındaki süreyi dakika olarak programlamanızı sağlar.

#### Piksel Kayması

Pikselleri yatay veya dikey olarak küçük hareketlerle taşıyarak iz bırakmaları en aza indirir.

- Piksel Kayması (Kapalı / Açık)
- ― Yatay, Dikey ve Zaman yalnızca, Piksel Kayması öğesi Açık olarak ayarlandığında etkinleşir.
- Yatay: Ekranın kaç piksel yatay olarak hareket edeceğini ayarlar.
- Dikey: Ekranın kaç piksel dikey olarak hareket edeceğini ayarlar.
- Zaman: Yatay ve dikey hareket için sırasıyla zaman aralığını ayarlayın.

#### Kullanılabilir Piksel Kayması Ayarları ve Optimum Ayarlar.

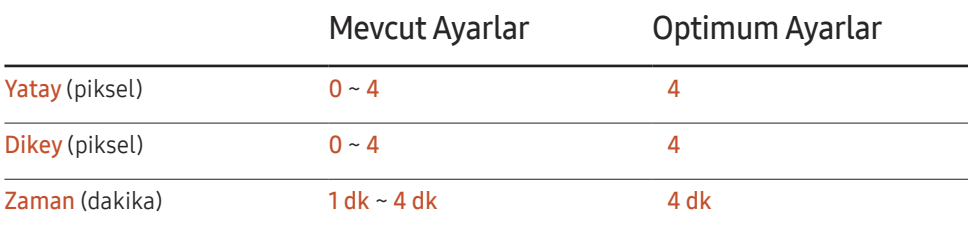

Piksel Kayması değeri ürün modeline bağlı olarak değişiklik gösterebilir.

 $-$  Uzun süre bir sabit görüntü veya 4:3 çıkısı görüntülemek iz bırakılmasına neden olabilir. Bu ürünün kusuru değildir.

### Zamanlayıcı

Ekran Koruması zamanlayıcısını ayarlayabilirsiniz.

Ekran Koruması özelliği belirtilen süre sonunda otomatik olarak durur.

- Zamanlayıcı (Kapalı / Tekrarla / Aralık)
	- Kapalı
	- Tekrarla: Görüntü izini belirtilen aralıkla desen içinde görüntüler.
	- Aralık: Görüntü izini desen içinde belirtilen süre boyunca (başlangıçtan bitişe kadar) görüntüler.
	- ― Saat Ayarı yapılandırıldığında Aralık etkinleştirilecektir.
- ― Süre, Başlama Zamanı ve Bitiş Süresi yalnızca, Zamanlayıcı öğesi Tekrarla veya Aralık olarak ayarlandığında etkinleşir.
- Süre: Ekran Koruması işlevini etkinleştirmek için zaman aralığını belirtin.
	- ― Bu seçenek, Zamanlayıcı için Tekrarla seçildiğinde etkinleşir.
- Başlama Zamanı: Ekran koruma işlevinin etkinleştirilmesi için başlangıç zamanını ayarlayın.
	- Bu seçenek, Zamanlayıcı için Aralık seçildiğinde etkinleşir.
- Bitiş Süresi: Ekran koruma işlevinin devre dışı bırakılması için bitiş zamanını ayarlayın.

― Bu seçenek, Zamanlayıcı için Aralık seçildiğinde etkinleşir.

#### Anlık Ekran

Hemen görüntülemek istediğiniz ekran koruyucuyu seçin.

• Kapalı / Solan Ekran

#### KenarGri

Ekran 4:3 görüntü oranına ayarlandığında, ekranı korumak için yanlardaki beyaz kenarlıkların parlaklığını ayarlayın.

• Kapalı / Açık / Koyu

# Mesaj Ekranı

MENU**III** → Ekran Gösterimi → Mesaj Ekranı → ENTER

### Kaynak Bilgisi

Giriş kaynağı değiştiğinde kaynak OSD'nin görünüp görünmeyeceğini seçin.

• Kapalı / Açık

### Sinyal Mesajı Yok

Hiçbir sinyal gelmediğinde, sinyal yok OSD'sinin gösterilip gösterilmeyeceğini seçin.

• Kapalı / Açık

### MDC Mesajı

Ürün MDC tarafından kontrol edilirken MDC OSD'sinin gösterilip gösterilmeyeceğini seçin.

• Kapalı / Açık

# Menü Dili

#### MENU **IIII** → Ekran Gösterimi → Menü Dili → ENTER

Menü dilini ayarlar.

― Dil ayarında yapılan bir değişiklik ekran menü görünümüne uygulanır. PC'nizdeki diğer işlevlere uygulanmaz.

# Ekran Gösterimi sıfırla

MENU **IIII** → Ekran Gösterimi → Ekran Gösterimi sıfırla → ENTER Bu seçenek Ekran Gösterimi altındaki mevcut ayarları varsayılan fabrika ayarlarına geri yükler.

# Sistem Bölüm 08

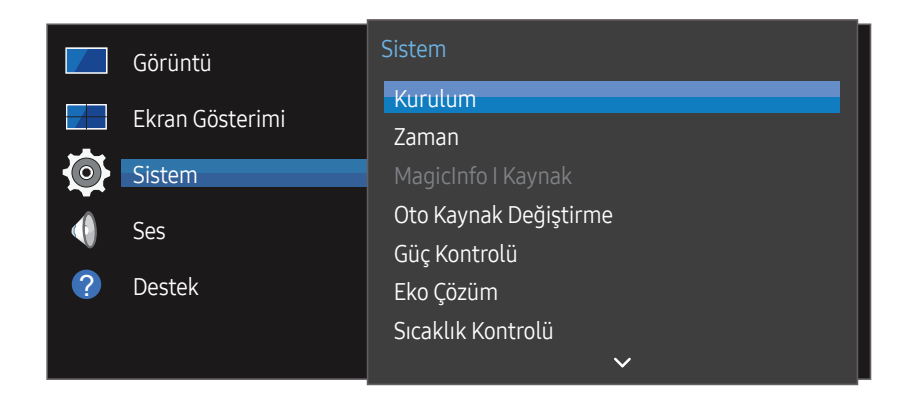

– Görüntülenen görüntü modele bağlı olarak değişebilir.

### Kurulum

#### MENU Ⅲ → Sistem → Kurulum → ENTER 日

Ürünü ilk kullandığınızda yapılandırılan ilk ayarları değiştirin.  $\circled$  düğmesine basın.

#### 1 Dil

Ekran üzerinden kuruluma başlamak için dil seçimi yapın.

#### 2 Resim Modu

Resim Modu ayarını Kalibre edildi olarak belirtirseniz, video wall otomatik olarak ekran tek biçimliliğine sahip olur. Modu Kalibre edildi olarak ayarlayın.

- Evet / Hayır
- 3 Ekran Yönelimi

Menü sayfası yönlendirmesini yapılandırın.

- Yatay / Dikey
- 4 Ağ Ayarları

IP ayarlarını yapın ve Sonraki öğesini seçin.

5 Saat Ayarı

Geçerli saati ve tarihi ayarlayın ve ardından Sonraki öğesini seçin.

6 Tamamlandı

Tebrikler! Kurulum tamamlandı ve artık başlamaya hazırsınız.

### Zaman

#### MENU  $\overline{m}$  → Sistem → Zaman → ENTER  $\overline{F}$

Saat Ayarı veya Kapanış Ayarı öğesini yapılandırabilirsiniz. Zamanla ilgili çeşitli ayarları yapılandırın.

 $-$  Geçerli saati görmek istiyorsanız INFO düğmesine basın.

#### Saat Ayarı

Saat Ayarı öğesini seçin. Tarih veya Zaman öğesini seçip & düğmesine basın.

Numaraları girmek için numara düğmelerine veya yukarı ve aşağı ok düğmelerine basın. Bir giriş alanından diğerine geçmek için sol ve sağ ok düğmelerini kullanın. Bittiğinde E düğmesine basın.

 $-$  Tarih ve Zaman öğelerini, uzaktan kumandadaki sayı tuşlarına basarak doğrudan ayarlayabilirsiniz.

### **DST**

DST (Yaz Saati) işlevini açar veya kapatır.

#### Kapalı / Açık

- Başlan. Tarihi: Yaz Saati'nin başlama tarihini ayarlayın.
- Bit Tar.: Yaz Saatinin bitiş tarihini ayarlayın.
- Zaman Ofseti: Saat diliminizdeki doğru saat farkını seçin.

### Kapanış Ayarı

Önceden ayarlanmış bir süreden sonra ürünü kapatır.

#### (Kapalı / 30 dk / 60 dk / 90 dk / 120 dk / 150 dk / 180 dk)

 $-$  Yukarı ve aşağı okları kullanarak bir zaman dilimi seçin ve  $\mathbb{F}^1$  düğmesine basın. Kapanıs Ayarı özelliğini iptal etmek için, Kapalı öğesini seçin.

## Güç Açık Gecikmesi

Birden fazla ürünü bağlarken, aşırı güç yüklenmesini önlemek amacıyla her ürün için açılış süresini ayarlayın (0–50 saniye aralığında).

# MagicInfo I Kaynak

#### MENU  $\overline{m}$  → Sistem → MagicInfo I Kaynak → ENTER  $\rightarrow$

― MagicInfo I Kaynak özelliği, ağ kutusu (ayrı satılır) bağlıysa kullanılabilir.

Uzaktan kumandanın MagicInfo Player I düğmesine basıldığında, ağ kutusuna (ayrı satılır) bağlı içerik görüntülenir.

• DVI / DisplayPort

# Oto Kaynak Değiştirme

#### MENU **IIII** → Sistem → Oto Kaynak Değiştirme → ENTER  $\rightarrow$

Ekranı Oto Kaynak Değiştirme Açık olarak açtığınızda ve önceki video kaynağı seçimi etkin olmadığında, ekran etkin video için farklı video giriş kaynaklarını otomatik olarak arar.

### Oto Kaynak Değiştirme

Oto Kaynak Değiştirme Açık olduğunda, ekran video kaynağından otomatik olarak etkin video aranır.

Mevcut giriş kaynağı tanınmadığında, Birincil Kaynak seçimi etkinleştirilir.

Hiçbir ana video kaynağı kullanılamadığında, İkincil Kaynak seçimi etkinleştirilir.

Hem birincil hem de ikincil giriş kaynakları tanınmazsa, ekran etkin kaynak için iki arama gerçekleştirir, bu iki aramanın birisi birincil diğeri ise ikincil kaynağı kontrol eder. Her iki arama da başarısız olursa, ekran ilk video kaynağına geri döner ve hiç sinyal olmadığını gösteren bir mesaj görüntüler.

Birincil Kaynak seçimi Tümü olarak ayarlandığında, ekran etkin video kaynağını aramak için tüm video kaynak girişlerini sırayla iki kez arar, hiç video bulunamazsa ilk video kaynağına geri döner.

### Birincil Kaynak Krtrma

Birincil giriş kaynağı bağlı durumdayken seçili birincil giriş kaynağını geri yükleyip yüklemeyeceğinizi seçin.

― Birincil Kaynak öğesi Tümü olarak ayarlanırsa, Birincil Kaynak Krtrma işlevi devre dışı olur.

### Birincil Kaynak

Otomatik giriş kaynağı için Birincil Kaynak ayarını belirtin.

### İkincil Kaynak

Otomatik giriş kaynağı için *İkincil Kaynak ayarını belirtin.* 

# Güç Kontrolü

MENU **IIII** → Sistem → Güc Kontrolü → ENTER  $\vec{f}$ 

## Oto Güç Açık

Prize takılı olduğu sürece bu özellik otomatik olarak ürünü açar. Güç düğmesine basılmasına gerek yoktur.

• Kapalı / Açık

### PC Modülü Gücü

PC Modülü, ayrı olarak LFD'den etkin veya devre dışı konuma alınabilir.

#### Senk Güç-Açma

PC modülünü kapatmadan LFD'yi kapatmak için Kapalı öğesini seçin.

• Kapalı / Açık

#### Senk Güç-Kapama

LFD'yi açmadan PC modülünü açmak için, Kapalı öğesini seçin.

• Kapalı / Açık

#### Bekleme Kontrolü

Ekran bekleme modunu giriş sinyali alındığında uygulanacak şekilde yapılandırabilirsiniz.

• Otomatik

Hiçbir giriş sinyali algılanmadığında, ekrana bir kaynak cihaz bağlı olsa bile güç tasarrufu modu etkinleştirilir.

Bağlı kaynak aygıt yoksa Sinyal Yok mesajı görünür.

• Kapalı

Giriş sinyali algılanmazsa Sinyal Yok mesajı görünür.

 $-$  Bir kaynak cihaz bağlı olasına rağmen **Sinyal Yok** mesajı görüntüleniyorsa, kablo bağlantısını kontrol edin.

― Sinyal Mesajı Yok seçeneği Kapalı olarak ayarlanırsa, Sinyal Yok mesajı görünmez. Bu durumda, Sinyal Mesajı Yok ayarını Açık olarak belirleyin.

• Açık

Hiçbir giriş sinyali algılanmadığında, güç tasarrufu modu etkinleştirilir.

### Ağ Beklemede

Bu özellik, ürün kapatıldığında ağ gücünü açık konumda tutar.

• Kapalı / Açık

## Güç Düğmesi

Güç düğmesi gücü açma/kapatma konumuna ayarlanabilir.

- Sadece Güç Açık: Gücü açmak için güç düğmesini ilgili konuma getirin.
- Güç Açık/Kapalı: Gücü açmak/kapatmak için güç düğmesini ilgili konuma getirin.

# Eko Çözüm

MENU **IIII** → Sistem → Eko Çözüm → ENTER  $\rightarrow$ 

## Enrj. Tasarrufu

Güç tüketimini azaltmak için ekran parlaklığını ayarlayın.

• Kapalı / Düşük / Orta / Yüksek

## Eko Sensör

Güç tasarrufunuzu arttırmak için resim ayarları odadaki ışığa otomatik olarak adapte olacaktır.

- Kapalı / Açık
- ― Eko Sensör açıkken Görüntü altında Arka Işık ayarı belirlendiğinde Kapalı devre dışı kalır.
- ― Ekran kontrastı yeterli değilse Eko Sensör ayarını Kapalı olarak belirleyin. Eko Sensör, Kapalı olarak ayarlanırsa enerji standartlarına uymayabilir.
- $-$  Bu islev modele bağlı olarak farklılık gösterebilir.

#### Min Arka Işık

Eko Sensör öğesi Açık olduğunda, minimum ekran parlaklığını manuel olarak ayarlayabilirsiniz. Min Arka Işık en karanlık arka ışık modudur. Min Arka Işık ayarının Arka Işık ayarından daha düşük olmasına dikkat edin.

― Eko Sensör öğesi Açık ise, ekran parlaklığı ortamdaki ışığın yoğunluğuna bağlı olarak değişebilir (az miktarda daha koyu veya daha açık olabilir).

### Ekran Lamba Çizelgesi

Panel parlaklığı Ekran Lamba Çizelgesi değerlerine göre ayarlanır. 100'e yakın bir değer paneli daha parlak hale getirir.

- $-$  Bu secenek Saat Ayarı yapılandırıldığında etkinleştirilir.
- Kapalı / Açık

#### Sinyal Yok Askıda

Herhangi bir kaynaktan sinyal gelmediğinde aygıtı kapatarak güç tasarrufu sağlayın.

- Kapalı / 15 dk / 30 dk / 60 dk
- ― Takılı olan PC güç tasarrufu modundaysa devre dışıdır.
- $-$  Ürün, belirlenen bir zamanda otomatik olarak kapanacaktır. Zaman, istendiği gibi değiştirilemez.

#### Oto Kapatma

Ürün, aşırı ısınmayı engellemek için kumandada bir düğmeye basmadığınız veya ürün ön panelindeki bir düğmeye dokunmadığınızda seçilen saatler içinde otomatik olarak kapanacaktır.

• Kapalı / 4 saat / 6 saat / 8 saat

# Sıcaklık Kontrolü

#### MENU **IIII → Sistem → Sıcaklık Kontrolü → ENTER** E

Bu işlev, ürünün dahili sıcaklığını algılar. Kabul edilebilir olan sıcaklık aralığını belirleyebilirsiniz.

Varsayılan sıcaklık 77 C olarak ayarlanmıştır.

Sıcaklık Kontrolü için önerilen sıcaklık 75 C ~ 80'dir C (ortam sıcaklığının 40 C olması durumunda).

― Mevcut sıcaklık değeri belirlenen sıcaklık sınırını aşarsa, ekranda kararma olacaktır. Sıcaklık artmaya devam ederse, cihaz, aşırı ısınmayı önlemek için kapanacaktır.

# PIN Değiştir

#### MENU **IIII → Sistem → PIN Değiştir → ENTER**

PIN Değiştir ekranı görüntülenir.

PIN için istediğiniz 4 basamaklı sayıyı seçip Bir PIN girin. alanına girin. Aynı 4 basamaklı sayıyı PIN'i tekrar girin. alanına tekrar girin.

Onayla ekranı kaybolduğunda, Kapat düğmesine basın. Ürün yeni PIN'i hafızaya aldı.

 $-$  Varsayılan parola:  $0 - 0 - 0$ 

― Cihazınızı güvende tutmak için PIN'ini değiştirin.

## Genel

MENU $\text{I}$  → Sistem → Genel → ENTER  $\text{I}$ 

### Güvenlik

4 basamaklı PIN numaranızı girin. Varsayılan PIN numarası "0-0-0-0" şeklindedir. PIN numarasını değiştirirseniz, PIN Girin işlevini kullanın.

― Cihazınızı güvende tutmak için PIN'ini değiştirin.

#### Güvenlik Kilidi

Güvenli kilit işlevini ayarlar.

• Kapalı / Açık

Güvenlik Kilidi işlevi, uzaktan kumandanın LOCK düğmesi dışında, ürünün ve uzaktan kumandanın tüm menüleri ve düğmelerini kilitler.

Menülerin ve düğmelerin kilidini açmak için LOCK düğmesine basın ve parolayı girin (varsayılan parola: 0 - 0 - 0 - 0).

#### Düğme Kilidi

Bu menü üründeki düğmeleri kilitlemek için kullanılabilir.

Düğme Kilidi özelliği Açık olarak ayarlanırsa ürün yalnızca uzaktan kumandayla kontrol edilebilir.

• Kapalı / Açık

## HDMI Tak Çıkar

Bu özellik, bir DVI/HDMI kaynak cihazını açmak için gecikmeyi etkinleştirmekte kullanılır.

• Kapalı / Açık

# Sistemi Sıfırla

#### MENU IIII → Sistem → Sistemi Sıfırla → ENTER F

Bu seçenek Sistem altındaki mevcut ayarları varsayılan fabrika ayarlarına geri yükler.

# Ses Ayarlama Bölüm 09

Ürünün ses (Ses) ayarlarını yapılandırın.

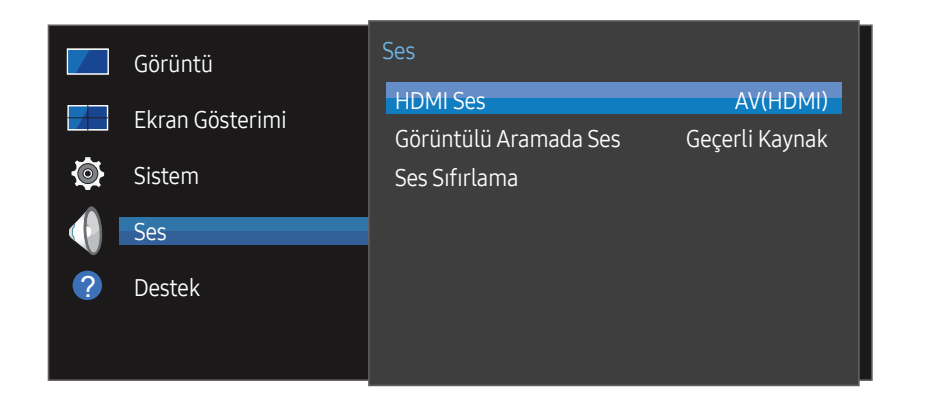

– Görüntülenen görüntü modele bağlı olarak değişebilir.

### HDMI Ses

MENU  $\overline{III}$  → Ses → HDMI Ses → ENTER  $\overline{F}$ Ses çıkışı için AV(HDMI) veya PC(DVI) seçin.

• AV(HDMI) / PC(DVI)

# Görüntülü Aramada Ses

MENU **IIII** → Ses → Görüntülü Aramada Ses → ENTER Bir görüntülü arama sırasında dinlenecek ses çıkışını seçin.

• Geçerli Kaynak / Görüntülü Arama

# Ses Sıfırlama

#### MENU  $\overline{m}$  → Ses → Ses Sifirlama → ENTER

Görüntülenen görüntü modele bağlı olarak değişebilir. Tüm ses ayarlarını varsayılan fabrika ayarlarına ayarlayın.

# Destek Bölüm 10

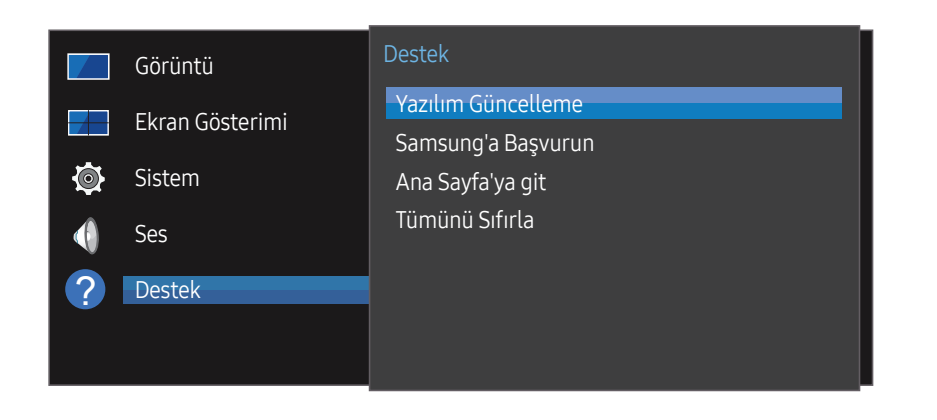

### Yazılım Güncelleme

#### MENU **IIII → Destek → Yazılım Güncelleme → ENTER**

#### Yazılım Güncelleme menüsü ürün yazılımınızı en son sürüme yükseltmenizi sağlar.

- ― Yükseltme tamamlanana kadar gücü kesmediğinize dikkat edin. Ürün, yazılım yükseltme tamamlandıktan sonra otomatik olarak kapanacak ve açılacaktır.
- ― Yazılımı yükselttiğinizde yaptığınız tüm video ve ses ayarları kendi varsayılan ayarlarına geri dönecektir. Ayarlarınızı yazmanızı tavsiye ederiz, böylece bunları yükseltmeden sonra kolayca sıfırlayabilirsiniz.

# Samsung'a Başvurun

#### MENU **III** → Destek → Samsung'a Başvurun → ENTER  $\rightarrow$

Ürününüz düzgün çalışmadığında veya yazılımı yükseltmek istediğinizde bu bilgiyi görüntüleyin.

- Çağrı merkezlerimiz ile ürünler ve yazılımı nasıl indireceğinize dair bilgi bulabilirsiniz.
- ― Samsung'a Başvurun ve ürün Model Kodu ve Yazılım Sürümü bilgilerini bulun.

– Görüntülenen görüntü modele bağlı olarak değişebilir.

# Ana Sayfa'ya git

Uzaktan kumandadaki HOME & düğmesi kullanılarak erişilebilir. MENU  $\text{III}$  → Destek → Ana Sayfa'ya git → ENTER  $\text{C}$ Alt menü öğeleri hakkında ayrıntılı bilgi için "Ev özelliği" bölümüne bakın. Bir bellek cihazından ya da bağlı bir ağdan çeşitli içerikleri oynatmak için Ana Sayfa'ya git.

### Video Wall

Bir video duvarı oluşturmak için bağlanmış çoklu ekranların düzenini özelleştirin.

Ayrıca, tüm resmin bir kısmını görüntüleyin veya aynı resmi bağlı çoklu ekranların her birisinde tekrarlayın.

Çoklu görüntüleri görüntülemek için, MDC Yardımına veya MagicInfo kullanım kılavuzuna bakın. Bazı modeller MagicInfo işlevini desteklemez.

### Resim Modu

Ürünün kullanıldığı ortam için uygun bir görüntü modu (Resim Modu) seçin.

### Açma/Kapatma Zmnlycsı

 $-$  Açma/Kapatma Zmnlycsı özelliğini kullanabilmeniz için önce saati ayarlamanız gerekir. Ürünün, belirttiğiniz gün ve saatte otomatik olarak açılması için Açma Zmnlycsı olarak ayarlayın.

Güç, belirtilen ses düzeyinde ve belirtilen giriş kaynağıyla açılır.

# Ağ Ayarları

Ağ ayarlarını görüntüleyin.

### MagicInfo PlayerI

Kaynağı MagicInfo Player I olarak değiştirin.

MagicInfo Player I, bir sunucudaki veya bağlı cihazdaki oluşturulan içerik veya multimedya içeriği (resimler, videolar ve ses içeriği) gibi çeşitli içerikleri yayınlar ve oynatır.

### ID Ayarları

Bir sete ID atar.

Bir sayı seçmek için, ▲/▼ düğmesine basın ve <sup>B</sup> düğmesine basın.

# Daha fazla ayar

Resim ayarları menüsü gösterilir.

# Tümünü Sıfırla

MENU **IIII → Destek → Tümünü Sıfırla → ENTER** F<del>7</del>

Bu seçenek bir ekran için mevcut ayarları varsayılan fabrika ayarlarına geri yükler.
# Sorun Giderme Kılavuzu Bölüm 11

Merkezi'ni aramadan önce, ürününüzü aşağıda belirtildiği gibi sınayın. Sorun devam ederse, Samsung Müşteri devam ederse, Samsung Muşteri<br>Hizmetleri Merkezi'ne başvurun. **Ürünü Sınama** 

Ekran boş kalırsa, PC sistemini, video denetleyicisini ve kabloyu kontrol edin.

# Samsung Müşteri Hizmetleri Merkezi'ne Başvurmadan Önce Yapılması Samsung Müşteri Hizmetleri **Gerekenler**

Ürün sınama işlevini kullanarak ürününüzün normal şekilde çalışıp çalışmadığını kontrol edin. Ürün bir PC'ye doğru şekilde bağlı olmasına rağmen güç LED'i yanıp sönerken ekran boşsa, ürün sınaması gerçekleştirin.

- 1 Hem PC'yi hem de ürünü kapatın.
- 2 Tüm kabloları üründen sökün.
- 3 Ürünü açar.
- 4 Sinyal Yok görüntülenirse, ürün normal çalışıyordur.

### Çözünürlüğü ve Frekansı Kontrol Etme

Desteklenen çözünürlüğün üzerinde bir mod seçilirse kısa süre için Uygun Olmayan Mod görüntülenir (bkz. Desteklenen Çözünürlükler).

# Aşağıdakileri kontrol edin.

### Kurulum sorunu (PC modu)

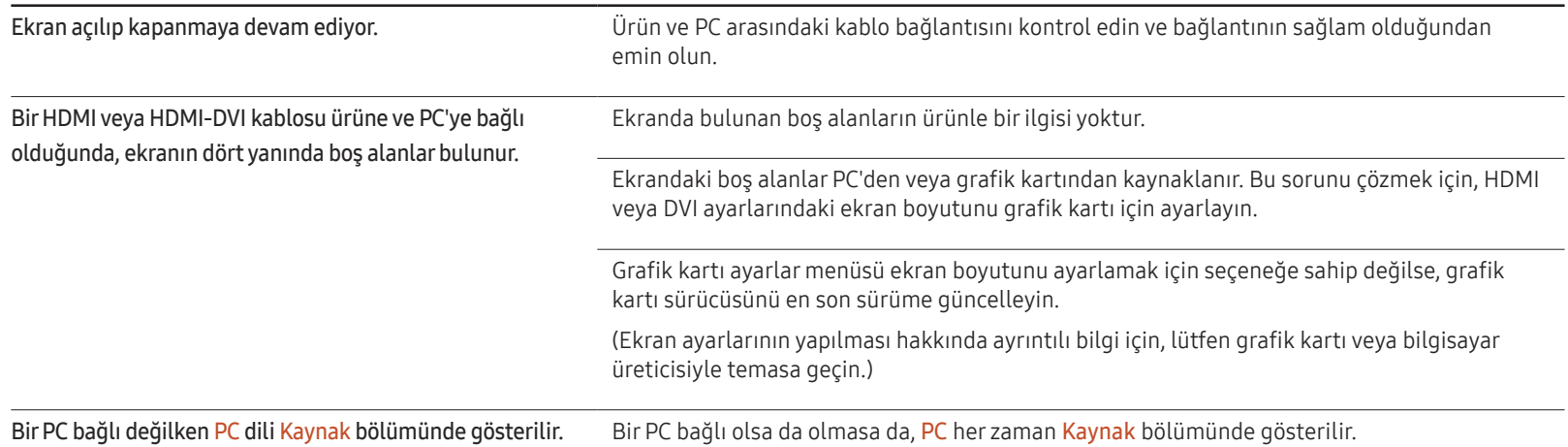

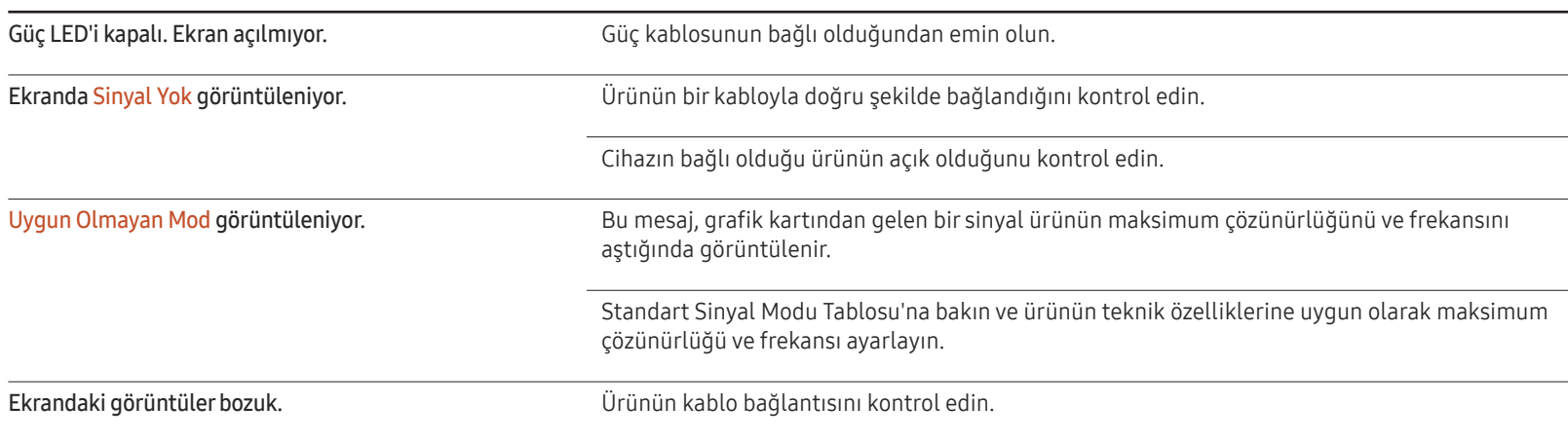

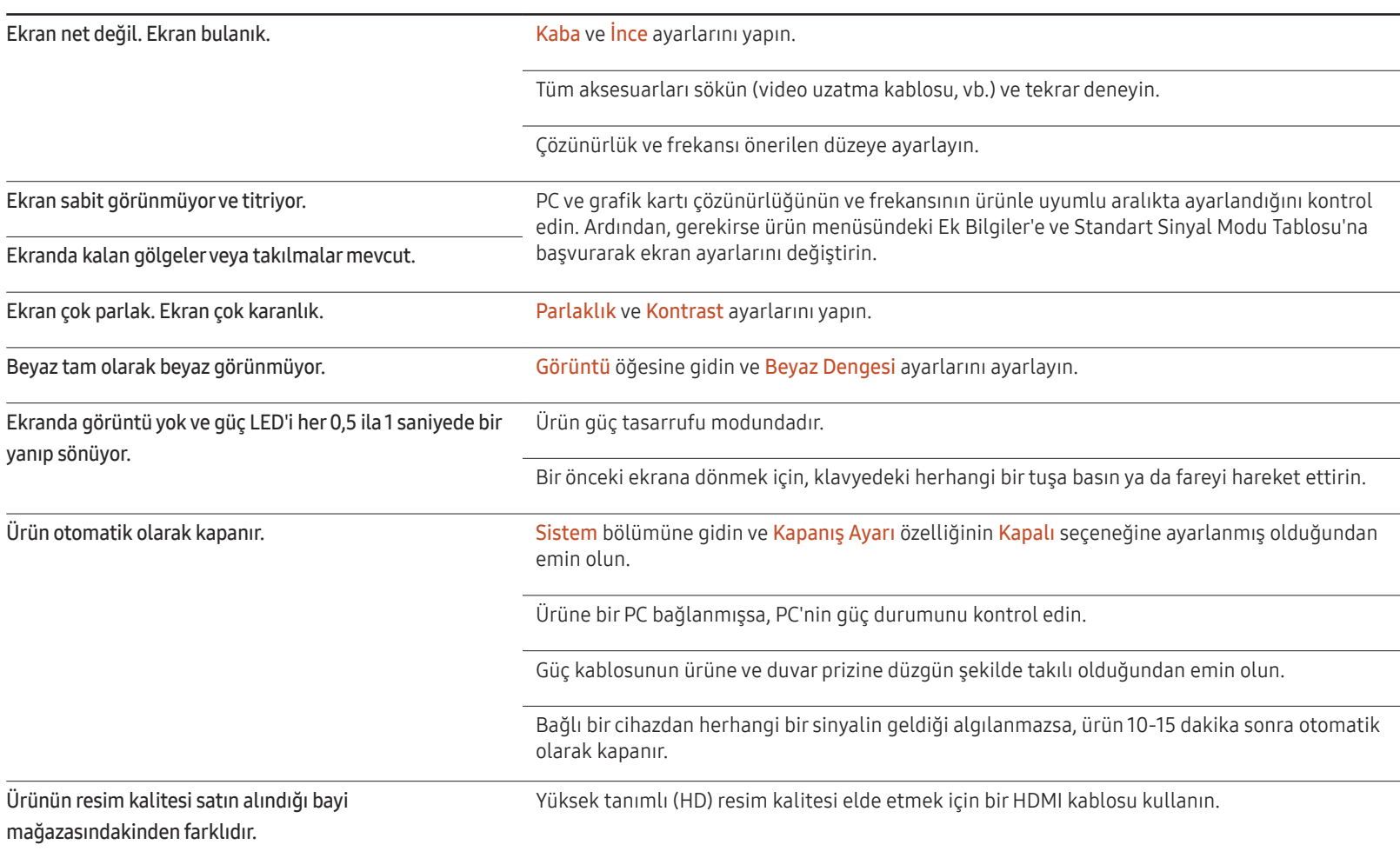

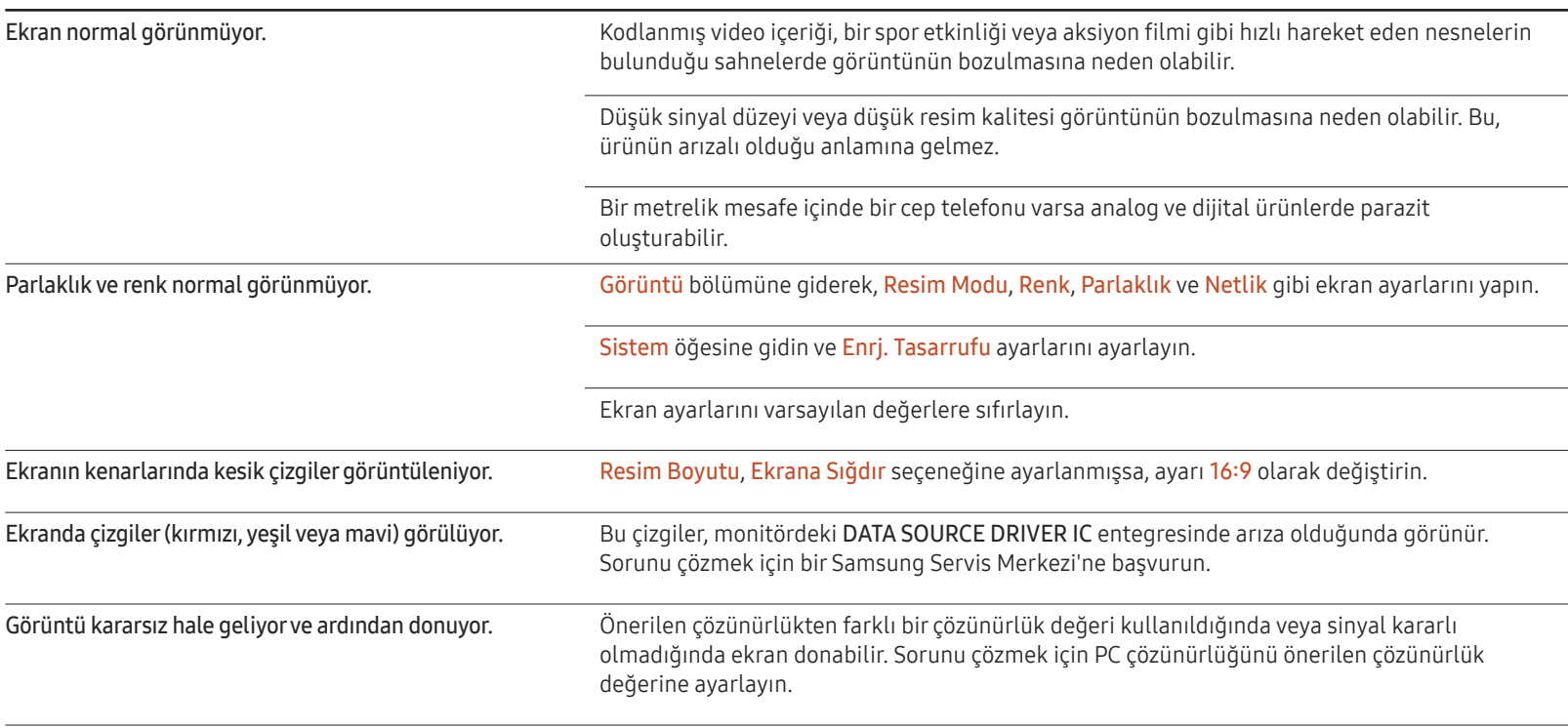

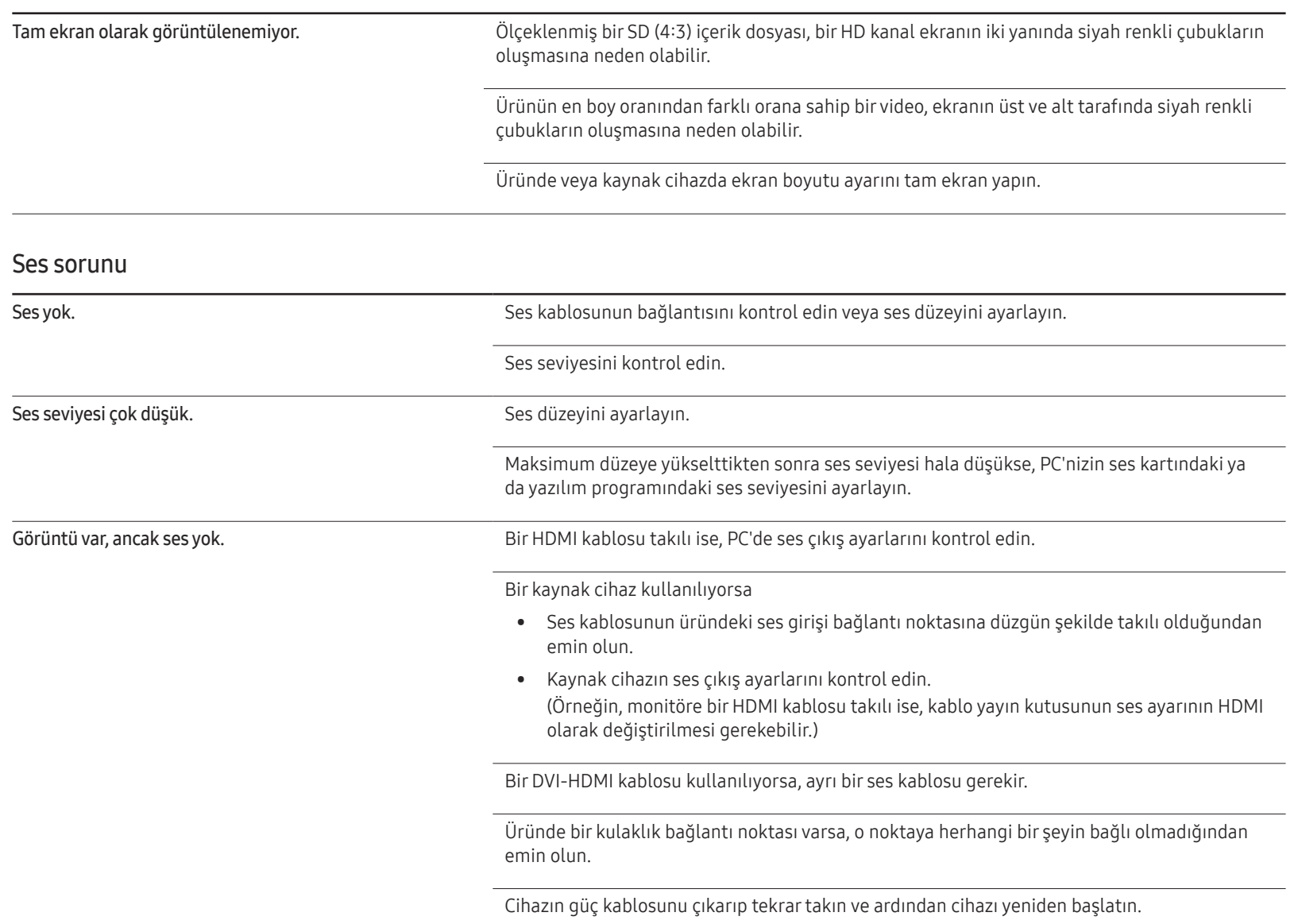

### Ses sorunu

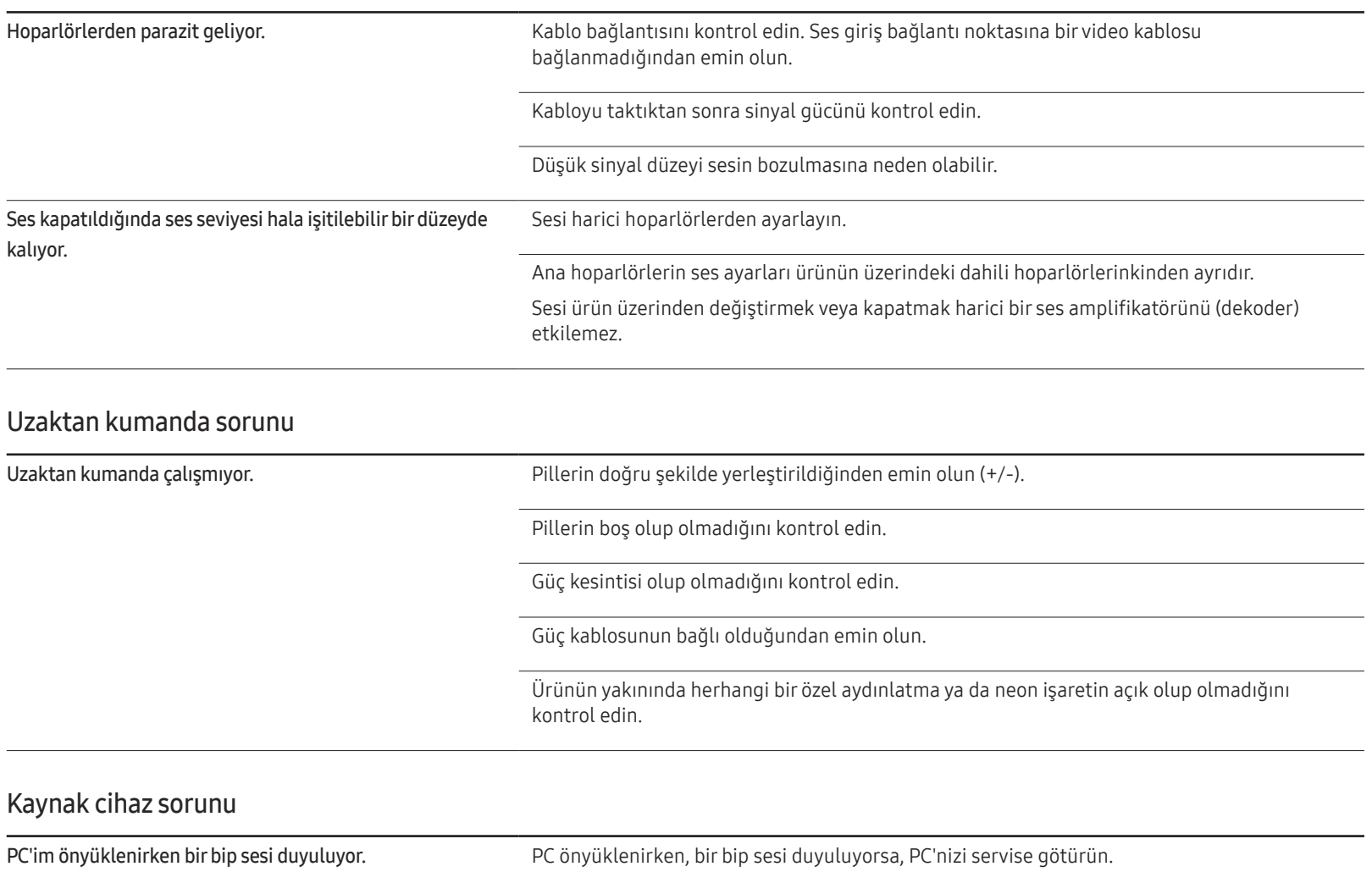

### Başka sorunlar

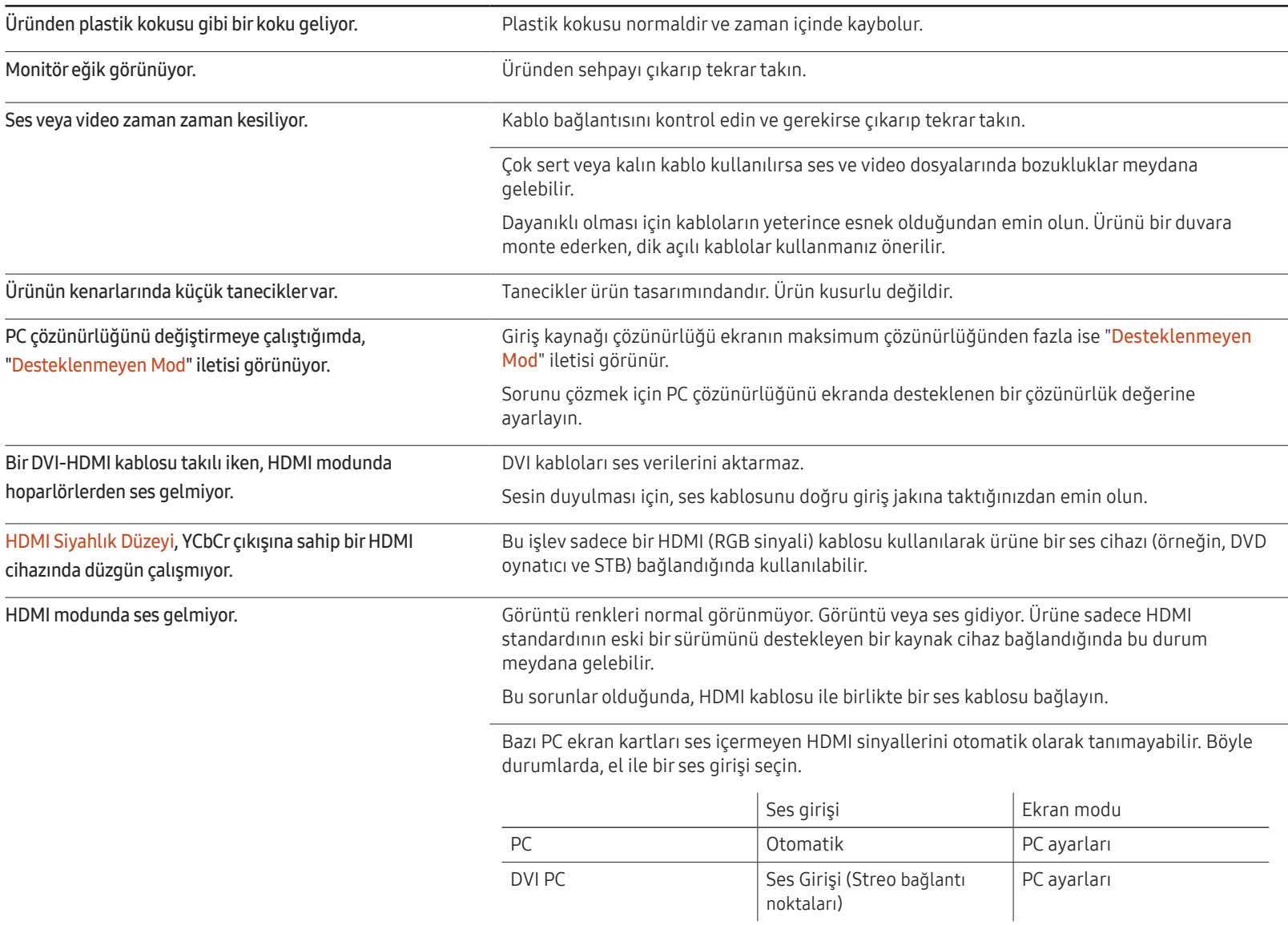

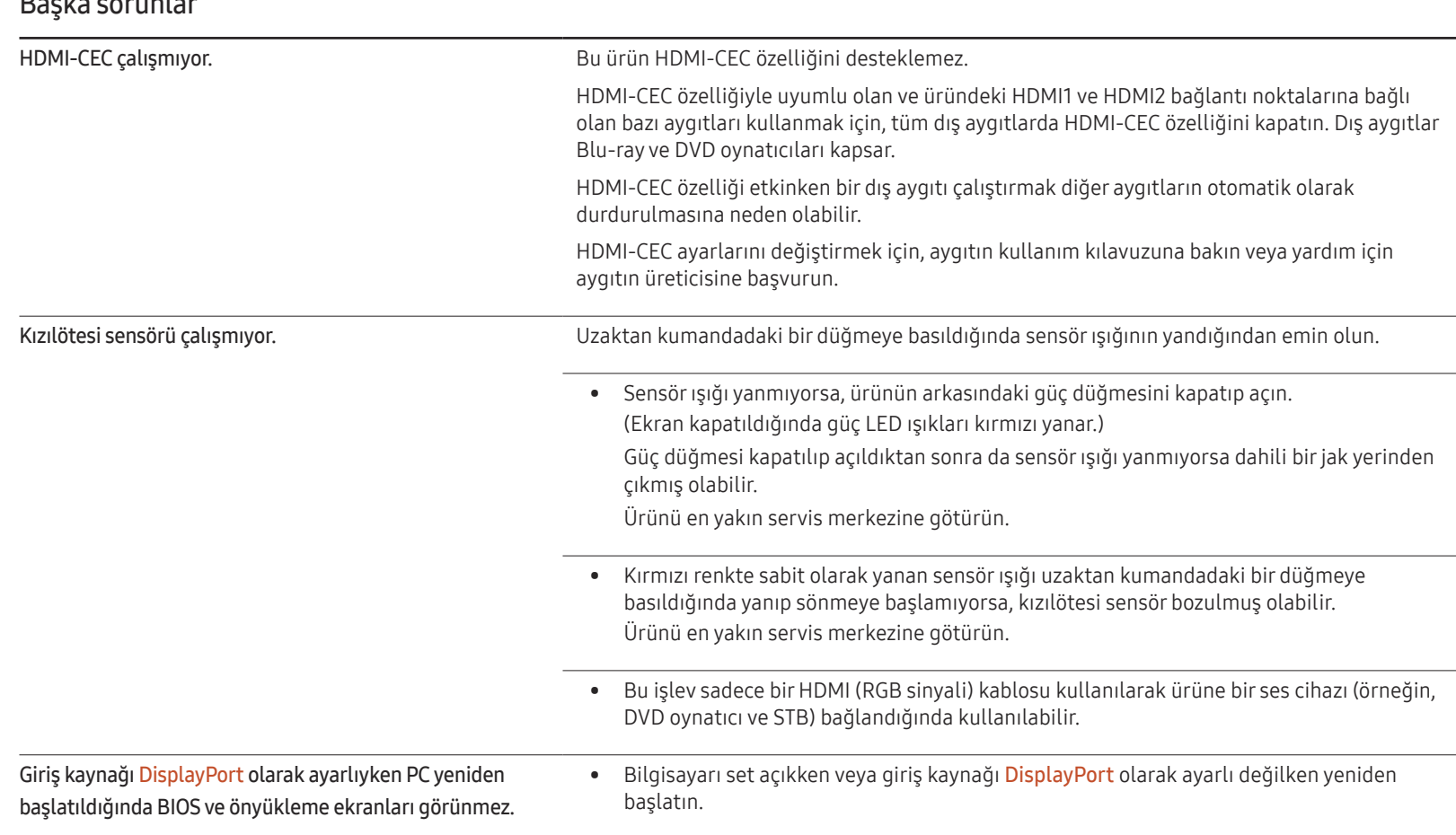

#### Başka sorunlar

# S & C

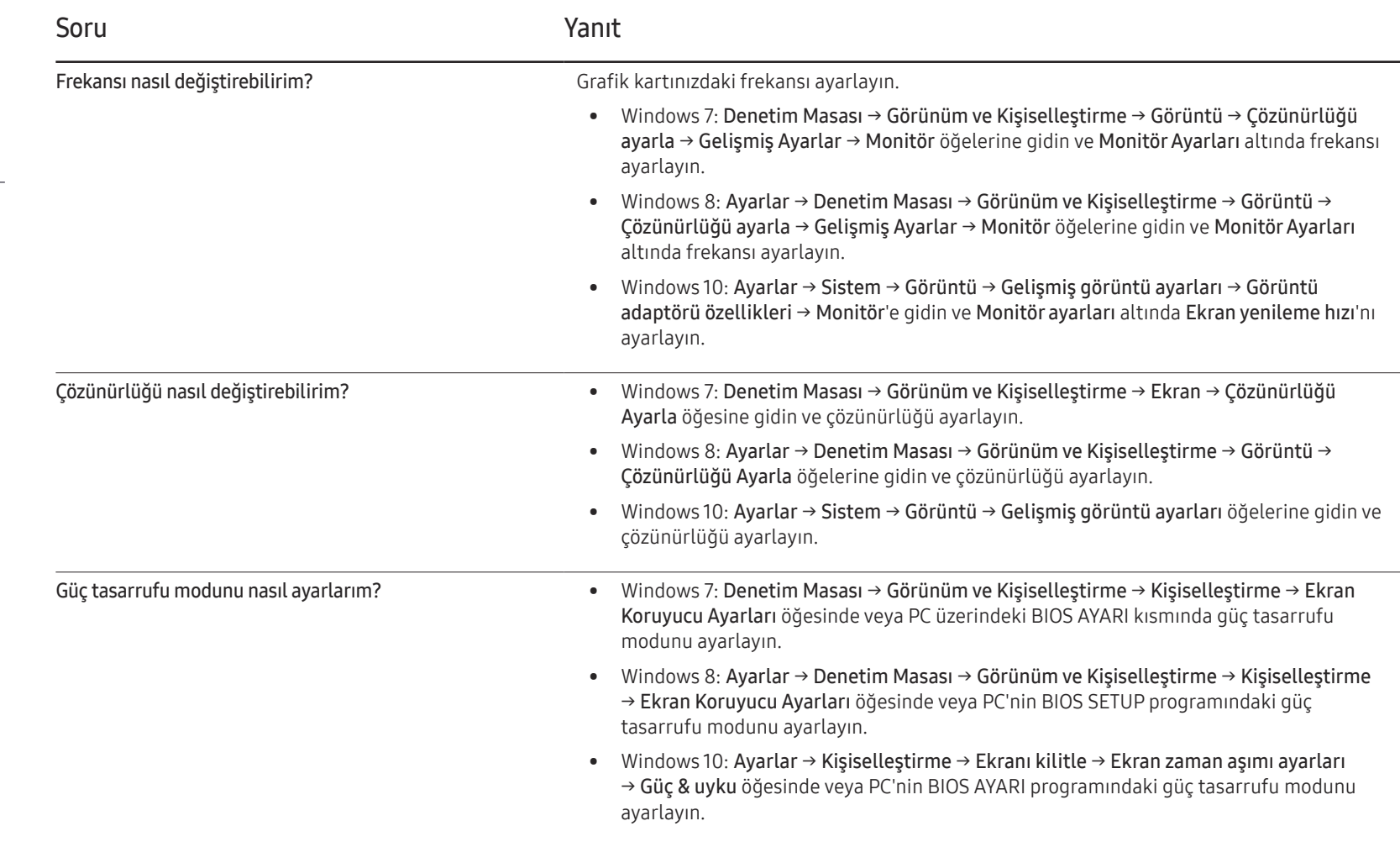

– Ayarlarla ilgili diğer yönergeler için PC'nizin veya grafik kartınızın kullanım el kitabına bakın.

# Teknik Özellikler Bölüm 12

- Boyut

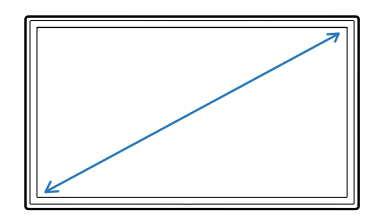

- Görüntü alanı

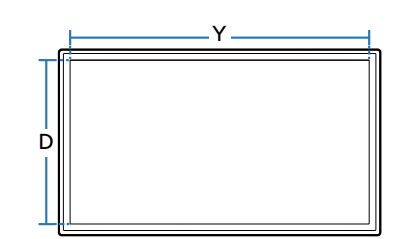

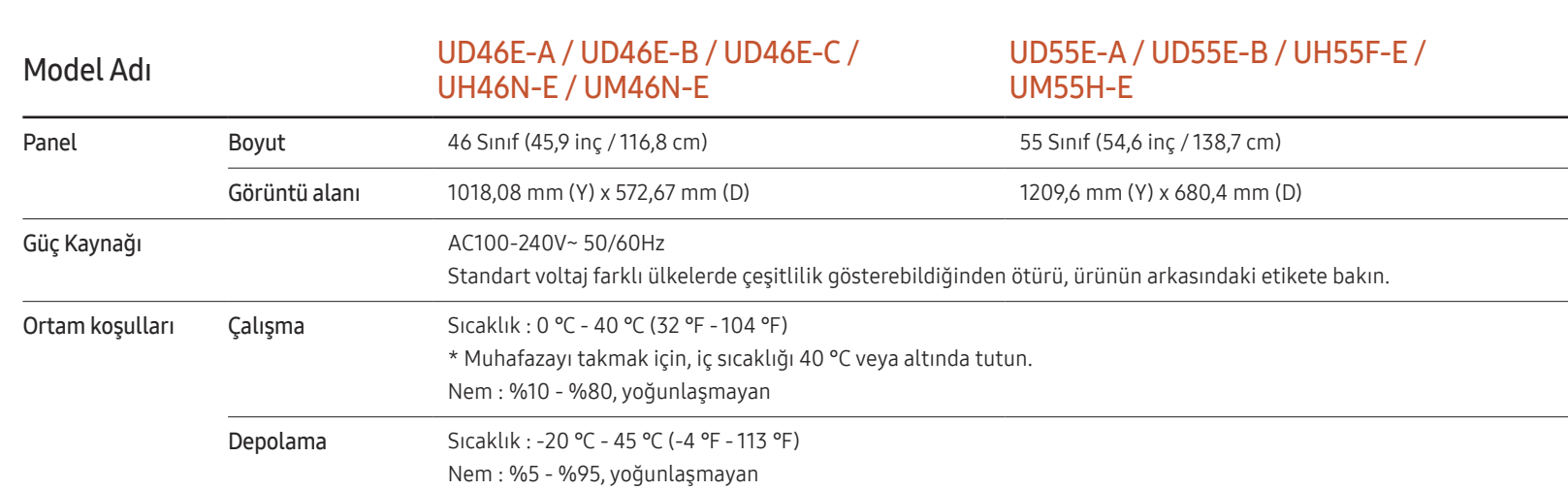

― Tak ve Çalıştır

Genel

Bu monitör herhangi bir Tak ve Çalıştır özelliğiyle uyumlu sisteme takılabilir ve kullanılabilir. Monitör ve PC sistemi arasındaki iki yönlü veri alışverişi monitör ayarlarını en iyi hale getirir. Monitör kurulumu otomatik olarak gerçekleşir. Ancak, isterseniz kurulum ayarlarını özelleştirebilirsiniz.

― Bu ürünün üretim şekli nedeniyle, panelde yaklaşık olarak milyonda 1 piksel (1 ppm) daha parlak veya daha karanlık görünebilir. Bu ürün performansını etkilemez.

― Bu, A sınıfı bir üründür. Ev ortamında bu ürün radyo parazitlenmesine neden olabilir ve bu durumda kullanıcının uygun önlemler alması gerekebilir.

― Cihazın ayrıntılı teknik özellikleri için Samsung Electronics web sitesini ziyaret edin.

# Önceden Ayarlı Zamanlama Modları

- $^-$  Bu ürün, panelin doğası gereği en uygun resim kalitesini elde etmek için her bir ekran boyutu için yalnız bir çözünürlüğe ayarlanabilir. Belirtilen çözünürlüğün dışında bir çözünürlüğü kullanmak görüntü kalitesini bozabilir. Bunu önlemek için, ürününüz için belirtilmiş en iyi çözünürlüğü seçmeniz önerilir.
- ― Bir CDT ürününü (bir PC'ye bağlı) bir LCD ürünüyle değiştirirken frekansı kontrol edin. LCD ürün 85 Hz'i desteklemiyorsa, LCD ürün ile değiştirmeden önce CDT ürünü kullanarak dikey frekansı 60 Hz olarak değiştirin.

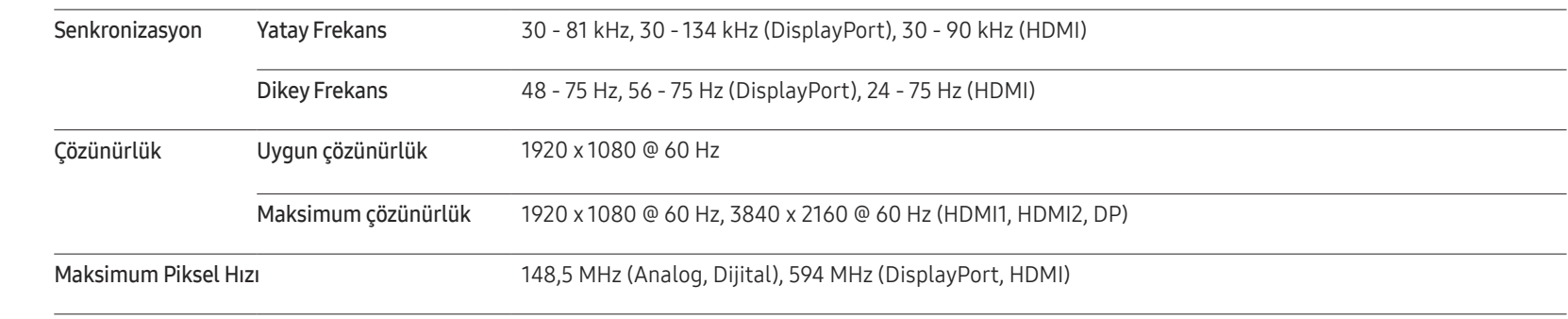

PC'nizden aşağıdaki standart sinyal modlarına ait bir sinyal iletilirse, ekran otomatik olarak ayarlanır. PC'den iletilen sinyal standart sinyal modlarına ait değilse, güç LED'i açık şekilde ekran boş olabilir. Böyle bir durumda, grafik kart kullanıcı kılavuzuna başvurarak aşağıdaki tabloya göre ayarları değiştirin.

- Yatay Frekans Ekranın sol tarafından sağ tarafına tek bir satırı taramak için gerekli süredir. Yatay döngünün karşıt sayısı yatay frekans olarak adlandırılır. Yatay frekans kHz cinsinden ölçülür.
- Dikey Frekans

Ürün, izleyicinin gördüğünü göstermek için saniye başına tek bir görüntüyü bir kaç kez görüntüler (bir flüoresan lamba gibi). Saniyede tekrarlı olarak görüntülenen tek bir görüntünün hızı dikey frekans veya yenilenme hızı olarak adlandırılır. Dikey frekans Hz cinsinden ölçülür.

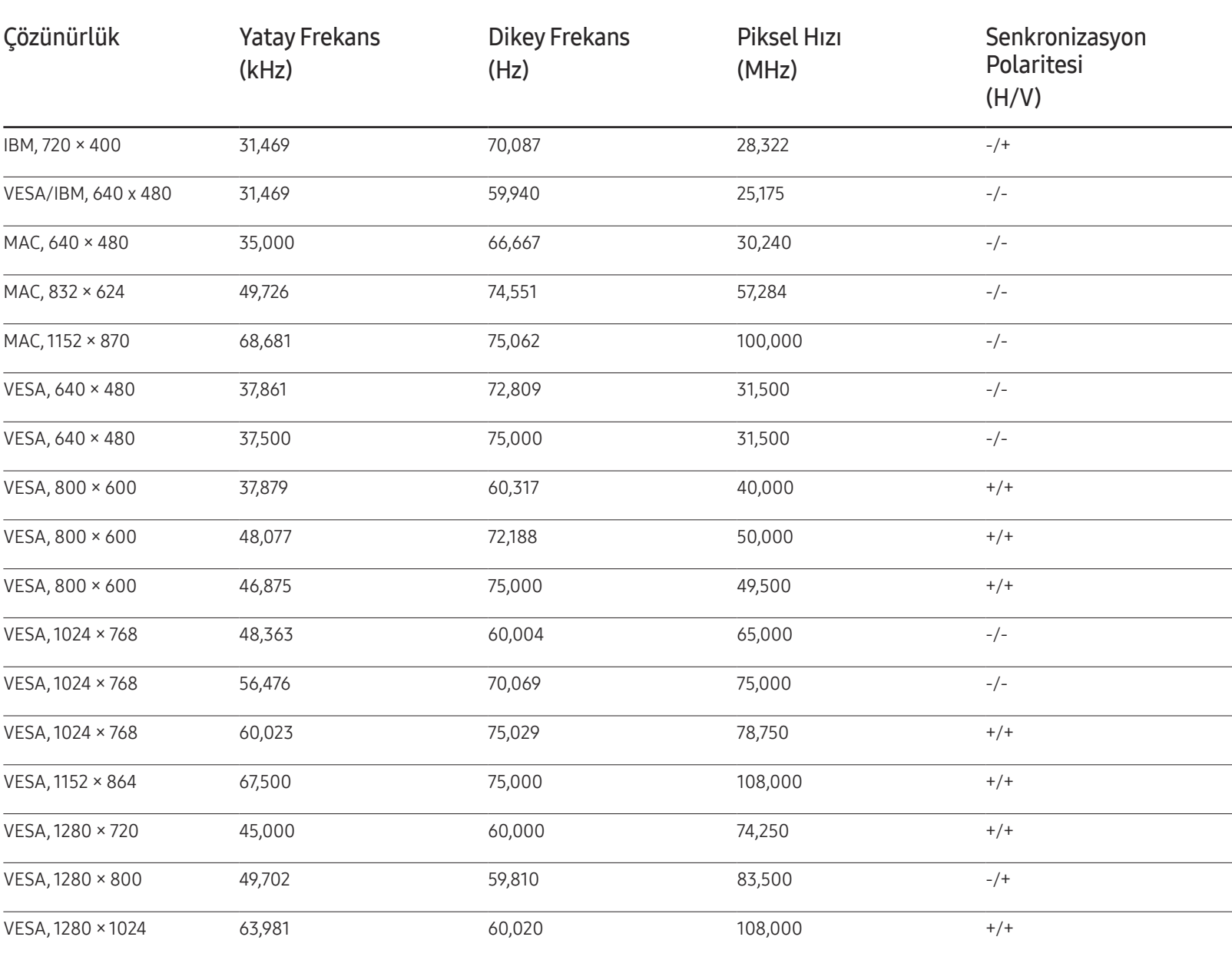

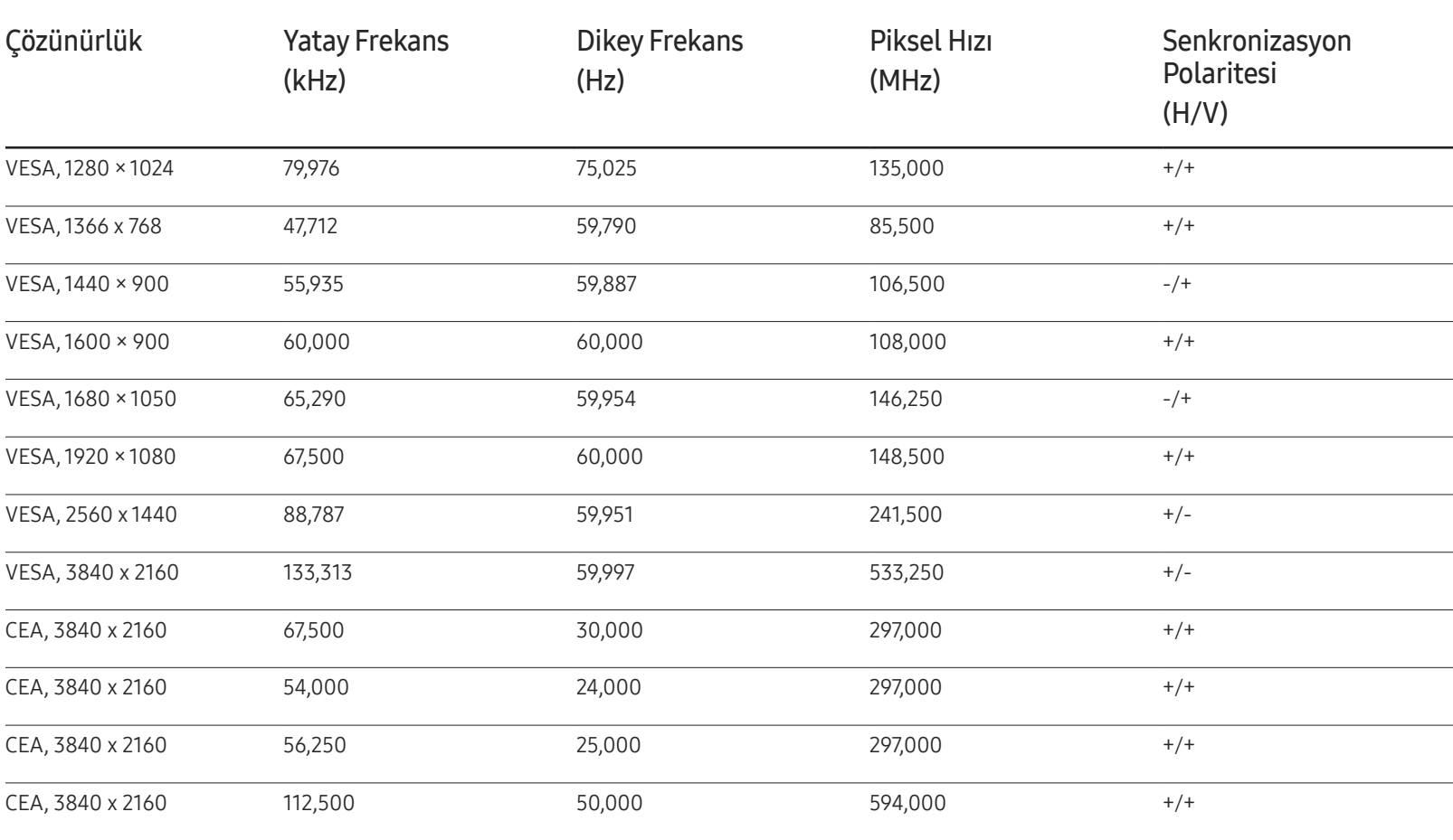

# Ek Bölüm 13

# Ücretli Servis Sorumluluğu (Müşterilere Ücretlendirilir)

― Garanti kapsamı dışında servis istendiğinde, aşağıdaki durumlarda sizden servis teknisyenin ziyareti için ücret alabiliriz.

### Bir ürün kusuru yoksa

Ürünün Temizliği, Ayarlanması, Açıklaması, Yeniden Kurulması vb.

- Bir servis teknisyeni ürünün kullanımına ilişkin bilgi verirse veya ürünü açmadan yalnızca seçenekleri ayarlarsa.
- Dış çevresel etkenlerin (Internet, Anten, Kablolu Sinyal vb.) neden olduğu bir kusur varsa.
- Bir ürün yeniden kurulmuşsa veya satın alınan ürünün ilk kurulumundan sonra ek cihazlar bağlanmışsa.
- Bir ürün başka bir yere veya başka bir eve taşınmak için yeniden kurulmuşsa.
- Müşteri, başka bir şirketin ürünü yüzünden kullanım hakkında bilgi isterse.
- Müşteri, ağın veya başka bir şirketin programının kullanımı hakkında bilgi isterse.
- Müşteri, yazılım yüklenmesini ve ürünün kurulmasını isterse.
- Bir servis teknisyeni ürünün içindeki yabancı maddeleri çıkartırsa/ürünün tozunu temizlerse.
- Müşteri, çevrimiçi alışveriş ile bir ürünü satın aldıktan sonra ek kurulum isterse.

### Bir ürün müşteri hatası yüzünden hasar görmüşse

Müşterinin hatalı kullanımından veya yanlış onarımından kaynaklanan ürün hasarı varsa. Bir ürün şu nedenlerle hasar görmüşse;

- Dış darbe veya düşürme.
- Samsung tarafından belirtilmeyen malzeme veya ayrı olarak satılan ürün kullanımı.
- Samsung Electronics Co., Ltd'in dış kaynak servis şirketi veya iş ortağı haricinde bir mühendisin yaptığı onarın.
- Ürünün müşteri tarafından şeklinin değiştirilmesi veya onarılması.
- Ürünü yanlış voltaj veya izin verilmeyen elektrik bağlantılarıyla kullanmak.
- Kullanıcı Kılavuzu'ndaki "uyarılar" bölümünün uygulanmaması.

### Diğer

- Ürün doğal felaket nedeniyle arızalanırsa. (yıldırım, deprem, su baskını vb)
- Sarf bileşenlerinin tamamı bitmişse. (Pil, Toner, Floresan ışıklar, Başlık, Titreştirici, Lamba, Filtre, Serit vb.)
- ― Müşteri üründe kusur olmadığı halde servis isterse, servis ücreti uygulanabilir. Lütfen önce Kullanıcı Kılavuzu'nu okuyun.

# Görüntü İzi Yanmasını Önleme

### Görüntü izi yanması nedir?

Panel normal şekilde çalışırken görüntü izi yanması meydana gelmemelidir. Normal çalışma, sürekli olarak değişen desenler anlamına gelir. Panelde uzun süre sabit bir desen görüntülenirse, sıvı kristalleri kontrol eden piksellerdeki elektrotlar arasında küçük bir voltaj farkı meydana gelebilir.

Elektrotlar arasındaki bu voltaj farkı zamanla artar ve sıvı kristallerin zayıflamasına neden olur. Bu gerçekleşirse, desen değiştiği halde önceki görüntü ekranda kalabilir.

Bu bilgiler görüntü izi yanmasını önlemeye yönelik bir kılavuzdur. Uzun süre sabit  $\infty$ ekran görüntülenmesi görüntü izi yanmasına neden olabilir. Bu sorun garanti kapsamında değildir.

## Önerilen önleme uygulamaları

Uzun süre sabit ekran görüntülenmesi görüntü izi yanmalarına veya lekelere neden olabilir. Uzun süre kullanılmayacaksa ürünü kapatın veya Güç Tasarrufu modunu ya da hareketli görüntü içeren Ekran Koruyucuyu etkinleştirin.

• Renkleri düzenli olarak değiştirin.

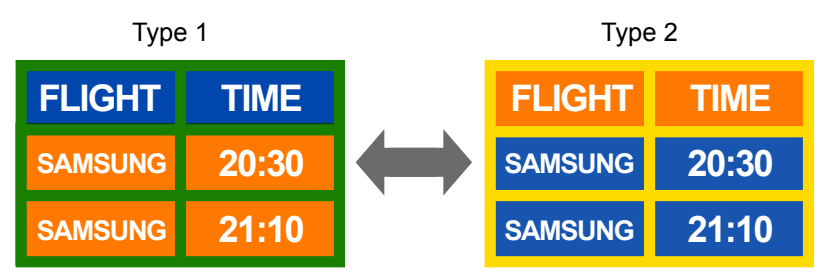

• Kontrast parlaklıkta bir metin rengi ile arka plan renginin bir arada olmasından kaçının.

― Kontrast parlaklıkta renkler (siyah ve beyaz; gri ve siyah) kullanmaktan kaçının.

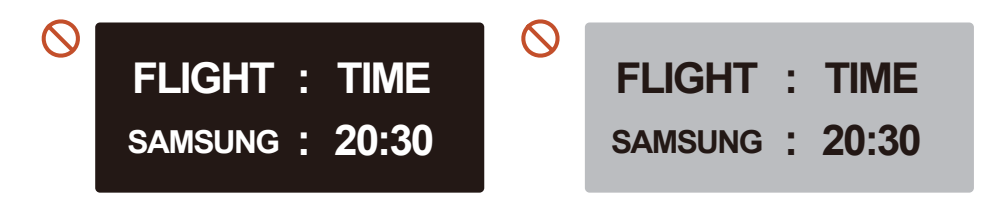

# Lisans

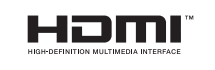

The terms HDMI and HDMI High-Definition Multimedia Interface, and the HDMI Logo are trademarks or registered trademarks of HDMI Licensing LLC in the United States and other countries.

# Terminoloji

480i / 480p / 720p / 1080i / 1080p\_\_\_\_ Yukarıdaki tarama hızlarından her birisi ekran çözünürlüğünü belirleyen etkili tarama satırlarının sayısını gösterir. Tarama hızı tarama yöntemine bağlı olarak i (titreşimli) veya p (ilerleyen) olarak gösterilebilir.

- Tarama

Tarama ilerlemeli olarak bir görüntüyü oluşturan piksellerin gönderilme işlemini belirtir. Piksel sayısının daha fazla olması daha net ve daha canlı görüntü sağlar.

- İlerleyen

İlerleyen tarama modunda, piksellerin tüm satırları ekran üzerinde birer birer taranır (ilerleyen).

- Titreşimli

Titreşimli tarama modunda, piksellerin her bir satırı önce üstten alta taranır ve ardından geriye kalan piksellerin satırları (taranmamış) taranır.

#### Taramasız Mod ve Taramalı

Mod Taramasız Mod (ilerleyen tarama) bir ekranın üstünden altına doğru ilerlemeli bir şekilde yatay satırı görüntüler. Taramalı mod önce tek sayılı satırları ve sonra çift sayılı satırları görüntüler. Taramasız mod esas olarak monitörlerde kullanılır, çünkü ekran netliği meydana getirir ve taramalı mod esas olarak TV'lerde kullanılır.

Nokta Aralığı\_\_\_\_ Ekran; kırmızı, yeşil ve mavi noktalardan oluşur. Noktalar arasındaki mesafenin daha olması daha yüksek çözünürlük meydana getirir. Nokta aralığı aynı renkteki noktalar arasında en kısa mesafe anlamına gelir. Nokta aralığı milimetre cinsinden ölçülür.

Dikey Frekans - Ürün, bir görüntünün görüntüleyiciye gösterilmesi için saniyede pek çok kez tek bir görüntüyü gösterir (titreyen bir flüoresan lamba gibi). Saniyede tekrarlı olarak görüntülenen tek bir görüntünün hızı dikey frekans veya yenilenme hızı olarak adlandırılır. Dikey frekans Hz cinsinden ölçülür. Örn. 60Hz, tek bir görüntünün saniyede 60 kez görüntülendiği anlamına gelir.

Yatay Frekans Ekranın sol tarafından sağ tarafına tek bir satırı taramak için gerekli süredir. Yatay döngünün karşıt sayısı yatay frekans olarak adlandırılır. Yatay frekans kHz cinsinden ölçülür.

Kaynak\_\_\_\_ Giriş kaynağı, video kamera, video veya DVD oynatıcı gibi ürüne bağlı bir video kaynağı anlamına gelir.

Tak & Çalıştır\_\_\_\_ Tak & Çalıştır, en iyi görüntüleme ortamı sunmak için bir monitör ve PC arasında otomatik bilgi alışverişi sağlayan bir işlevdir. Ürün Tak & Çalıştır özelliğini kullanmak için VESA DDC (uluslararası standart) kullanır.

Çözünürlük\_\_\_\_ Çözünürlük bir ekranı oluşturan yatay noktaların (piksel) ve dikey noktaların (piksel) sayısıdır. Ekran ayrıntı düzeyini temsil eder. Daha yüksek çözünürlük ekranda daha fazla verinin görüntülenmesini sağlar ve birden fazla görevi aynı anda gerçekleştirmek için kullanışlıdır. Örn. 1920 × 1080 değerinde bir çözünürlük 1,920 yatay pikselden (yatay çözünürlük) ve 1,080 dikey pikselden (dikey çözünürlük) oluşur. DVD (Dijital Çok Amaçlı Disk)\_\_\_\_ DVD, MPEG-2 video sıkıştırma teknolojisi kullanarak çoklu ortam (ses, video, oyun) uygulamalarını kaydedebileceğiniz CD boyutunda bir veri depolama diski anlamına gelir.

HDMI (Yüksek Tanımlı Multimedya Arabirimi)\_\_\_\_ Dijital ses kaynağına ve ayrıca yüksek tanımlı ses kaynağına sıkıştırma olmaksızın tek bir kablo kullanarak bağlanabilen bir arayüzdür.

Çoklu Ekran Kontrolü (MDC)\_\_\_\_ MDC (Çoklu Ekran Kontrolü) bir PC kullanarak birden fazla ekran cihazının aynı anda kontrol edilmesini sağlayan bir uygulamadır. Bir Pc ve monitör arasındaki iletişim RS232C (seri veri iletimi) ve RJ45 (LAN) kabloları kullanılarak gerçekleşir.

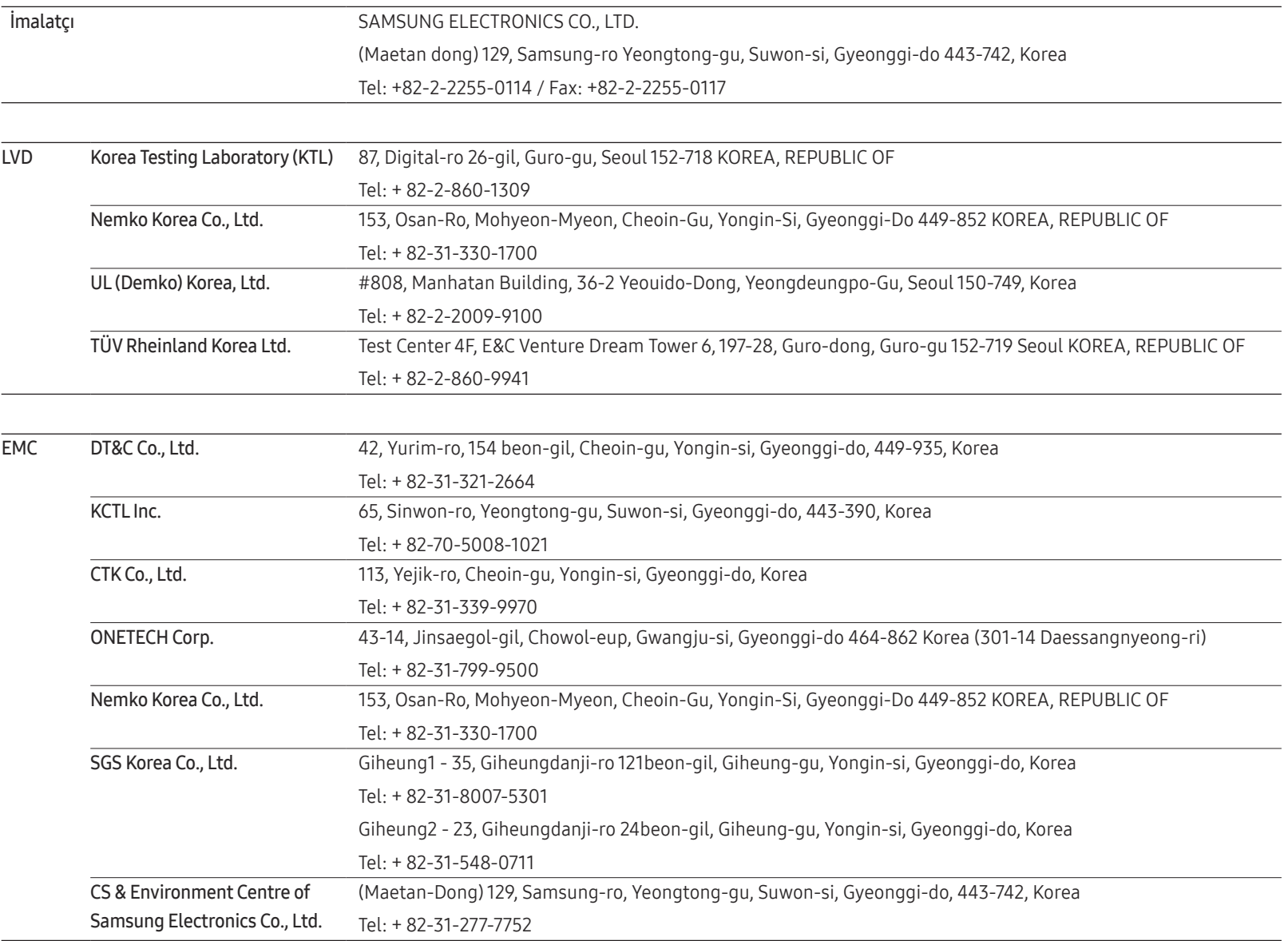